# **Contents**

#### **[Introduction](#page-7-0)** 1

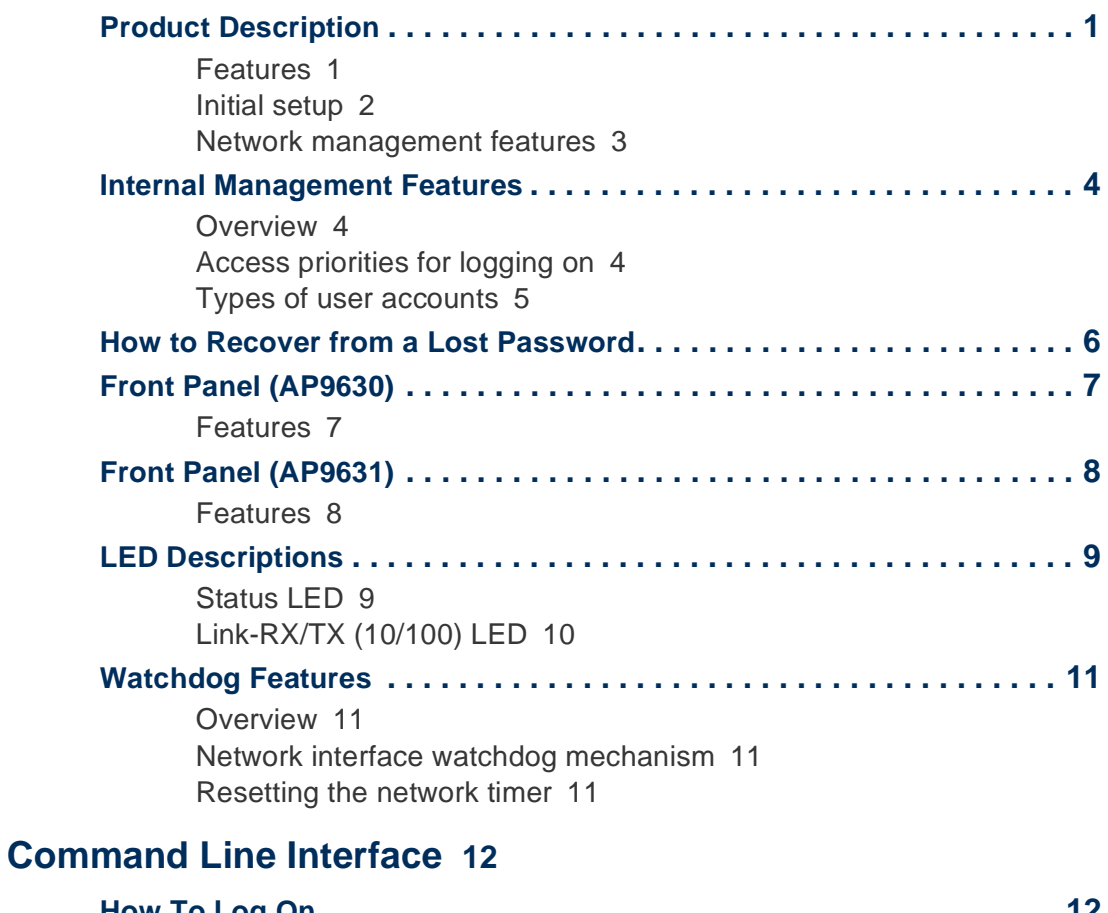

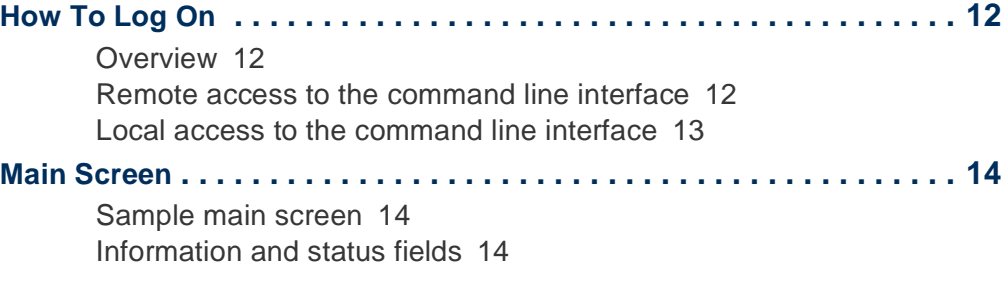

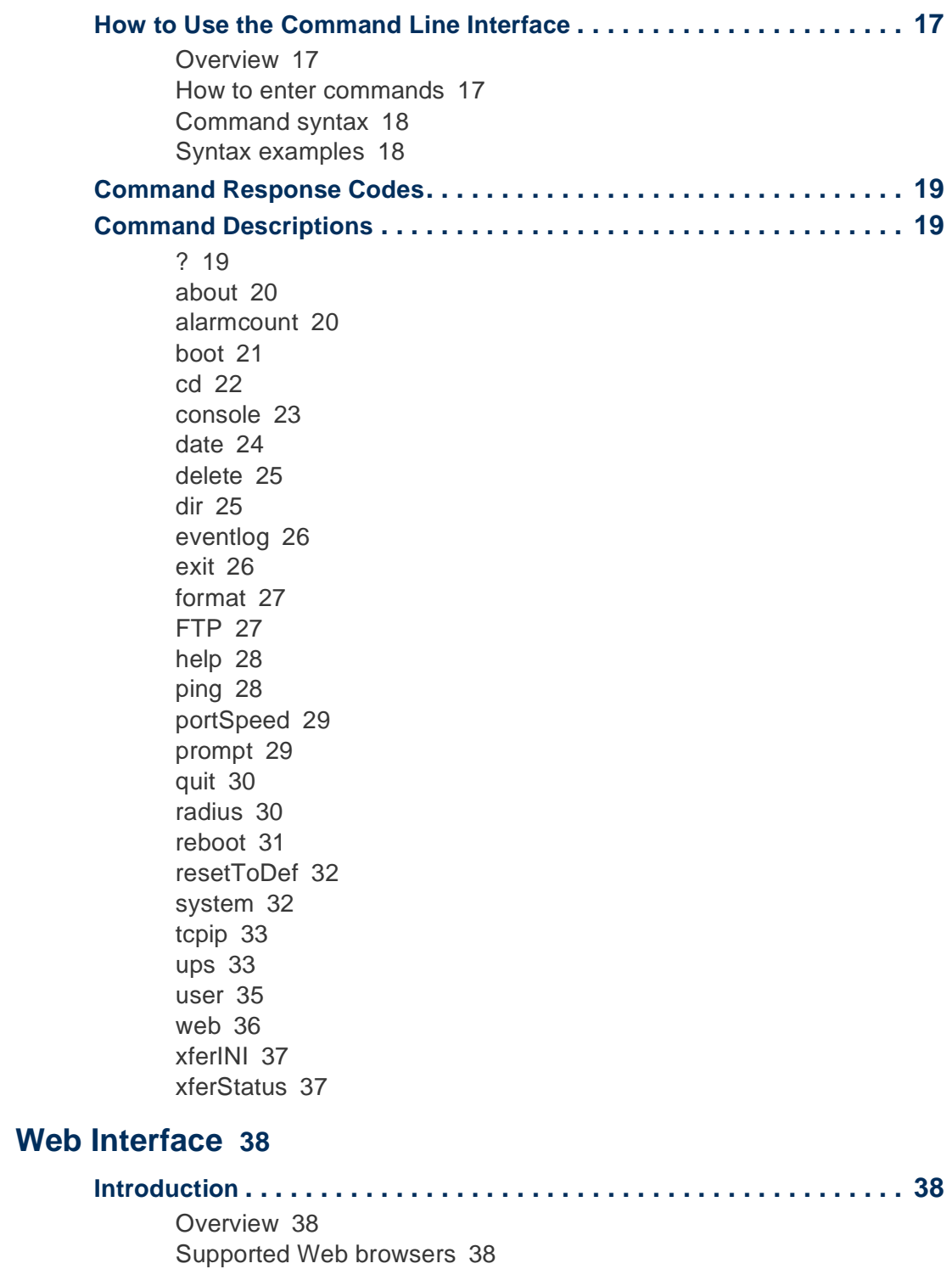

letwork Management Card **Network Management Card**  $\mathbb{Z}$ ΔР by Schneider Electric

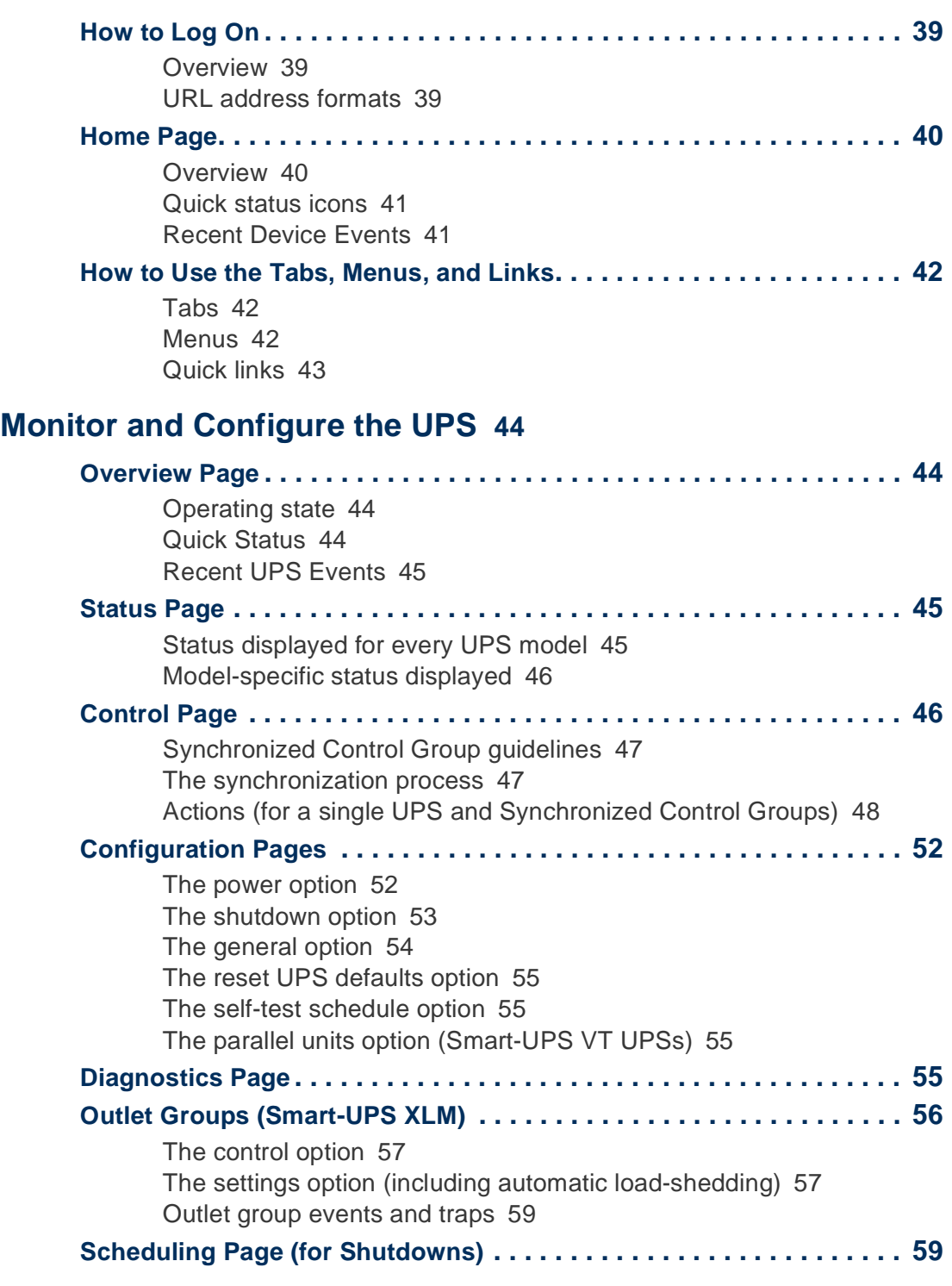

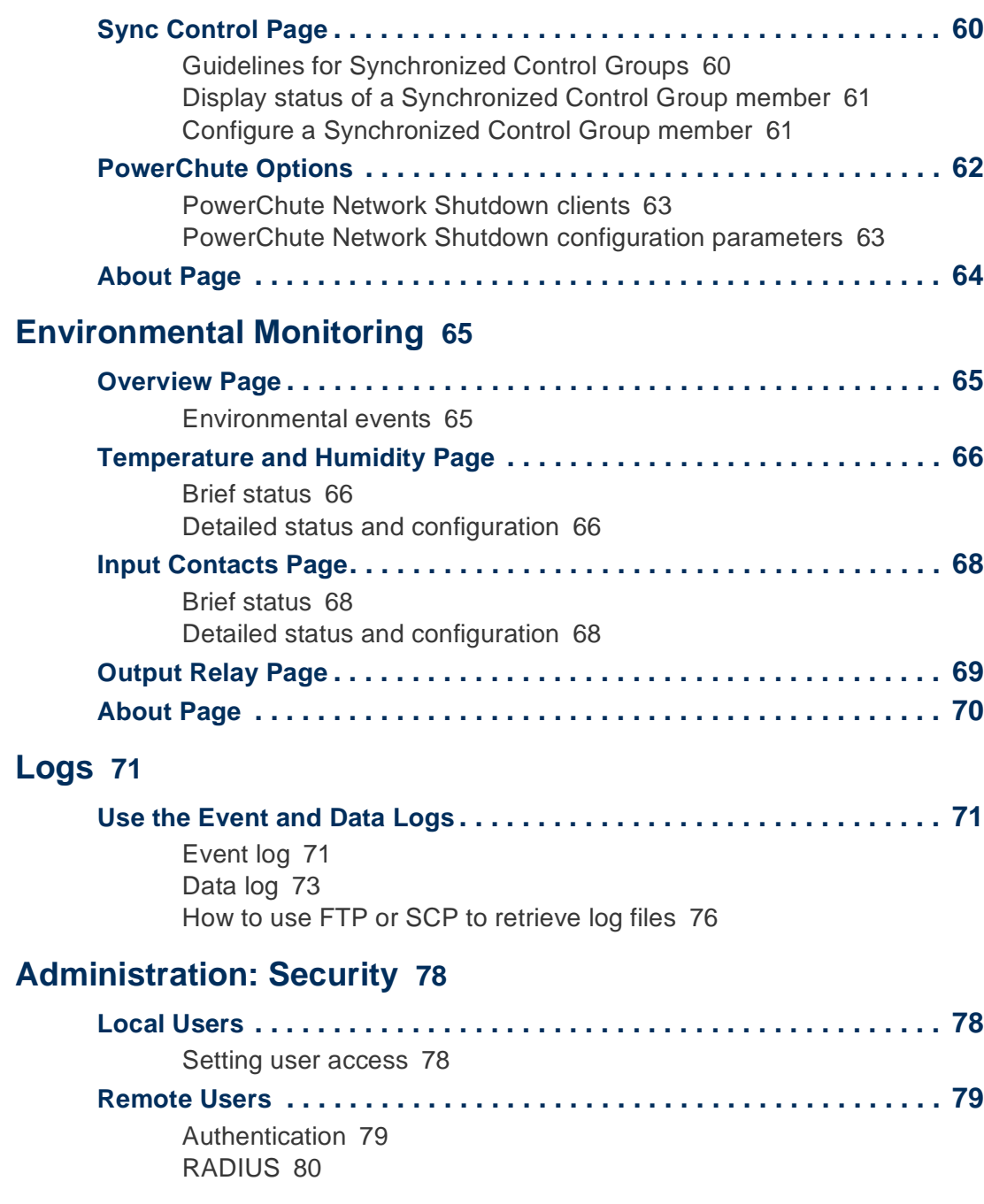

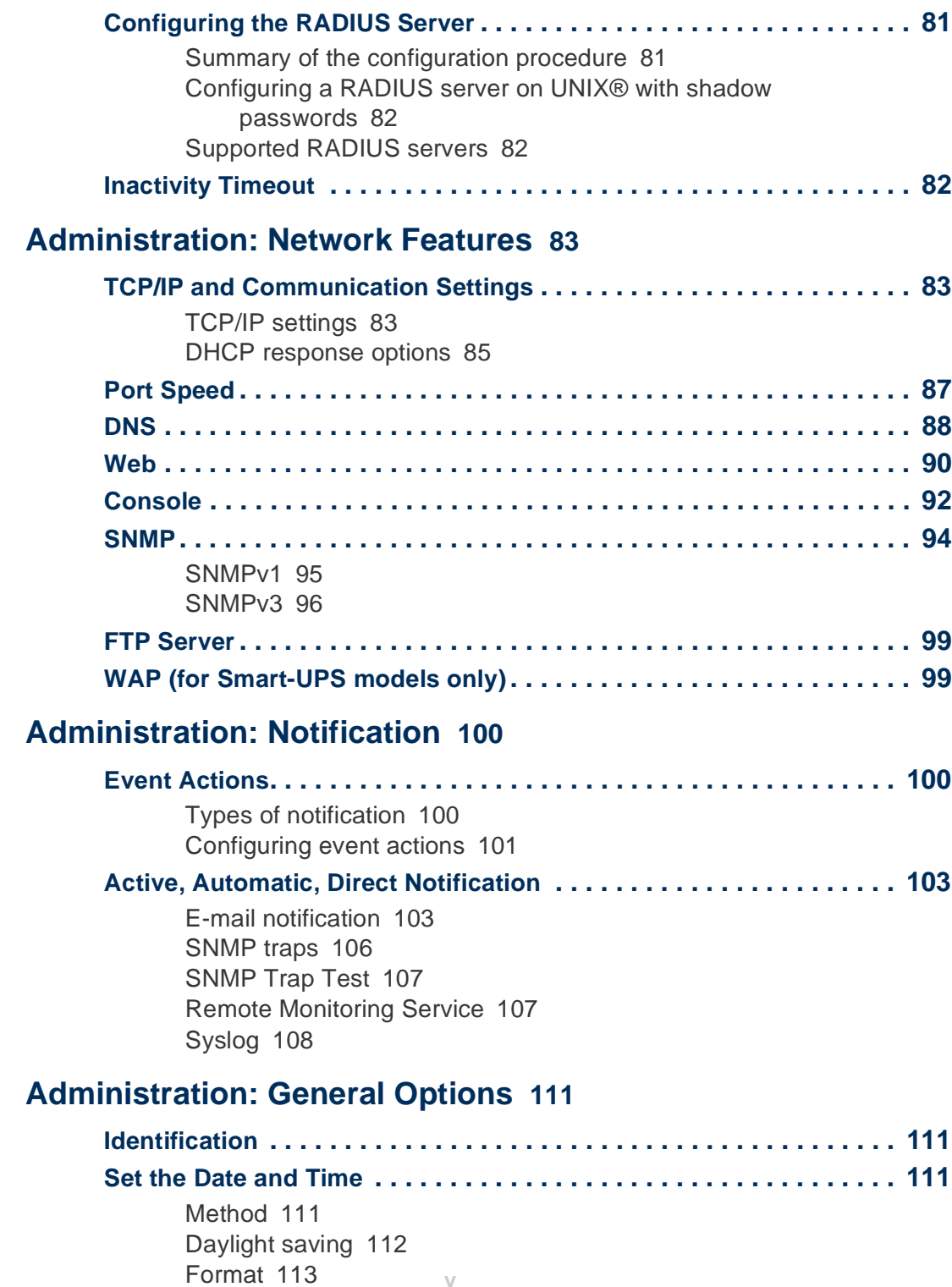

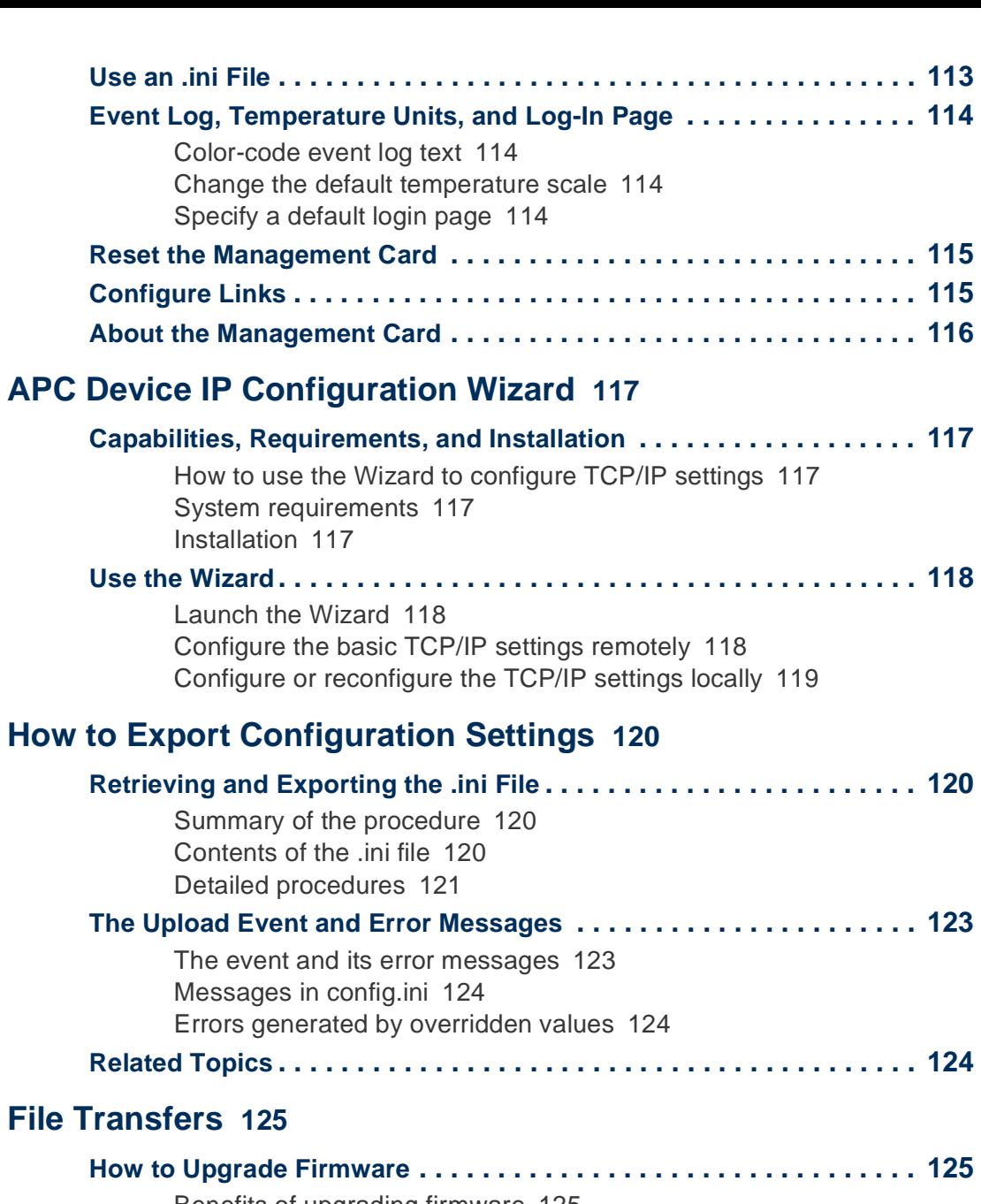

[Benefits of upgrading firmware](#page-131-2) 125 [Firmware files \(Network Management Card\)](#page-131-3) 125 [Obtain the latest firmware version](#page-132-0) 126

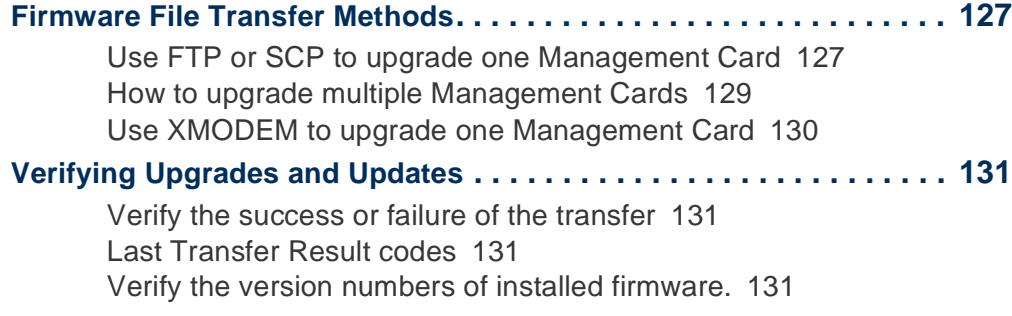

#### **[Troubleshooting](#page-138-0) 132**

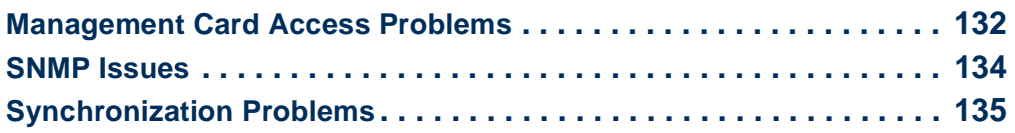

#### **[Appendix A: List of Supported Commands](#page-142-0) 136**

#### **[Two-Year Factory Warranty](#page-143-0) 137**

[Terms of warranty](#page-143-1) 137 [Non-transferable warranty](#page-143-2) 137 [Exclusions](#page-143-3) 137 [Warranty claims](#page-145-0) 139

#### **[Index](#page-146-0)** 140

# <span id="page-7-0"></span>**Introduction**

# <span id="page-7-1"></span>**Product Description**

## <span id="page-7-2"></span>**Features**

The following American Power Conversion (APC<sup>®</sup>) Network Management Cards are Web-based products that manage supported devices using multiple, open standards such as Hypertext Transfer Protocol (HTTP), Telnet, Hypertext Transfer Protocol over Secure Sockets Layer (HTTPS), Secure SHell (SSH), Simple Network Management Protocol (SNMP), File Transfer Protocol (FTP), and Secure CoPy (SCP).

- The AP9630 Network Management Card:
	- Provides UPS control and self-test scheduling features
	- Provides data and event logs
	- Provides support for the APC PowerChute<sup>®</sup> Network Shutdown utility
	- Supports using a Dynamic Host Configuration Protocol (DHCP) or BOOTstrap Protocol (BOOTP) server to provide the network (TCP/IP) values of the Management Card
	- Supports using the APC Remote Monitoring Service (RMS)
	- Enables you to configure notification through event logging (by the Management Card and Syslog), e-mail, and SNMP traps. You can configure notification for single events or groups of events, based on the severity level or category of events
	- Provides the ability to export a user configuration (.ini) file from a configured card to one or more unconfigured cards without converting the file to a binary file
	- Provides a selection of security protocols for authentication and encryption
	- Communicates with InfraStruXure® Central or InfraStruXure Manager
- The AP9631 Network Management Card includes all AP9630 Network Management Card features and the following:
	- Provides two USB ports

y Schneider Electrio

- Supports two universal input/output ports, to which you can connect:
	- Temperature or temperature/humidity sensors
	- Relay input/output connectors that support two input contacts and one output relay

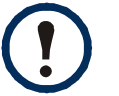

Relay input/output connectors are not supported in firmware version 5.0.0. See the Software/Firmware page of the APC Web site, **[www.apc.com/tools/download](http://www.apc.com/tools/download)**, to download a firmware upgrade that supports this feature.

**APC devices in which you can install the Management Card.** The Management Card can be installed in the following APC devices:

- Any Smart-UPS<sup>®</sup> model that has an internal expansion slot, or any Symmetra<sup>®</sup> UPS except the Symmetra PX 250 or Symmetra PX 550 UPS
- Expansion Chassis (AP9600)
- Triple Expansion Chassis (AP9604)

## <span id="page-8-0"></span>**Initial setup**

You must define three TCP/IP settings for the Management Card before it can operate on the network:

- IP address of the Management Card
- Subnet mask
- IP address of the default gateway

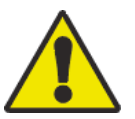

**Do not** use the loopback address (127.0.0.1) as the default gateway. Doing so disables the card. You must then log on using a serial connection and reset TCP/IP settings to their defaults.

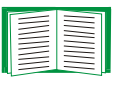

To configure the TCP/IP settings, see the Network Management Card *Installation Manual*, available on the APC Network Management Card *Utility* CD and in printed form.

For detailed information on how to use a DHCP server to configure the TCP/IP settings at the Management Card, see [TCP/IP and Communication Settings](#page-89-3).

Schneider Electric

### <span id="page-9-0"></span>**Network management features**

These applications and utilities work with a UPS that connects to the network through a Management Card.

- PowerChute Network Shutdown—Provide unattended remote graceful shutdown of computers that are connected to APC UPSs
- APC PowerNet<sup>®</sup> Management Information Base (MIB) with a standard MIB browser—Perform SNMP SETs and GETs and use SNMP traps
- APC InfraStruXure Central or InfraStruXure Manager—Provide enterprise-level power management and management of APC agents, UPSs, and environmental monitors. Use InfraStruXure Central to monitor InfraStruXure Manager.
- APC Device IP Configuration Wizard—Configure the basic settings of one or more Management Cards over the network
- APC Security Wizard—Create components needed for high security for the Management Card when you are using Secure Sockets Layer (SSL) and related protocols and encryption routines

# <span id="page-10-0"></span>**Internal Management Features**

## <span id="page-10-1"></span>**Overview**

Use the Web interface or the command line interface to view the status of the UPS and manage the UPS and the Management Card.

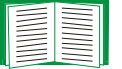

For more information about the internal user interfaces, see [Web Interface](#page-44-4) and [Command Line Interface.](#page-18-4)

## <span id="page-10-2"></span>**Access priorities for logging on**

Only one user at a time can log on to the Management Card. The priority for access, beginning with the highest priority, is as follows:

- Local access to the command line interface from a computer with a direct serial connection to the Management Card
- Telnet or Secure SHell (SSH) access to the command line interface from a remote computer
- Web access, either directly or through the InfraStruXure Central or InfraStruXure Manager

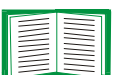

See [SNMP](#page-100-1) for information about how SNMP access to the Management Card is controlled.

### <span id="page-11-0"></span>**Types of user accounts**

The Management Card has three levels of access (Administrator, Device User, and Read-Only User), which are protected by user name and password requirements.

- An Administrator can use all of the menus in the Web interface and all of the commands in the command line interface. The default user name and password are both **apc**.
- A Device User can access only the following:
	- In the Web interface, the menus on the **UPS** tab and the event and data logs, accessible under the **Events** and **Data** headings on the left navigation menu of the **Logs** tab. The event and data logs display no button to clear the log.
	- In the command line interface, the equivalent features and options. The default user name is **device**, and the default password is **apc**.
- A Read-Only User has the following restricted access:
	- Access through the Web interface only.
	- Access to the same tabs and menus as a Device User, but without the capability to change configurations, control devices, delete data, or use file transfer options. Links to configuration options are visible but disabled. The event and data logs display no button to clear the log.

The default user name is **readonly**, and the default password is **apc**.

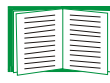

To set **User Name** and **Password** values for the three account types, see [Setting user access.](#page-84-3)

# <span id="page-12-1"></span><span id="page-12-0"></span>**How to Recover from a Lost Password**

You can use a local computer that connects to the Management Card through the serial port to access the command line interface.

- 1. Select a serial port at the local computer, and disable any service that uses that port.
- 2. Connect the provided serial cable (APC part number 940-0299) to the selected port on the computer and to the configuration port at the Management Card.
- 3. Run a terminal program (such as HyperTerminal®) and configure the selected port for 9600 bps, 8 data bits, no parity, 1 stop bit, and no flow control.
- 4. Press ENTER, repeatedly if necessary, to display the **User Name** prompt. If you are unable to display the **User Name** prompt, verify the following:
	- The serial port is not in use by another application.
	- The terminal settings are correct as specified in step 3.
	- The correct cable is being used as specified in step 2.
- 5. Press the **Reset** button. The Status LED will flash alternately orange and green. Press the **Reset** button a second time immediately while the LED is flashing to reset the user name and password to their defaults temporarily.
- 6. Press ENTER, repeatedly if necessary, to display the **User Name** prompt, then use the default, **apc,** for the user name and password. (If you take longer than 30 seconds to log on after the **User Name** prompt is redisplayed, you must repeat step 5 and log on again.)
- 7. At the command line interface, use the following commands to change the **User Name** and **Password** settings, both of which are now **apc**:

```
user -an yourAdministratorName
```

```
user -ap yourAdministratorPassword
```
For example, to change the Administrator user name to **Admin**, type:

```
user -an Admin
```
8. Type **quit** or **exit** to log off, reconnect any serial cable you disconnected, and restart any service you disabled.

y Schneider Electric

# <span id="page-13-0"></span>**Front Panel (AP9630)**

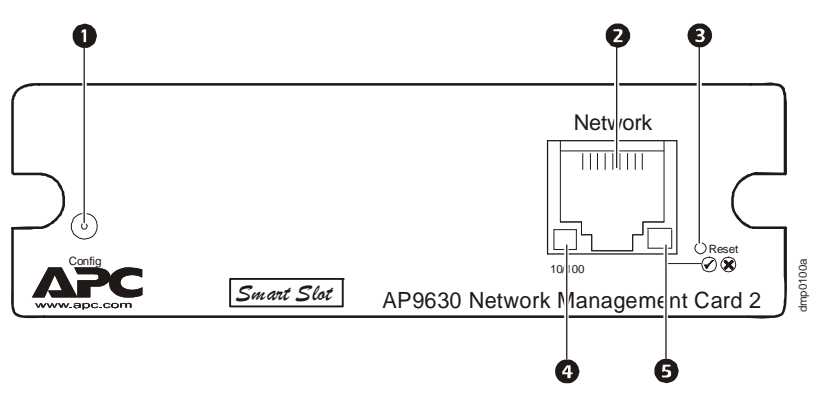

## <span id="page-13-1"></span>**Features**

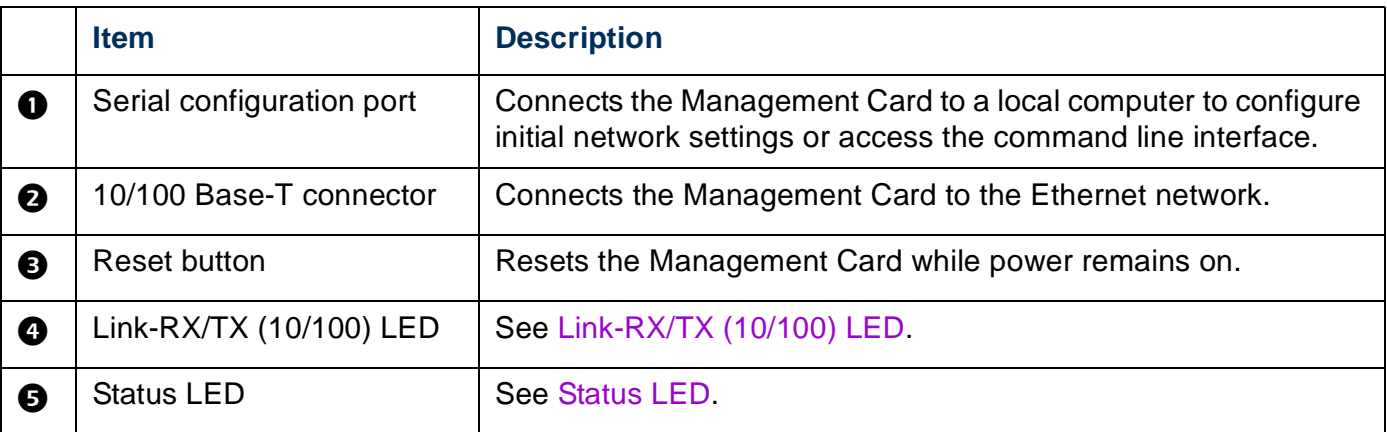

# <span id="page-14-0"></span>**Front Panel (AP9631)**

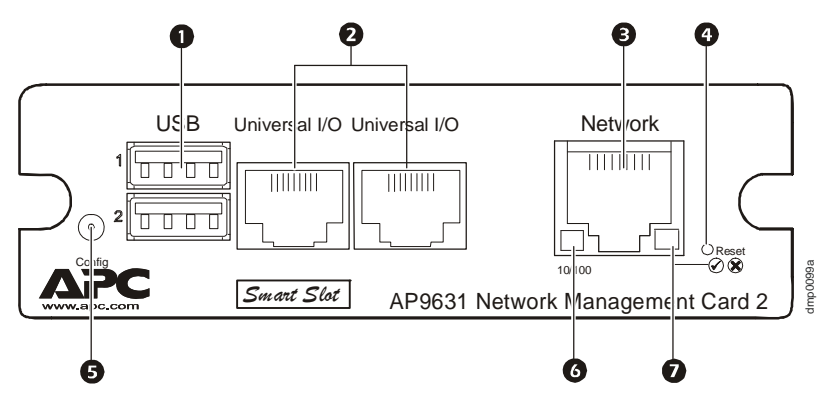

## <span id="page-14-1"></span>**Features**

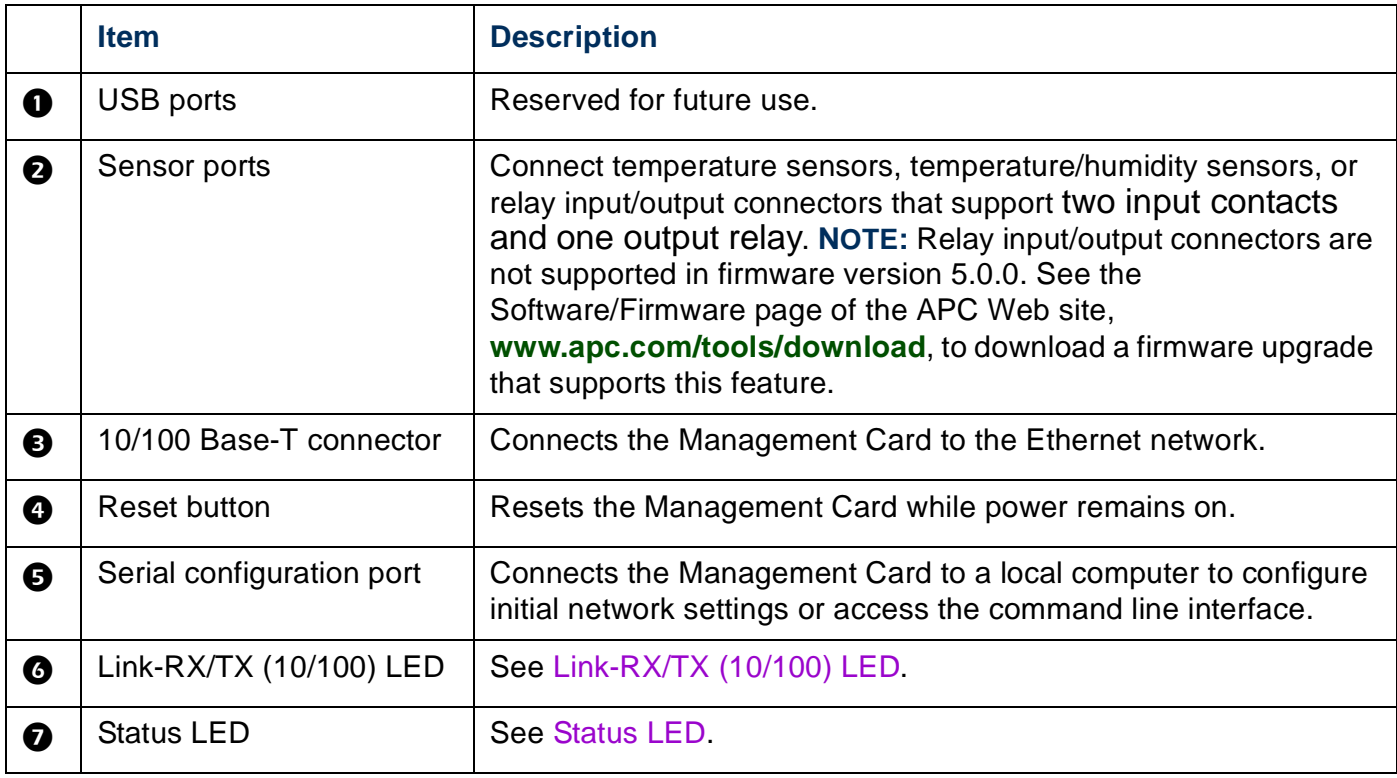

# <span id="page-15-0"></span>**LED Descriptions**

## <span id="page-15-1"></span>**Status LED**

This LED indicates the status of the Management Card.

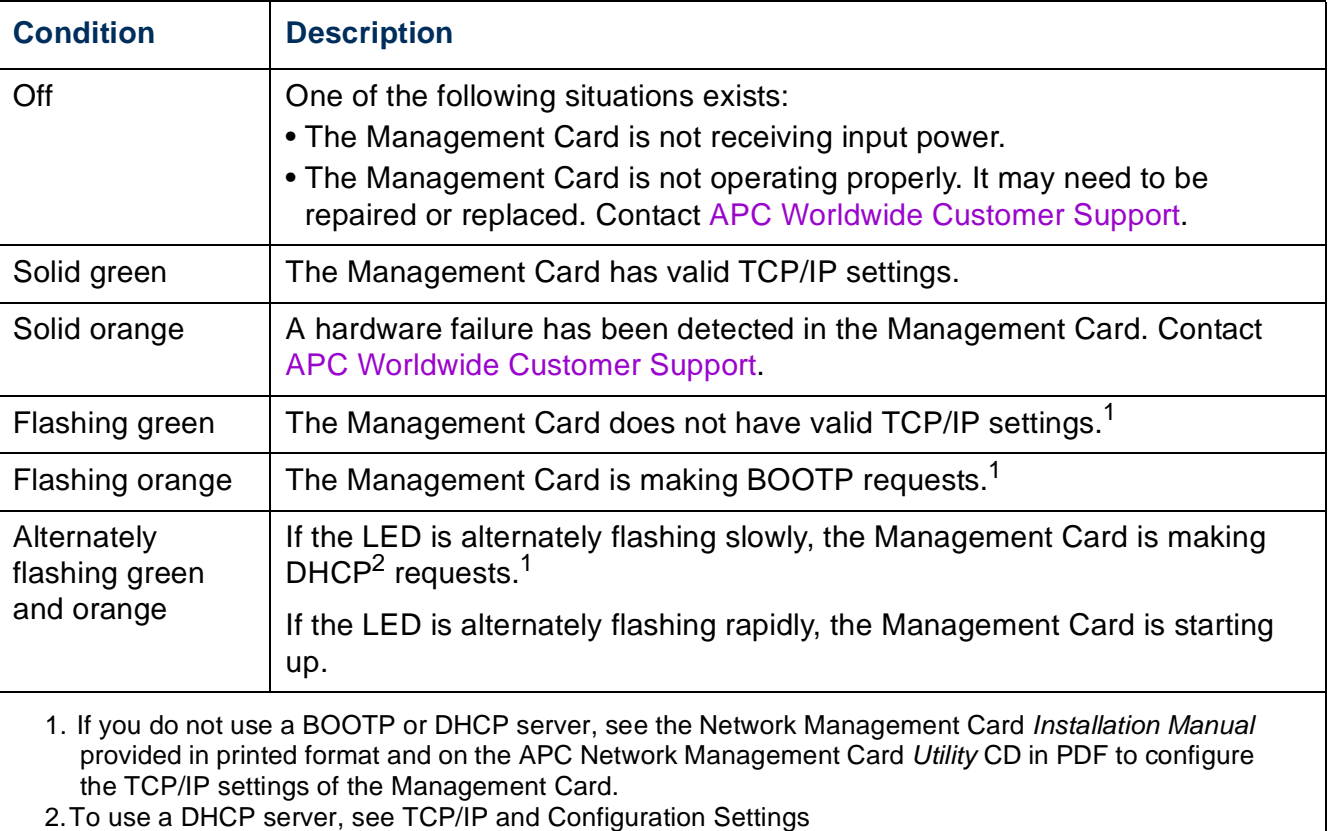

**Network Management Card** Card anagement **PD** GS by Schneider Electric

## <span id="page-16-0"></span>**Link-RX/TX (10/100) LED**

This LED indicates the network status of the Management Card.

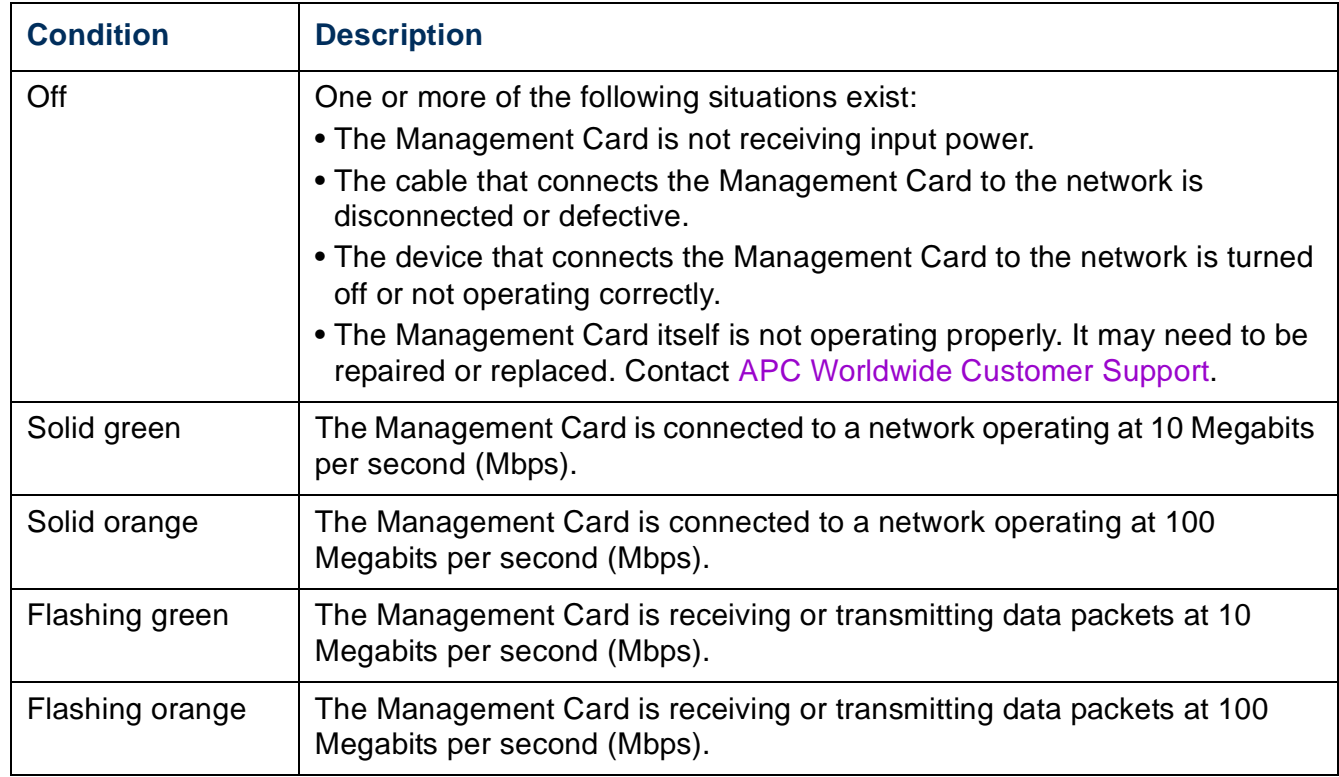

# <span id="page-17-0"></span>**Watchdog Features**

## <span id="page-17-1"></span>**Overview**

To detect internal problems and recover from unanticipated inputs, the Management Card uses internal, system-wide watchdog mechanisms. When it restarts to recover from an internal problem, a **System: Warmstart** event is recorded in the event log.

## <span id="page-17-2"></span>**Network interface watchdog mechanism**

The Management Card implements internal watchdog mechanisms to protect itself from becoming inaccessible over the network. For example, if the Management Card does not receive any network traffic for 9.5 minutes (either direct traffic, such as SNMP, or broadcast traffic, such as an Address Resolution Protocol [ARP] request), it assumes that there is a problem with its network interface and restarts.

## <span id="page-17-3"></span>**Resetting the network timer**

To ensure that the Management Card does not restart if the network is quiet for 9.5 minutes, the Management Card attempts to contact the default gateway every 4.5 minutes. If the gateway is present, it responds to the Management Card, and that response restarts the 9.5-minute timer. If your application does not require or have a gateway, specify the IP address of a computer that is running on the network most of the time and is on the same subnet. The network traffic of that computer will restart the 9.5-minute timer frequently enough to prevent the Management Card from restarting.

Schneider Electric

# <span id="page-18-4"></span><span id="page-18-0"></span>**Command Line Interface**

# <span id="page-18-1"></span>**How To Log On**

## <span id="page-18-2"></span>**Overview**

You can use either a local (serial) connection, or a remote (Telnet or SSH) connection with a computer on the same local area network (LAN) as the Management Card to access the command line interface.

Use case-sensitive user name and password entries to log on (by default, **apc** and **apc** for an Administrator, or **device** and **apc** for a Device User). A Read-Only User cannot access the command line interface.

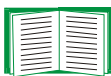

If you cannot remember your user name or password, see [How to Recover](#page-12-1)  [from a Lost Password.](#page-12-1)

## <span id="page-18-3"></span>**Remote access to the command line interface**

You can access the command line interface through Telnet or Secure SHell (SSH). Telnet is enabled by default. Enabling SSH disables Telnet.

To enable or disable these access methods:

- In the Web interface, on the **Administration** tab, select **Network** on the top menu bar, and then the **access** option under **Console** on the left navigation menu.
- In the command line interface, use the **console** command.

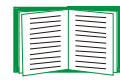

See [console](#page-29-0) for information about using the **console** command to enable or disable network access to the command line interface.

**Telnet for basic access.** Telnet provides the basic security of authentication by user name and password, but not the high-security benefits of encryption.

To use Telnet to access the command line interface:

1. From a computer on the same network as the Management Card, at a command prompt, type **telnet** and the System IP address for the Management Card (for example, **telnet 139.225.6.133**, when the Management Card uses the default Telnet port of 23), and press ENTER.

If the Management Card uses a non-default port number (from 5000 to 32768), you must include a colon or a space, depending on your Telnet client, between the IP address (or DNS name) and the port number.

2. Enter the user name and password (by default, **apc** and **apc** for an Administrator, or **device** and **apc** for a Device User).

**SSH for high-security access.** If you use the high security of SSL for the Web interface, use Secure SHell (SSH) for access to the command line interface. SSH encrypts user names, passwords, and transmitted data. The interface, user accounts, and user access rights are the same whether you access the command line interface through SSH or Telnet, but to use SSH, you must first configure SSH and have an SSH client program installed on your computer.

## <span id="page-19-0"></span>**Local access to the command line interface**

For local access, use a computer that connects to the Management Card through the serial port to access the command line interface:

- 1. Select a serial port at the computer and disable any service that uses the port.
- 2. Connect the provided serial cable (APC part number 940-0299) from the selected port on the computer to the configuration port at the Network Management Card.
- 3. Run a terminal program (e.g., HyperTerminal), and configure the selected port for 9600 bps, 8 data bits, no parity, 1 stop bit, and no flow control.
- 4. Press ENTER. At the prompts, enter your user name and password.

# <span id="page-20-0"></span>**Main Screen**

### <span id="page-20-1"></span>**Sample main screen**

Following is an example of the screen displayed when you log on to the command line interface at the Management Card.

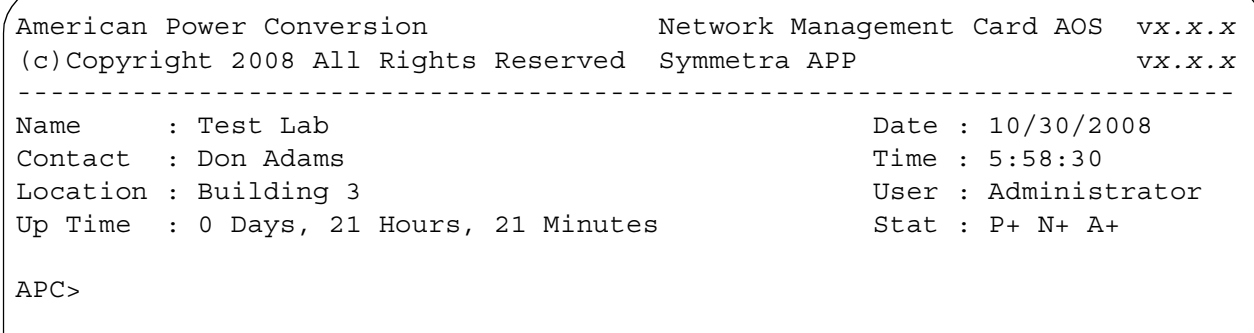

### <span id="page-20-2"></span>**Information and status fields**

#### **Main screen information fields.**

• Two fields identify the APC operating system (AOS) and application (APP) firmware versions. The application firmware name identifies the device that connects to the network through this Management Card. In the example above, the Management Card uses the application firmware for a Symmetra UPS.

Network Management Card AOS v*x.x.x* Symmetra APP v*x.x.x*

• Three fields identify the system name, contact person, and location of the Management Card. (In the Web interface, select the **Administration** tab, **General** in the top menu bar, and **Identification** in the left navigation menu to set these values.)

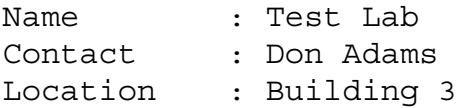

• The **Up Time** field reports how long the Management Card has been running since it was last turned on or reset.

Up Time : 0 Days 21 Hours 21 Minutes

• Two fields report when you logged in, by date and time.

```
Date : 10/30/2008
Time : 5:58:30
```
• The **User** field reports whether you logged in through the **Administrator** or **Device Manager** account. (The **Read Only User** account cannot access the command line interface.)

When you log on as Device Manager (equivalent to Device User in the Web interface), you can access the event log, configure some UPS settings, and view the number of active alarms.

User : Administrator

#### **Main screen status fields.**

• The **Stat** field reports the Management Card status.

```
Stat : P+ N+ A+
```
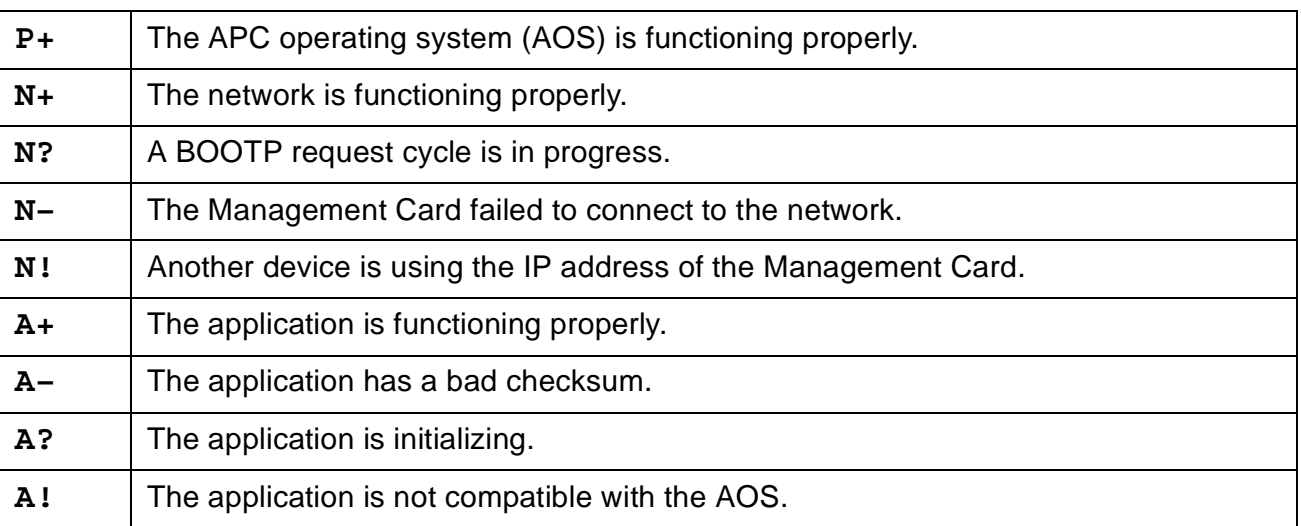

If **P+** is not displayed, contact APC Customer Support. See [APC](#page-151-0)  [Worldwide Customer Support](#page-151-0).

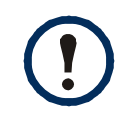

To view the status of the UPS, type **ups -st**.

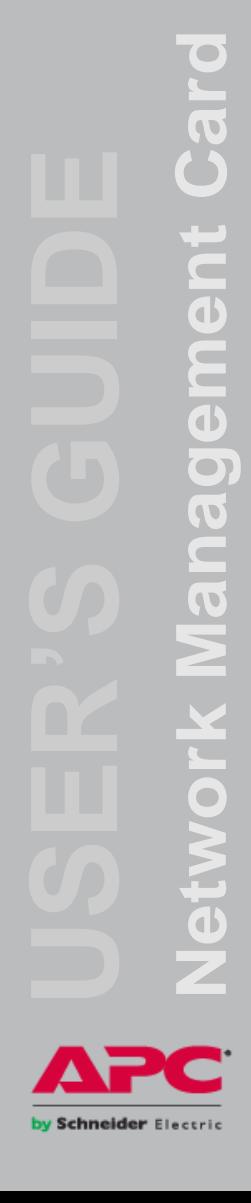

# <span id="page-23-0"></span>**How to Use the Command Line Interface**

## <span id="page-23-1"></span>**Overview**

The command line interface provides options to configure the network settings and manage the UPS and its Management Card.

### <span id="page-23-2"></span>**How to enter commands**

At the command line interface, use commands to configure the Management Card. To use a command, type the command and press ENTER. Commands and arguments are valid in lowercase, uppercase, or mixed case. Options are case-sensitive.

While using the command line interface, you can also do the following:

• Type ? and press ENTER to view a list of available commands, based on your account type.

To obtain information about the purpose and syntax of a specified command, type the command, a space, and **?** or the word **help**. For example, to view RADIUS configuration options, type:

**radius ?** 

or

#### **radius help**

- Press the UP arrow key to view the command that was entered most recently in the session. Use the UP and DOWN arrow keys to scroll through a list of up to ten previous commands.
- Type at least one letter of a command and press the TAB key to scroll through a list of valid commands that match the text you typed in the command line.
- Type **ups -st** to view the status of the UPS.
- Type **exit** or **quit** to close the connection to the command line interface.

### <span id="page-24-0"></span>**Command syntax**

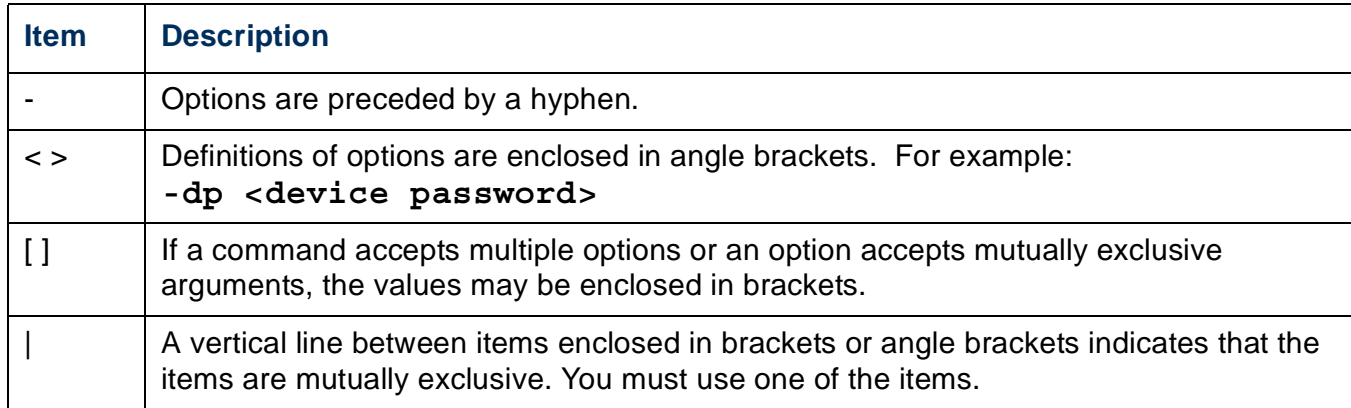

### <span id="page-24-1"></span>**Syntax examples**

#### **A command that supports multiple options:**

**user [-an <admin name>] [-ap <admin password>]**

In the preceding example, the **user** command accepts the option **-an**, which defines the Administrator user name, and the option **-ap**, which defines the Administrator password. To change the Administrator user name and password to XYZ:

- 1. Type the **user** command, one option, and the argument XYZ: **user -ap XYZ**
- 2. After the first command succeeds, type the **user** command, the second option, and the argument XYZ:

**user -an XYZ**

#### **A command that accepts mutually exclusive arguments for an option:**

```
alarmcount -p [all | warning | critical]
```
In the preceding example, the option **-p** accepts only three arguments: **all**, **warning**, or **critical**. For example, to view the number of active critical alarms, type:

```
alarmcount -p critical
```
The command will fail if you type an argument that is not specified.

by Schneider Electric

# <span id="page-25-0"></span>**Command Response Codes**

The command response codes enable scripted operations to detect error conditions reliably without having to match error message text.

The CLI reports all command operations with the following format:

E [0–9][0–9][0–9]: *Error message*

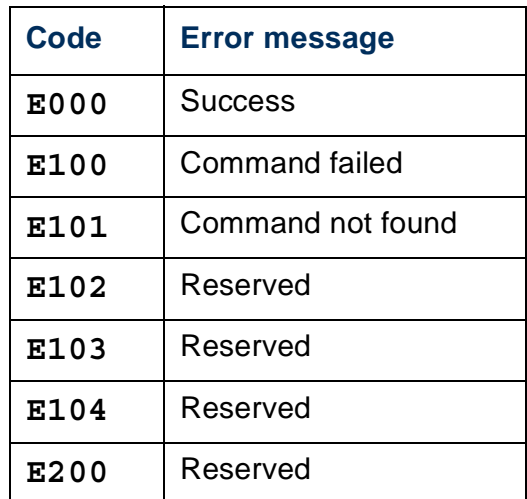

# <span id="page-25-1"></span>**Command Descriptions**

<span id="page-25-2"></span>**?**

**Access:** Administrator, Device User

**Description:** View a list of all the CLI commands available to your account type. To view help text for a specific command, type the command followed by a question mark.

**Example:** To view a list of options that are accepted by the **alarmcount** command, type:

**alarmcount ?**

### <span id="page-26-0"></span>**about**

**Access:** Administrator, Device User

**Description:** View hardware and firmware information. This information is useful in troubleshooting and enables you to determine if updated firmware is available at the APC Web site.

#### <span id="page-26-1"></span>**alarmcount**

**Access:** Administrator, Device User

#### **Description:**

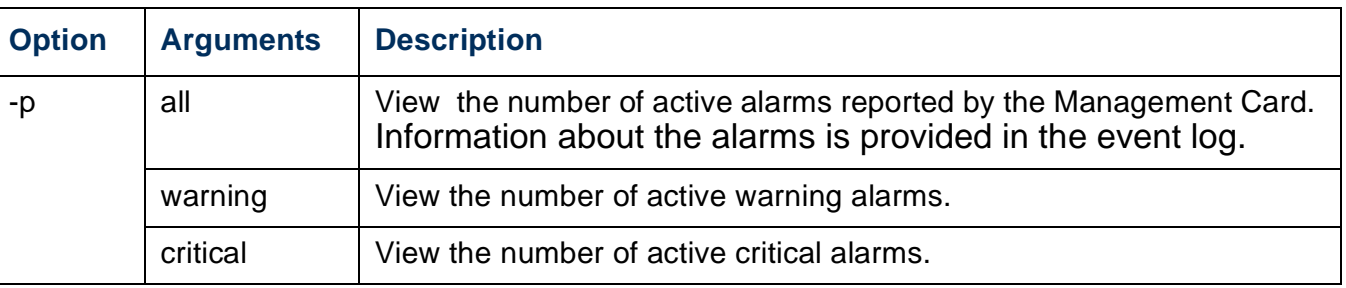

**Example:** To view all active warning alarms, type:

**alarmcount -p warning**

## <span id="page-27-0"></span>**boot**

#### **Access:** Administrator only

**Description:** Define how the Management Card will obtain its network settings, including the IP address, subnet mask, and default gateway. Then configure the BOOTP or DHCP server settings.

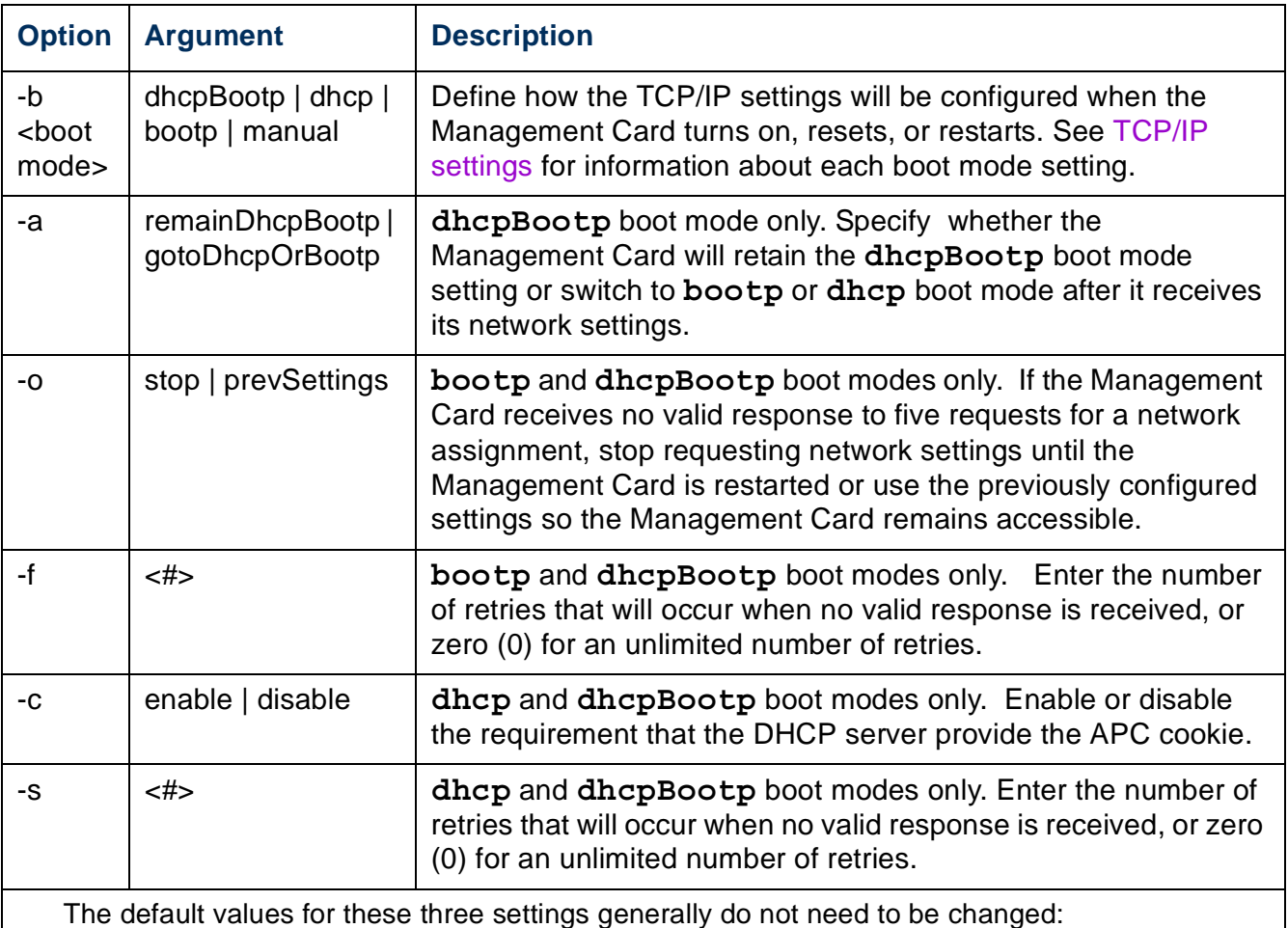

-v <vendor class>: APC

-i <client id>: The MAC address of the Network Management Card, which uniquely identifies it on the local area network (LAN)

-u <user class>: The name of the application firmware module

**Example:** To use a DHCP server to obtain network settings:

- 1. Type **boot -b dhcp**
- 2. Enable the requirement that the DHCP server provide the APC cookie: **boot -c enable**
- 3. Define the number of retries that will occur if the Management Card does not receive a valid response from the initial request: **boot -s 5**

### <span id="page-28-0"></span>**cd**

**Access:** Administrator, Device User

**Description:** Navigate to a folder in the directory structure of the Network Management Card.

**Example 1:** To change to the **ssh** folder and confirm that an SSH security certificate was uploaded to the Management Card:

- 1. Type **cd ssh** and press ENTER.
- 2. Type **dir** and press ENTER to list the files stored in the SSH folder.

**Example 2:** To return to the main directory folder, type:

**cd ..**

#### <span id="page-29-0"></span>**console**

#### **Access:** Administrator only

**Description:** Define whether users can access the command line interface using Telnet, which is enabled by default, or Secure SHell (SSH), which provides protection by transmitting user names, passwords, and data in encrypted form. You can change the Telnet or SSH port setting for additional security. Alternately, disable network access to the command line interface.

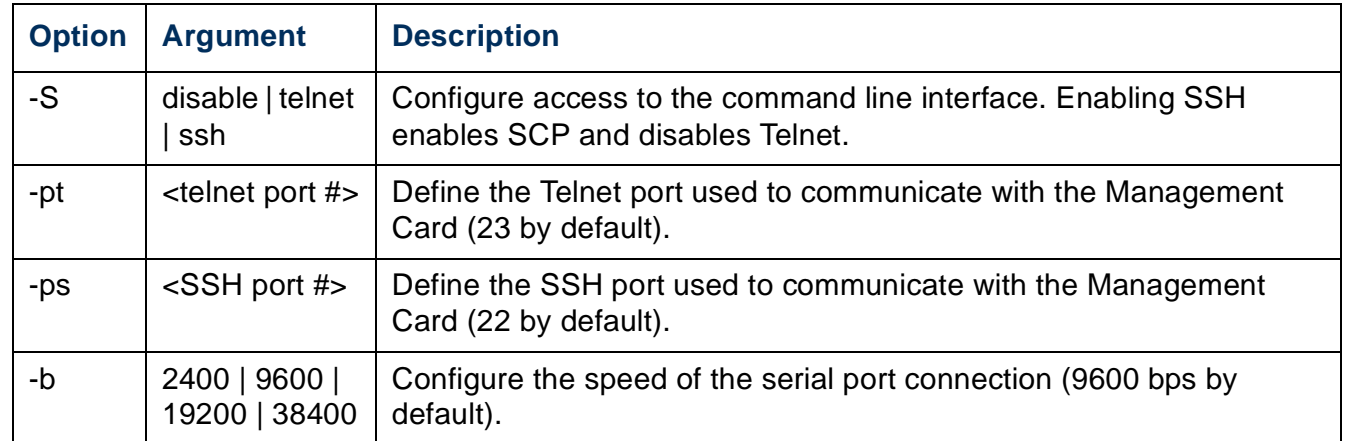

**Example 1:** To enable SSH access to the command line interface, type:

**console -S ssh**

**Example 2:** To change the Telnet port from 23 to 24, type:

**console -pt 24**

## <span id="page-30-0"></span>**date**

**Access:** Administrator only

**Definition:** To configure an NTP server to define the date and time for the Management Card, see [Set the Date and Time.](#page-117-4)

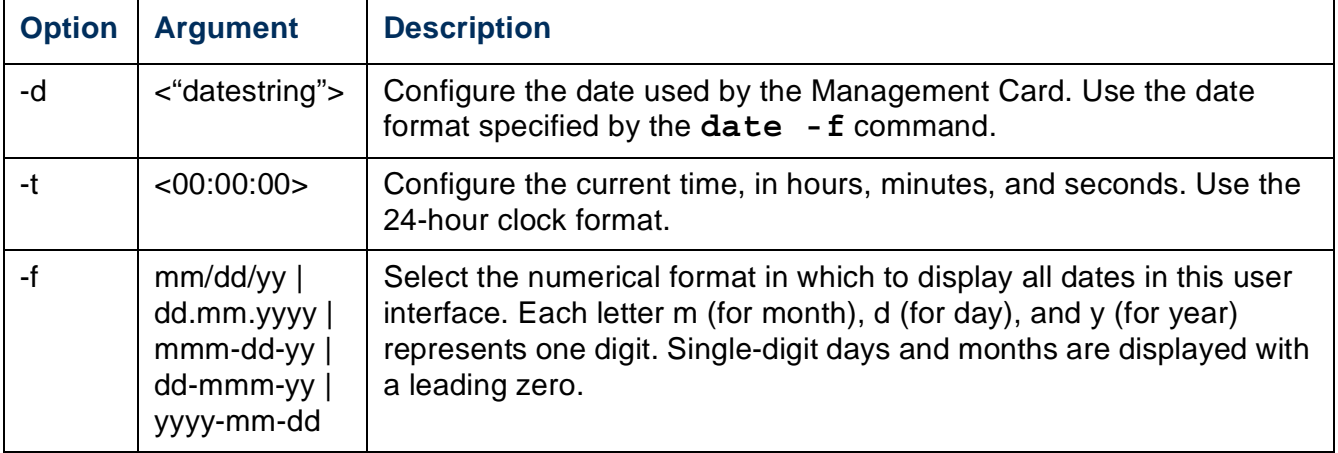

**Example 1:** To display the date using the format yyyy-mm-dd, type:

**date -f yyyy-mm-dd**

**Example 2:** To define the date as October 30, 2008, using the format configured in the preceding example, type:

**date -d "2008-10-30"**

**Example 3:** To define the time as 5:21:03 p.m., type:

**date -t 17:21:03**

### <span id="page-31-0"></span>**delete**

#### **Access:** Administrator only

**Description:** Delete the event or data log, or delete a file in the file system.

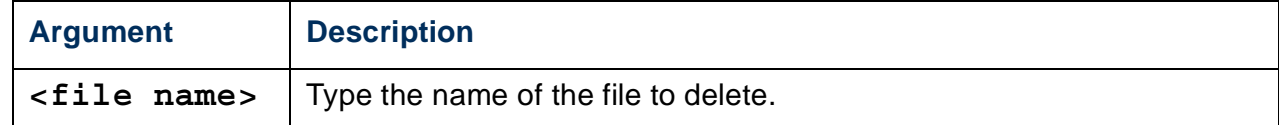

**Example:** To delete the event log:

1. Navigate to the folder that contains the file to delete. For example, to navigate to the **logs** folder, type:

**cd logs**

2. To view the files in the **logs** folder, type:

**dir**

The file event, txt is listed.

3. Type **delete event.txt**.

## <span id="page-31-1"></span>**dir**

**Access:** Administrator, Device User

**Description:** View the files and folders stored on the Management Card.

## <span id="page-32-0"></span>**eventlog**

**Access:** Administrator, Device User

**Description:** View the date and time you retrieved the event log, the status of the UPS, and the status of sensors connected to the Management Card. View the most recent device events, and the date and time they occurred. Use the following keys to navigate the event log:

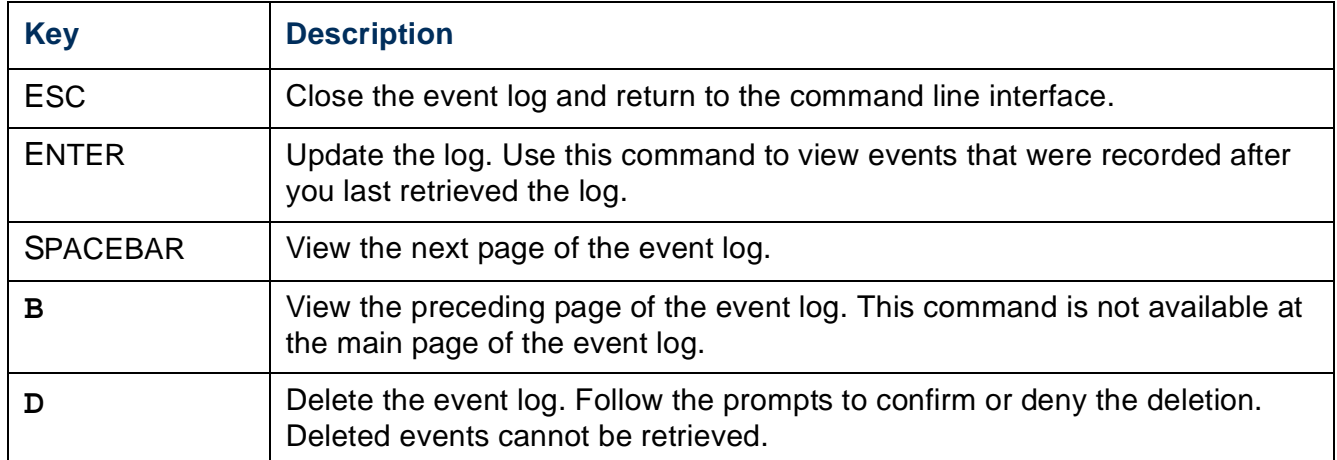

<span id="page-32-1"></span>**exit**

**Access:** Administrator, Device User

**Description:** Exit from the command line interface session.

### <span id="page-33-0"></span>**format**

#### **Access:** Administrator only

**Description:** Reformat the file system of the Management Card and erase all security certificates, encryption keys, configuration settings, and the event and data logs.

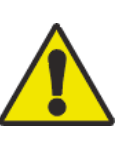

**Use caution when issuing the format command. This command reformats the file system of the Management Card, deleting all security certificates, encryption keys, configuration settings, and the event and data logs.**

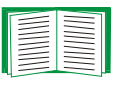

To reset the Management Card to its default configuration, use the [resetToDef](#page-38-0) command.

# <span id="page-33-1"></span>**FTP**

#### **Access:** Administrator only

**Description:** Enable or disable access to the FTP server. Optionally, change the port setting to the number of any unused port from 5001 to 32768 for added security.

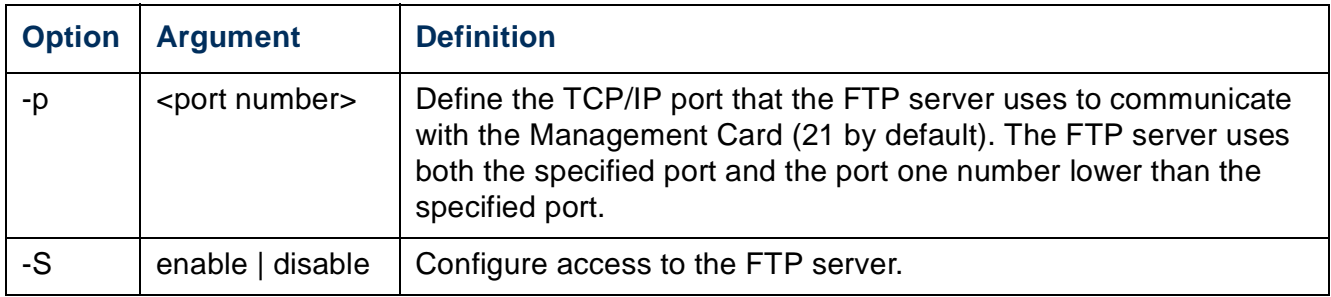

**Example:** To change the TCP/IP port to 5001, type:

**ftp -p 5001**

## <span id="page-34-0"></span>**help**

**Access:** Administrator, Device User

**Description:** View a list of all the CLI commands available to your account type. To view help text for a specific command, type the command followed by the **help** command: **user help**

**Example 1:** To view a list of commands available to a Device User, type:

#### **help**

**Example 2:** To view a list of options that are accepted by the **alarmcount** command, type:

```
alarmcount ?
```
### <span id="page-34-1"></span>**ping**

**Access:** Administrator, Device User

**Description.** Determine whether the device with the IP address or DNS name you specify is connected to the network. Four inquiries are sent to the address.

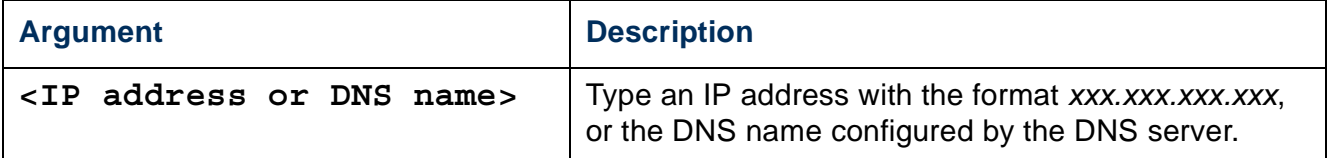

**Example:** To determine whether a device with an IP address of 150.250.6.10 is connected to the network, type:

**ping 150.250.6.10**

## <span id="page-35-0"></span>**portSpeed**

**Access:** Administrator

#### **Description:**

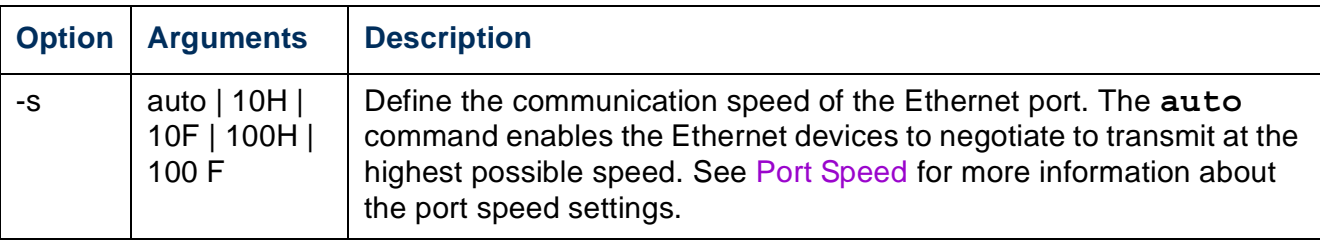

**Example:** To configure the TCP/IP port to communicate using 100 Mbps with half-duplex communication (communication in only one direction at a time), type:

**portspeed -s 100H**

### <span id="page-35-1"></span>**prompt**

**Access:** Administrator, Device User

**Description:** Configure the command line interface prompt to include or exclude the account type of the currently logged-in user. Any user can change this setting; all user accounts will be updated to use the new setting.

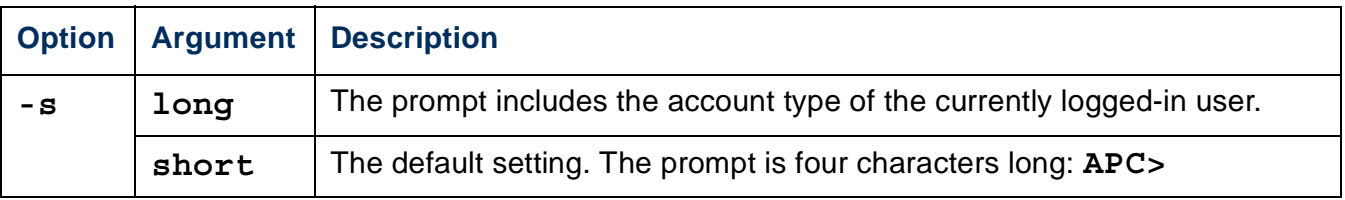

**Example:** To include the account type of the currently logged-in user in the command prompt, type:

**prompt -s long**
### **quit**

**Access:** Administrator, Device User

**Description:** Exit from the command line interface session.

#### **radius**

**Access:** Administrator only

**Description:** View the existing RADIUS settings, enable or disable RADIUS authentication, and configure basic authentication parameters for up to two RADIUS servers.

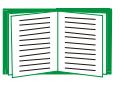

For a summary of RADIUS server configuration and a list of supported RADIUS servers, see [Configuring the RADIUS Server.](#page-87-0)

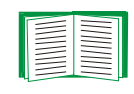

Additional authentication parameters for RADIUS servers are available at the Web interface of the Management Card. See [RADIUS](#page-86-0) for more information.

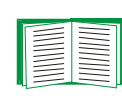

For detailed information about configuring your RADIUS server, see the *Security Handbook*, available on the APC Network Management Card *Utility* [CD and at the APC Web site,](http://www.apc.com) **www.apc.com**.

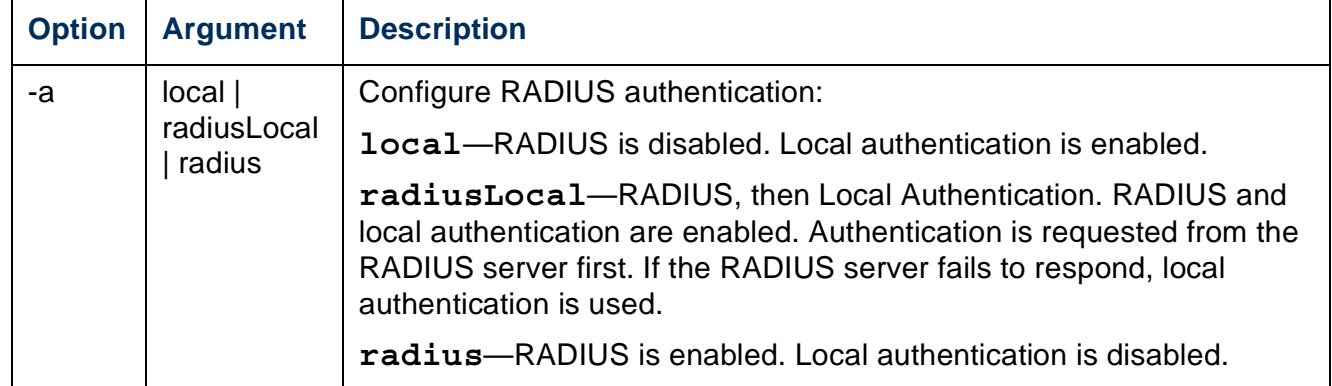

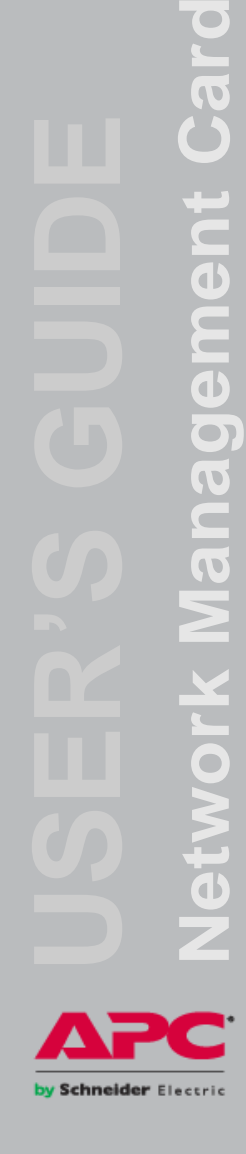

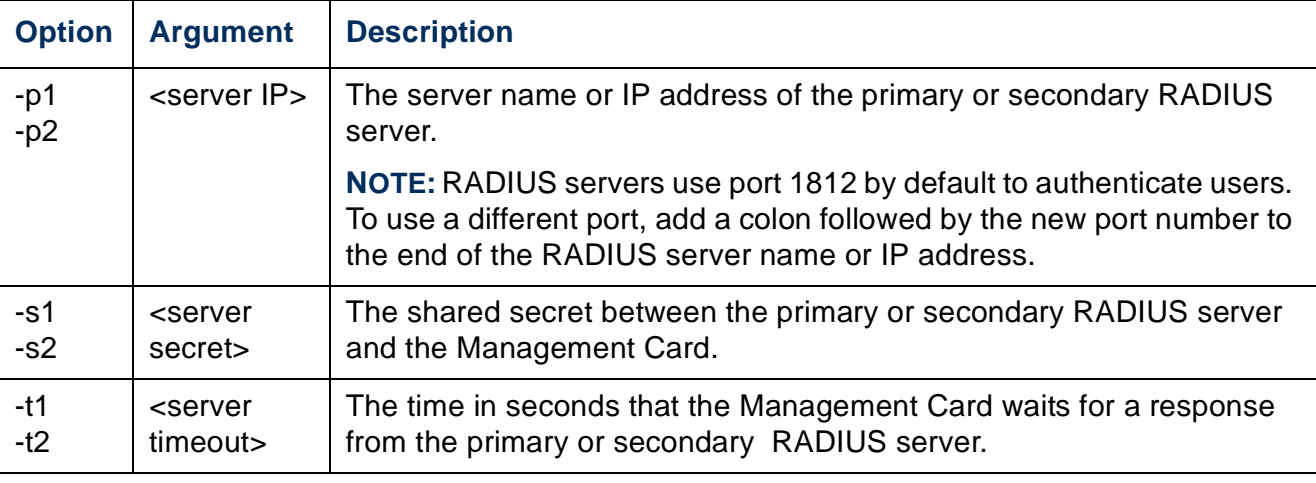

#### **Example 1:**

To view the existing RADIUS settings for the Management Card, type **radius** and press ENTER.

**Example 2:** To enable RADIUS and local authentication, type:

**radius -a radiusLocal**

**Example 3:** To configure a 10-second timeout for a secondary RADIUS server, type: **radius -t2 10**

#### **reboot**

**Access:** Administrator

**Description:** Restart the interface of the Management Card.

#### **resetToDef**

**Access:** Administrator only

#### **Description:**

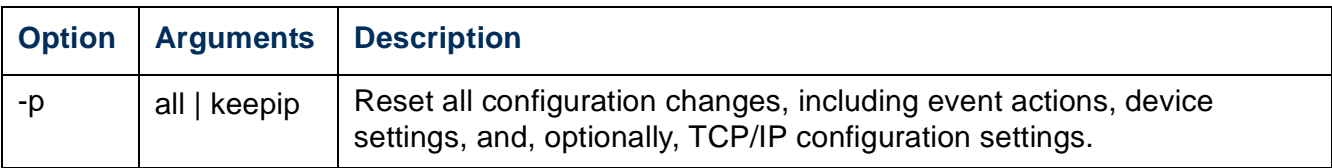

**Example:** To reset all of the configuration changes except the TCP/IP settings for the Management Card, type:

```
resetToDef -p keepip
```
#### **system**

**Access:** Administrator only

#### **Description:**

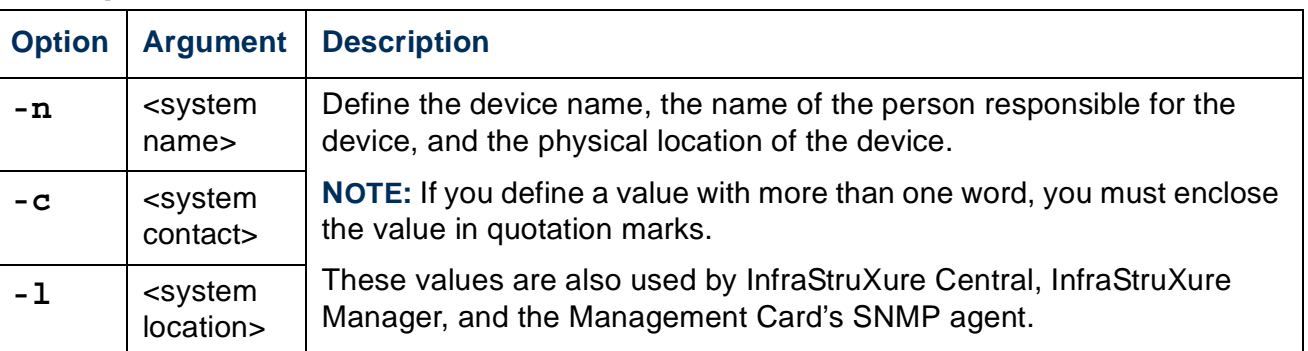

**Example 1:** To configure the device location as **Test Lab**, type:

**system -l "Test Lab"**

**Example 2:** To configure the system name as **Don Adams**, type:

**system -n "Don Adams"**

### **tcpip**

**Access:** Administrator only

**Description:** Manually configure these network settings for the Management Card:

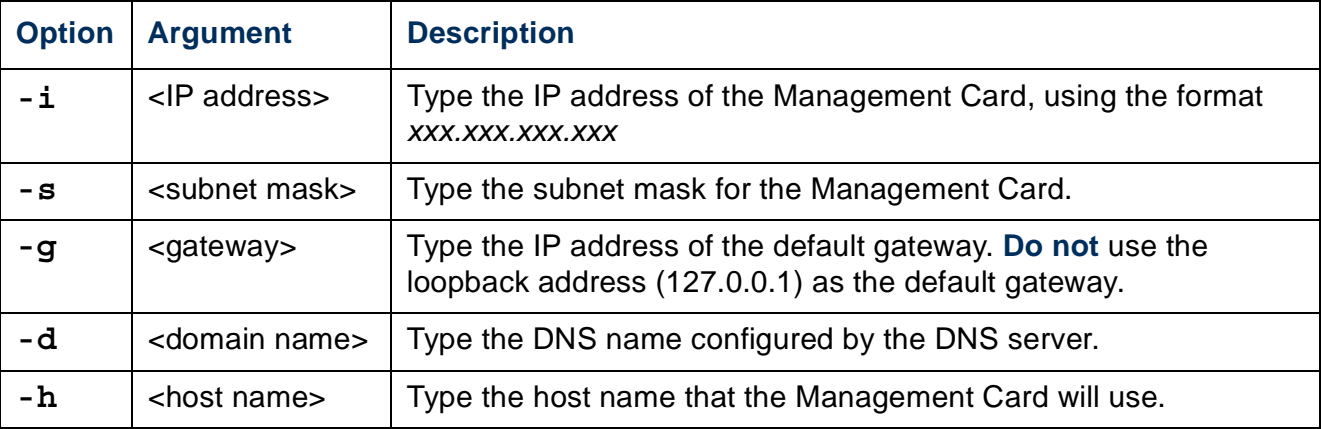

**Example 1:** To view the network settings of the Management Card, type **tcpip** and press ENTER.

**Example 2:** To manually configure an IP address of **150.250.6.10** for the Management Card, type:

**tcpip -i 150.250.6.10**

#### **ups**

**Access:** Administrator, Device User

**Description:** Control the UPS and view status information.

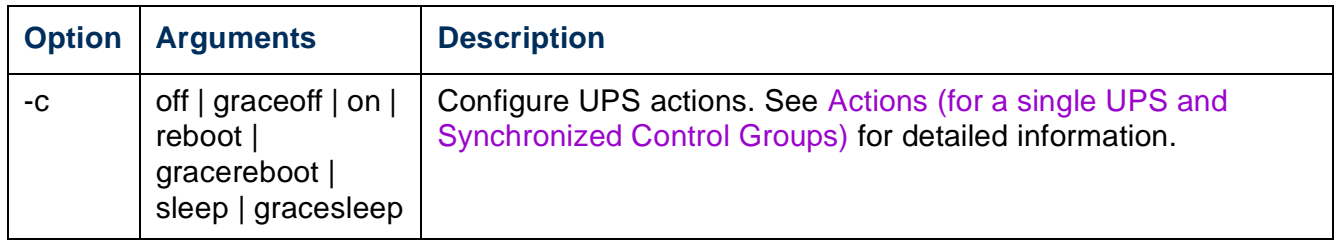

by Schneider Electric

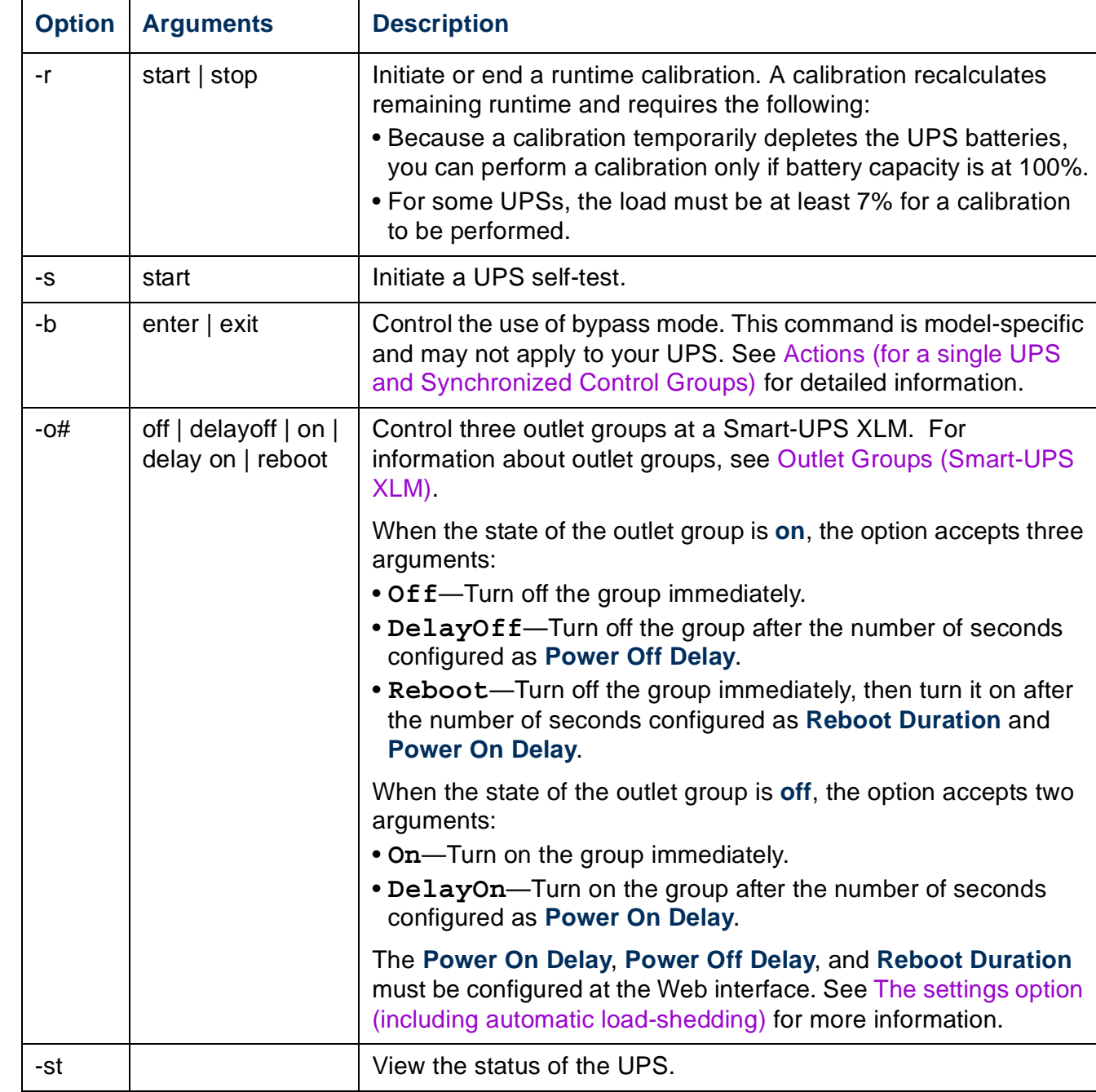

Network Management Card **Network Management Card APC** 

by Schneider Electric

**Example 1:** To initiate a runtime calibration, type:

**ups -r start**

**Example 2:** To immediately turn off outlet group 2 at a Smart-UPS XLM, type:

**ups -o2 Off**

#### **user**

**Access:** Administrator only

**Description:** Configure the user name and password for each account type, and configure the inactivity timeout.

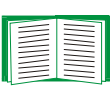

For information on the permissions granted to each account type (Administrator, Device User, and Read-Only User), see [Types of user](#page-11-0)  [accounts.](#page-11-0)

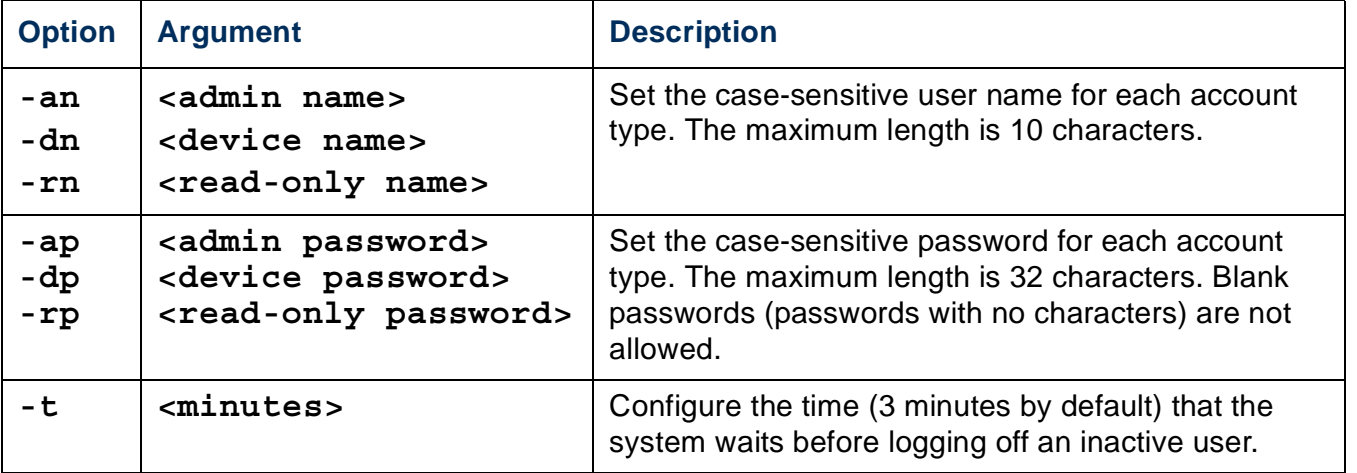

**Example:** To change the Administrator user name to XYZ, type:

**user -an XYZ** 

To change the Administrator password to XYZ, type:

**user -ap XYZ**

#### **web**

**Access:** Administrator

**Description:** Enable access to the Web interface using HTTP or HTTPS.

For additional security, you can change the port setting for HTTP and HTTPS to any unused port from 5000 to 32768. Users must then use a colon (:) in the address field of the browser to specify the port number. For example, for a port number of 5000 and an IP address of 152.214.12.114:

**http://152.214.12.114:5000**

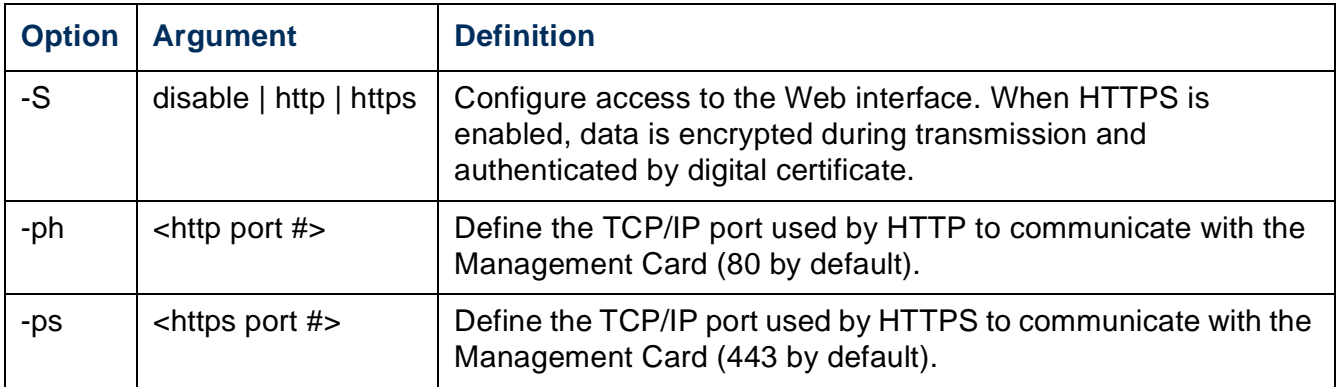

**Example:** To prevent all access to the Web interface, type:

**web -S disable**

### **xferINI**

#### **Access:** Administrator only

**Description:** Use XMODEM to upload an .ini file while you are accessing the command line interface through a serial connection. After the upload completes:

- If there are any system or network changes, the command line interface restarts, and you must log in again.
- If you selected a baud rate for the file transfer that is not the same as the default baud rate for the the Management Card, you must reset the baud rate to the default to reestablish communication with the Management Card.

### **xferStatus**

**Access:** Administrator only

**Description:** View the result of the last file transfer.

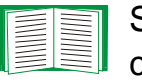

See [Verifying Upgrades and Updates](#page-137-0) for descriptions of the transfer result codes.

# **Web Interface**

## **Introduction**

#### **Overview**

The Web interface provides options to manage the UPS and the Management Card and view the status of the UPS.

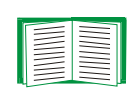

See [Web](#page-96-0) for information on how to select, enable, and disable the protocols that control access to the Web interface and to define the Web-server ports for the protocols.

#### **Supported Web browsers**

You can use Microsoft<sup>®</sup> Internet Explorer<sup>®</sup> (IE) 5.5 or higher (on Windows<sup>®</sup> operating systems only), Firefox<sup>®</sup> 1.x or higher, by Mozilla<sup>®</sup> Corporation (on all operating systems), or Netscape<sup>®</sup> 7.x or higher (on all operating systems) to access the Management Card through its Web interface. Other commonly available browsers may work but have not been fully tested by APC.

The Management Card cannot work with a proxy server. Before you can use a Web browser to access the Web interface of the Management Card, you must do one of the following:

- Configure the Web browser to disable the use of a proxy server for the Management Card
- Configure the proxy server so that it does not proxy the specific IP address of the Management Card

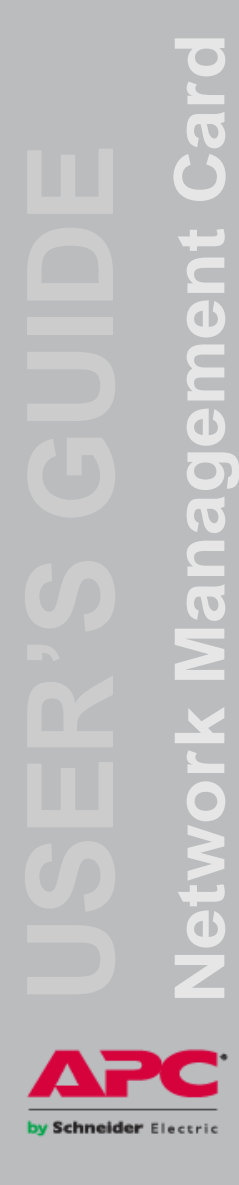

# **How to Log On**

#### **Overview**

You can use the DNS name or System IP address of the Management Card for the URL address of the Web interface. Use your case-sensitive user name and password to log on. The default user name differs by account type:

- **apc** for Administrator
- **device** for a Device User
- **readonly** for a Read-Only User

The default password is **apc** for all three account types.

If you are using HTTPS (SSL/TLS) as your access protocol, your login credentials are compared with information in a server certificate. If the certificate was created with the APC Security Wizard, and an IP address was specified as the common name in the certificate, you must use an IP address to log on to the Management Card. If a DNS name was specified as the common name on the certificate, you must use a DNS name to log on.

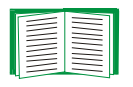

For information about the Web page displayed when you log on, see [Home](#page-46-0)  [Page.](#page-46-0)

### **URL address formats**

Type the DNS name or IP address of the Management Card in the Web browser's URL address field and press ENTER. When you specify a non-default Web server port in Internet Explorer, you must include **http://** or **https://** in the URL.

#### **Common browser error messages at log-on.**

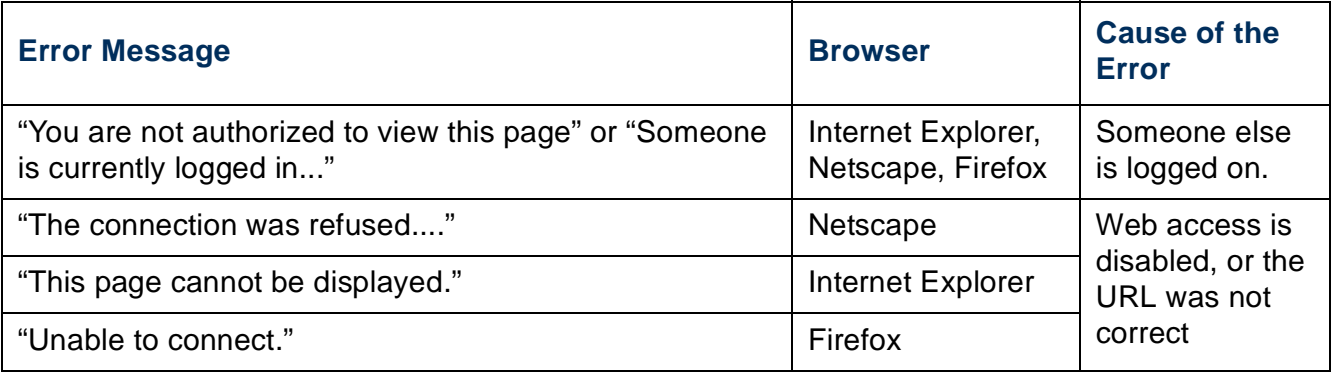

#### **URL format examples.**

- For a DNS name of Web1:
	- **http://Web1** if HTTP is your access mode
	- **https://Web1** if HTTPS (HTTP with SSL) is your access mode
- For a System IP address of 139.225.6.133 and the default Web server port (80):
	- **http://139.225.6.133** if HTTP is your access mode
	- **https://139.225.6.133** if HTTPS (HTTP with SSL) is your access mode
- For a System IP address of 139.225.6.133 and a non-default Web server port (5000):
	- **http://139.225.6.133:5000** if HTTP is your access mode
	- **https://139.225.6.133:5000** if HTTPS (HTTP with SSL) is your access mode.

## <span id="page-46-0"></span>**Home Page**

#### **Overview**

On the **Home** page of the interface, displayed when you log on, you can view active alarm conditions and the most recent events recorded in the event log.

by Schneider Electric

#### **Quick status icons**

One or more icons and accompanying text indicate the current operating status of the UPS:

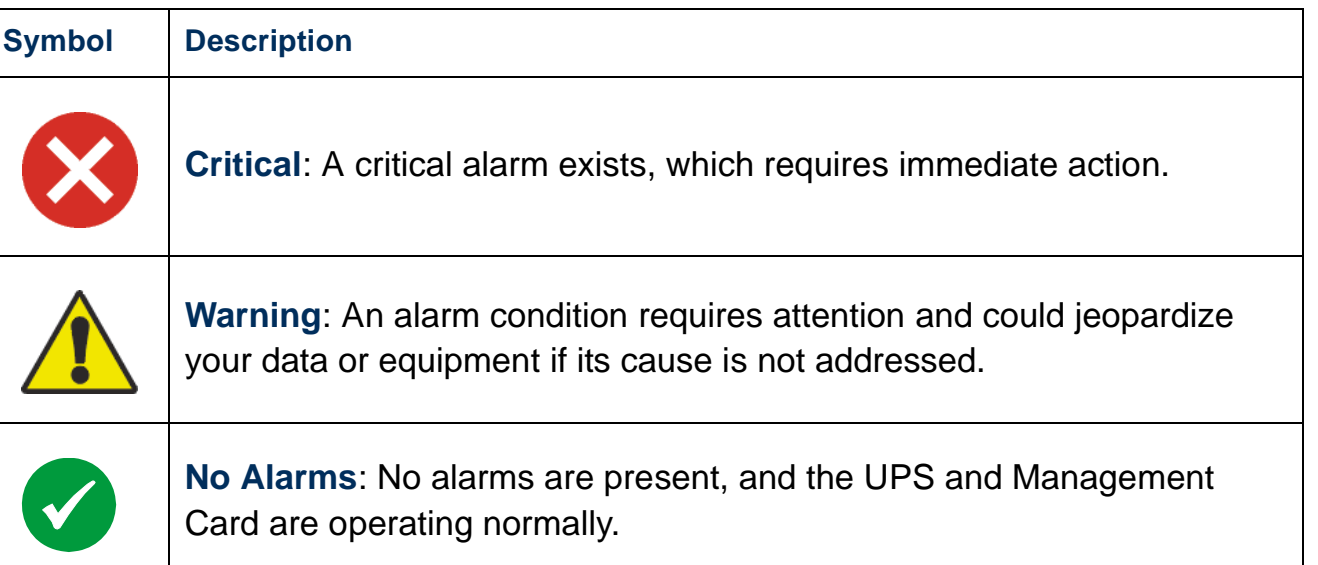

At the upper right corner of every page, the Web interface displays the same icons currently displayed on the **Home** page to report UPS Status:

- The **No Alarms** icon if no alarms exist.
- One or both of the other icons (**Critical** and **Warning)** if any alarms exist, and after each icon, the number of active alarms of that severity.

To return to the **Home** page to view its summary of UPS status, including the active alarms, click a quick status icon on any page of the interface.

#### **Recent Device Events**

On the **Home** page, **Recent Device Events** displays, in reverse chronological order, the events that occurred most recently and the dates and times they occurred. Click **More Events** to view the entire event log.

Schneider Electric

# **How to Use the Tabs, Menus, and Links**

### **Tabs**

In addition to the tab for the **Home** page, the following tabs are displayed. Click a tab to display a set of menu options:

- **UPS**: Display UPS status, issue UPS control commands, configure the UPS parameters, run diagnostic tests, configure and schedule shutdowns, and view information about the UPS and the Management Card.
- **Environment**: View the status of each temperature sensor, temperature and humidity sensor, input contact, or output relay connected to the Management Card. View active environmental alarms and recent environmental events. Configure thresholds and other parameters related to environmental monitoring.

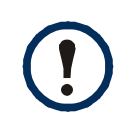

For a UPS, the **Environment** tab displays only when a temperature sensor, temperature and humidity sensor, input contact, or output relay is present.

- **Logs**: View and configure event and data logs.
- **Administration**: Configure security, network connection, notification, and general settings.

### **Menus**

**Left navigation menu.** Each tab (except the tab for the home page) has a left navigation menu, consisting of headings and options:

- If a heading has indented option names below it, the heading itself is not a navigational link. Click an option to display or configure parameters.
- If a heading has no indented option names, the heading itself is a navigational link. Click the heading to display or configure parameters.

**Top menu bar.** The **Administration** tab has a selection of menu options on the top menu bar. Select one of the menu options to display its left navigation menu.

### **Quick links**

At the lower left on each page of the interface, there are three configurable links. By default, the links access the URLs for these Web pages:

- **Link 1**: The home page of the APC Web site
- **Link 2**: Demonstrations of APC Web-enabled products
- **Link 3**: Information on APC Remote Monitoring Services

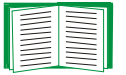

To reconfigure the links, see [Configure Links.](#page-121-0)

# **Monitor and Configure the UPS**

## **Overview Page**

The **Overview** page is displayed by default when you click the **UPS** tab or when you click **Overview** on the left navigation menu of that tab.

#### **Operating state**

Below the UPS model name and configured UPS name, icons and accompanying text indicate the operating status of the UPS:

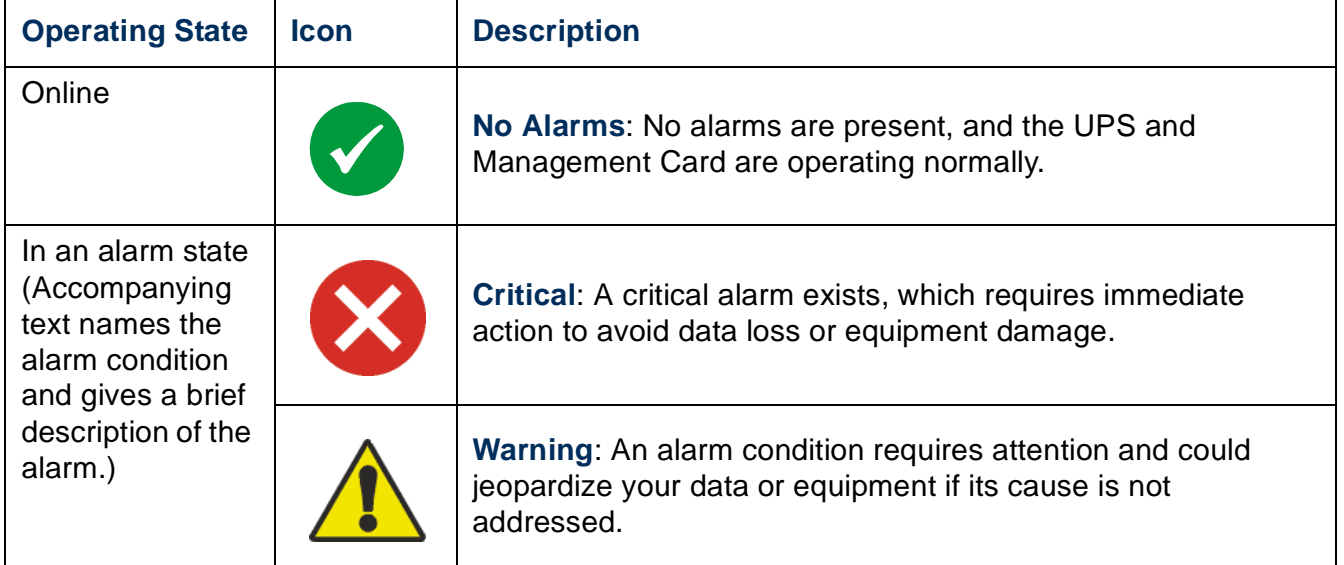

#### **Quick Status**

The following information is displayed (some fields are model-specific and may not display for your UPS).

- In graphs:
	- **Load in Watts**: A graph showing the load of the attached equipment as a percentage of available Watts.

y Schneider Electric

Network Management Card **Network Management Card**

y Schneider Electric

- **Battery Capacity**: A graph showing the percentage of the total UPS battery capacity available to support attached equipment.
- In a list:
	- **Input Voltage**: The AC voltage (VAC) being received by the UPS or, for 3-phase UPSs, by each phase of the UPS.
	- **Output Voltage**: The AC voltage (VAC) the UPS, or each phase of a 3-phase UPS, is providing to its load.
	- **Ambient Temperature**: The temperature of the air inside the input/output (I/O) enclosure of the UPS.
	- **Runtime Remaining**: How long the UPS can use battery power to support its load.
	- **Last Battery Transfer**: The cause of the last switch to battery operation.
	- **Redundancy**: The number of power modules which can fail or be removed without causing the UPS to switch to bypass operation. For example, with n+2 redundancy, two power modules could fail or be removed without causing the UPS to enter bypass mode.

#### **Recent UPS Events**

The most recent UPS events that occurred are listed in reverse chronological order. To view the entire event log, click **More Events**.

## **Status Page**

To display detailed UPS status, click the **Status** option on the left navigation menu of the **UPS** tab, or click an option under the **Status** heading.

### **Status displayed for every UPS model**

- **Last Battery Transfer**—The cause of the last switch to battery operation
- **Internal Temperature**—The temperature inside the UPS
- **Runtime Remaining**—How long the UPS can use battery power to support its load

#### **Model-specific status displayed**

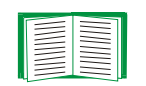

To view detailed information about status items specific to the UPS model associated with the Management Card, see the online help.

The types of model-specific information displayed include the following values, some of which are reported by phase for 3-phase UPS models:

- **Voltage, Current, and Frequency information**, such as input and output voltage, input and output current, input frequency, input voltage in bypass mode, and minimum and maximum input voltage during the last minute.
- **UPS Load information**, such as the load placed on the UPS in kVA or as a percentage of available kVA, Watts, or VAC.
- **Fault Tolerance information**, such as redundant power available.
- **Battery information**, such as available battery capacity, percentage of full battery capacity, battery output current, rated voltage capacity of batteries, amp-hour rating of battery cabinets, number of batteries installed, and number of faulty batteries.
- **Status of internal and external components**, such as intelligence and power modules, circuit breaker box, external switch gear, and transformer.

# **Control Page**

For UPS control actions, click **Control** on the left navigation menu of the UPS tab.

- To initiate a control action for the UPS of this Management Card only, select **No** for **Apply to Sync Group?**
- To initiate a control action for all members of a Synchronized Control Group to which this Management Card belongs (if the option is allowed for Synchronized Control Groups), select **Yes** for **Apply to Sync Group?**

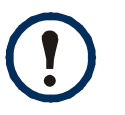

The option to apply an action to a Synchronized Control Group is displayed only if the UPS supports Synchronized Control Groups and if its Management Card is an active (enabled) group member.

y Schneider Electric

- All UPSs in a Synchronized Control Group must be the same model.
- Synchronized Control Groups are supported for any Smart-UPS or Symmetra UPS with a card slot that accepts a Management Card.
- In a Synchronized Control Group of Symmetra 3-phase UPSs, the shutdown mode (set at the UPS) must be either **Normal** or **Secure** for each UPS.

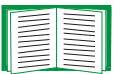

To configure a Management Card to be a member of a Synchronized Control Group, see [Sync Control Page.](#page-66-0)

### **The synchronization process**

If you apply an action to a Synchronized Control Group, enabled members of the group behave as follows:

- Each UPS receives the command regardless of output status (e.g., low battery).
- The action uses the delay periods (such as **Shutdown Delay**, **Sleep Time**, and **Return Delay**) configured for the initiating UPS.
- When the action begins, a UPS that is unable to participate retains its present output status while the other UPSs perform the action. If a UPS is already in an output state that the action requires (e.g., a UPS is already off when the Reboot UPS action starts), that UPS logs an event, but performs the rest of the action, if any.
- All participating UPSs synchronize their performance of the action (within a one-second time period under ideal conditions for Smart-UPS, but sometimes longer, especially for Symmetra UPSs).
- In reboot and sleep actions:
	- Immediately before the initiating UPS begins waiting the time specified as **Return Delay**, by default it waits up to 120 seconds (its configurable **Power Synchronized Delay**) for any UPS that does not have input power to regain that power. Any UPS that fails to regain input power during that delay does not participate in the synchronized restart, but waits until its own input power returns before restarting.
- The LEDs on the front of the UPS do not sequence their lights as they do for a normal (not synchronized) reboot or sleep action.
- UPS status and events are reported in the same way for synchronized actions as for actions on individual UPSs.

### <span id="page-54-0"></span>**Actions (for a single UPS and Synchronized Control Groups)**

Use the actions described in the following table for individual UPSs and for Synchronized Control Groups, within these guidelines:

- All actions except **Put UPS In Bypass** and **Take UPS Off Bypass** are supported:
	- For Synchronized Control Groups of Symmetra UPS or Smart-UPS models
	- For individual APC UPSs
- **Put UPS in Bypass** and **Take UPS Off Bypass** are supported:
	- Only for individual UPSs, not for Synchronized Control Groups
	- Only for Symmetra UPS and some Smart-UPS models

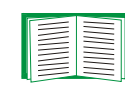

For more information about the delays and settings in the following table, see [Configuration Pages](#page-58-0) and [Sync Control Page.](#page-66-0) To apply **UPS Alarm Test** to a Synchronized Control Group, see [Diagnostics Page](#page-61-0).

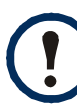

When you select **Yes** for **Signal PowerChute Server Shutdown** in the Web interface, initiating a **Turn UPS Off**, **Reboot UPS**, or **Put UPS To Sleep** action is equivalent to selecting **GraceOff** (turn off the UPS gracefully), **GraceReboot** (reboot UPS gracefully), or **GraceSleep** (put the UPS to sleep gracefully) in the command line interface.

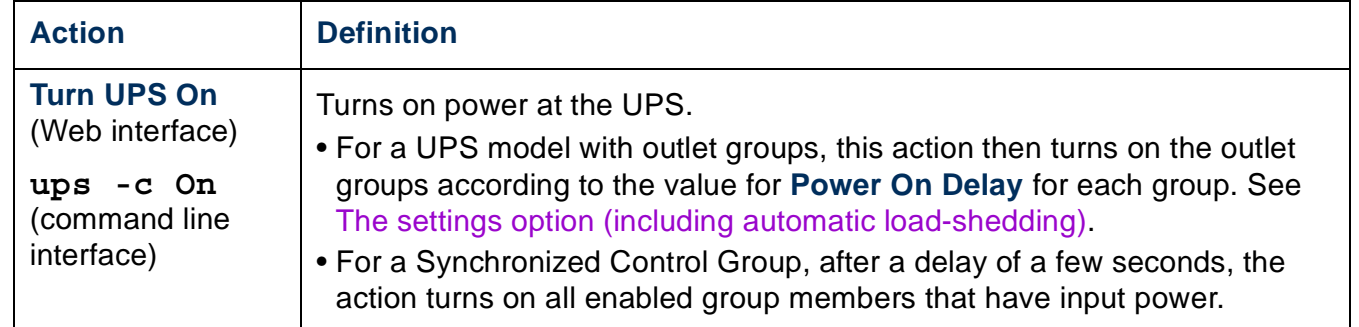

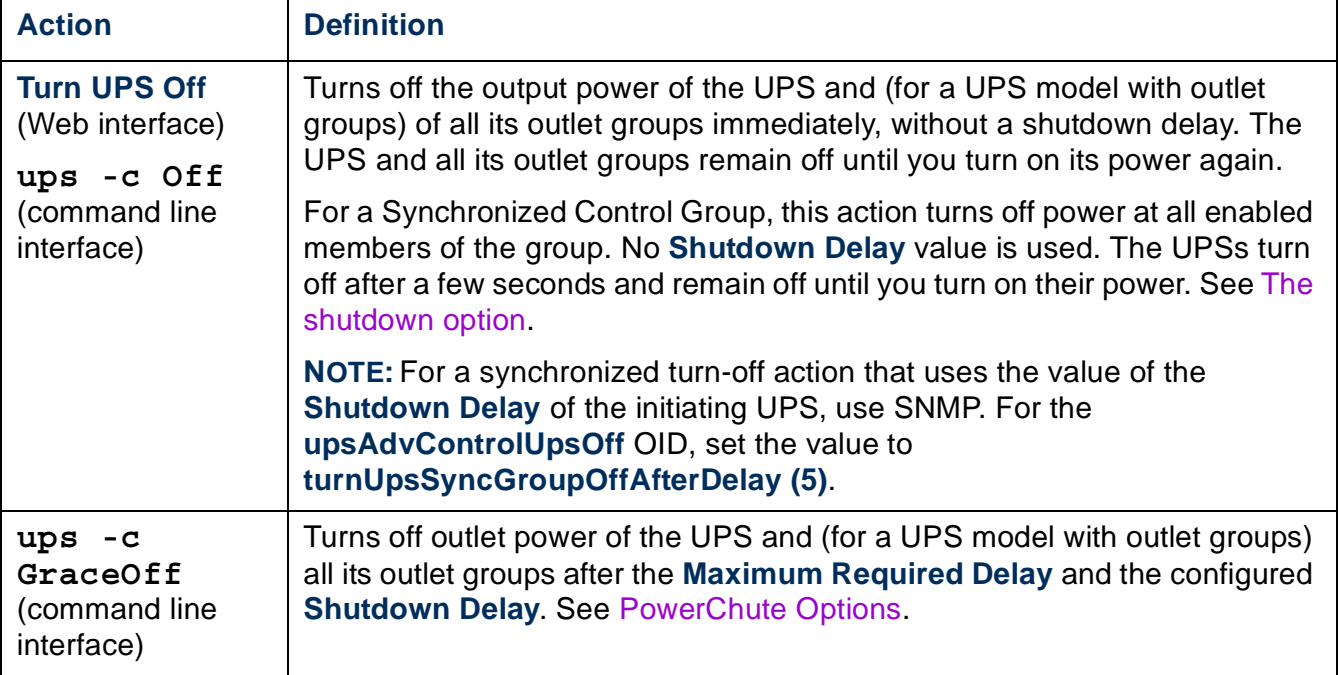

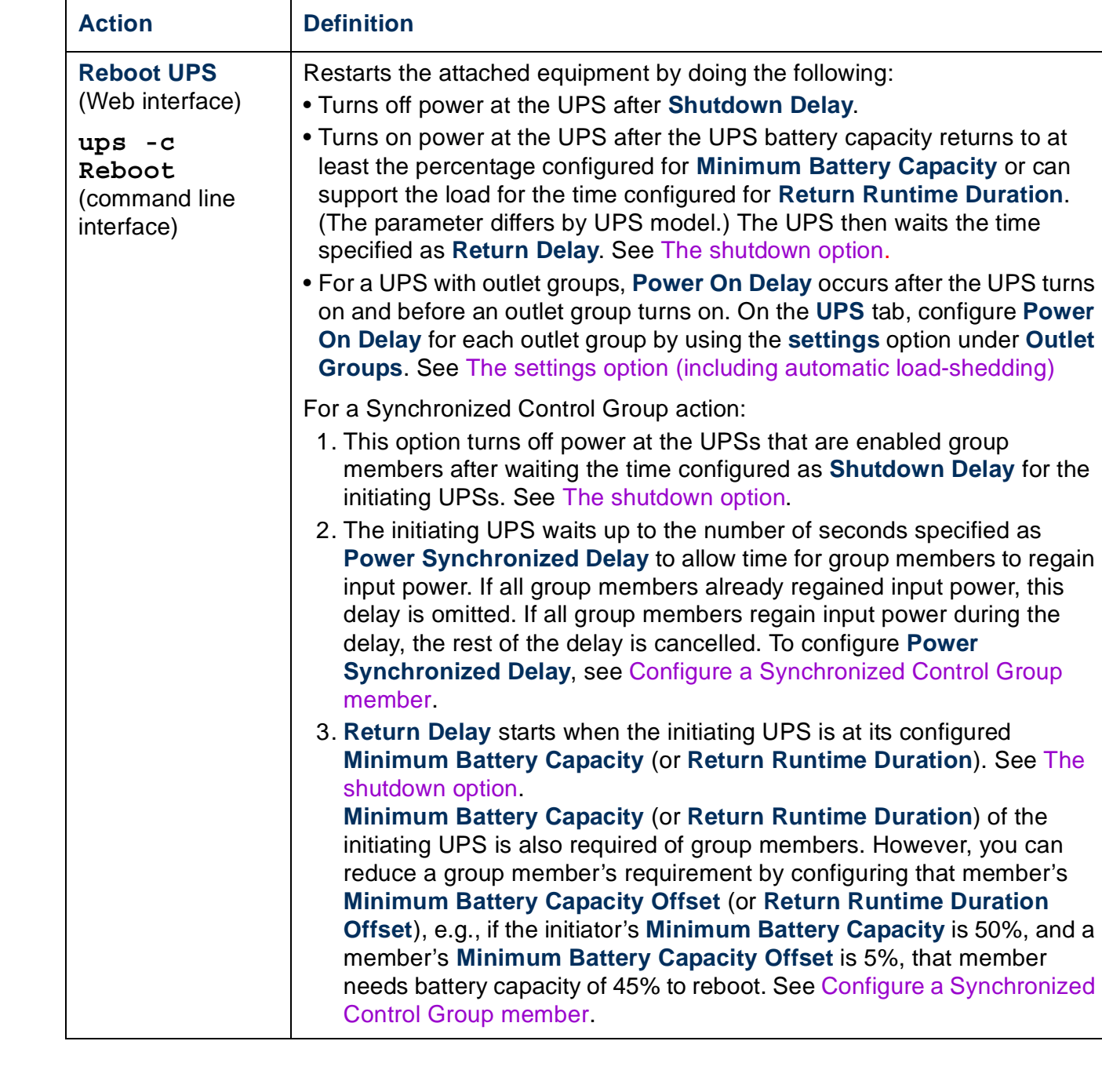

Card **Network Management Card** agement **UB** NOL<br>N 'Ф by Schneider Electric

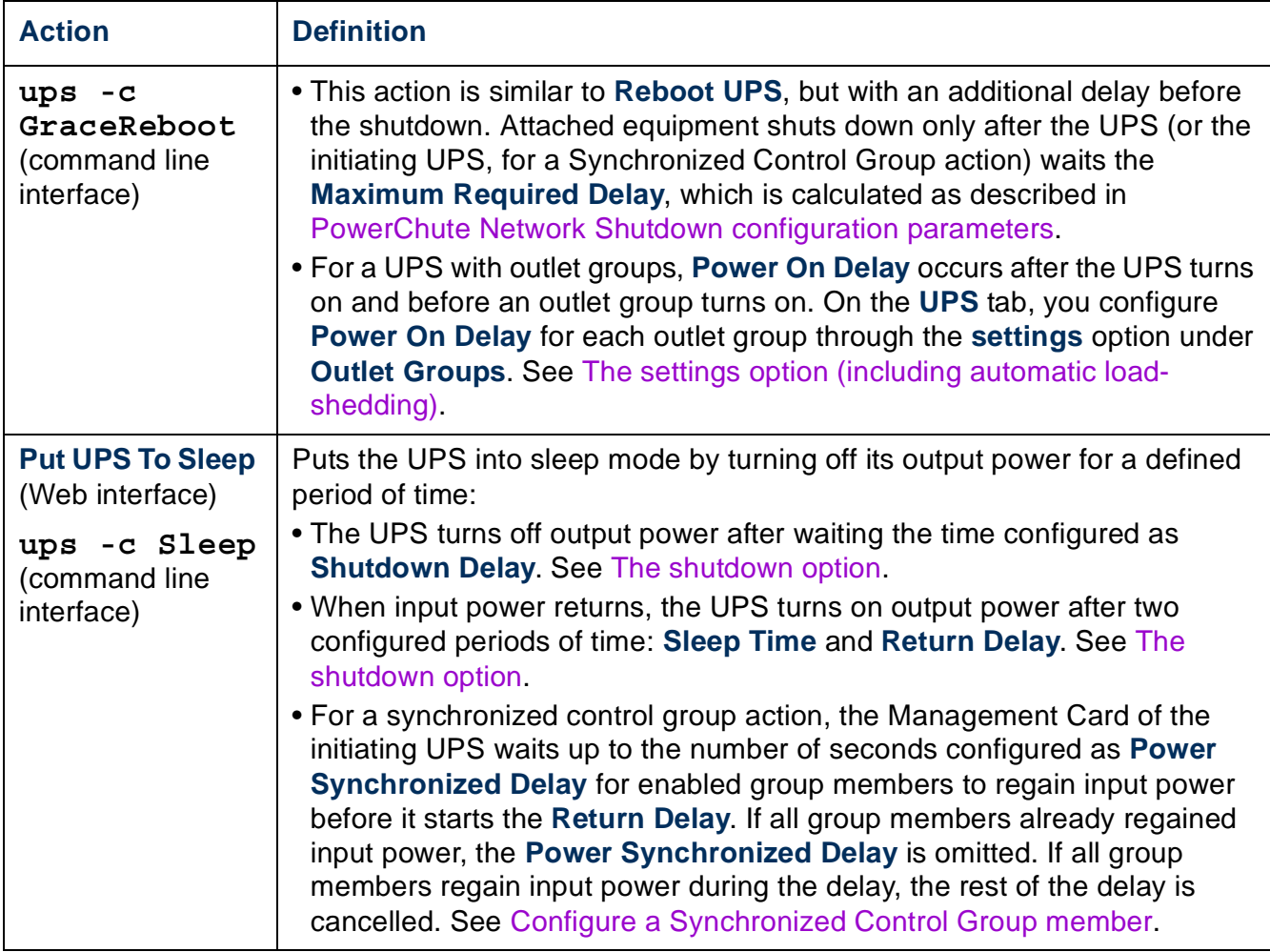

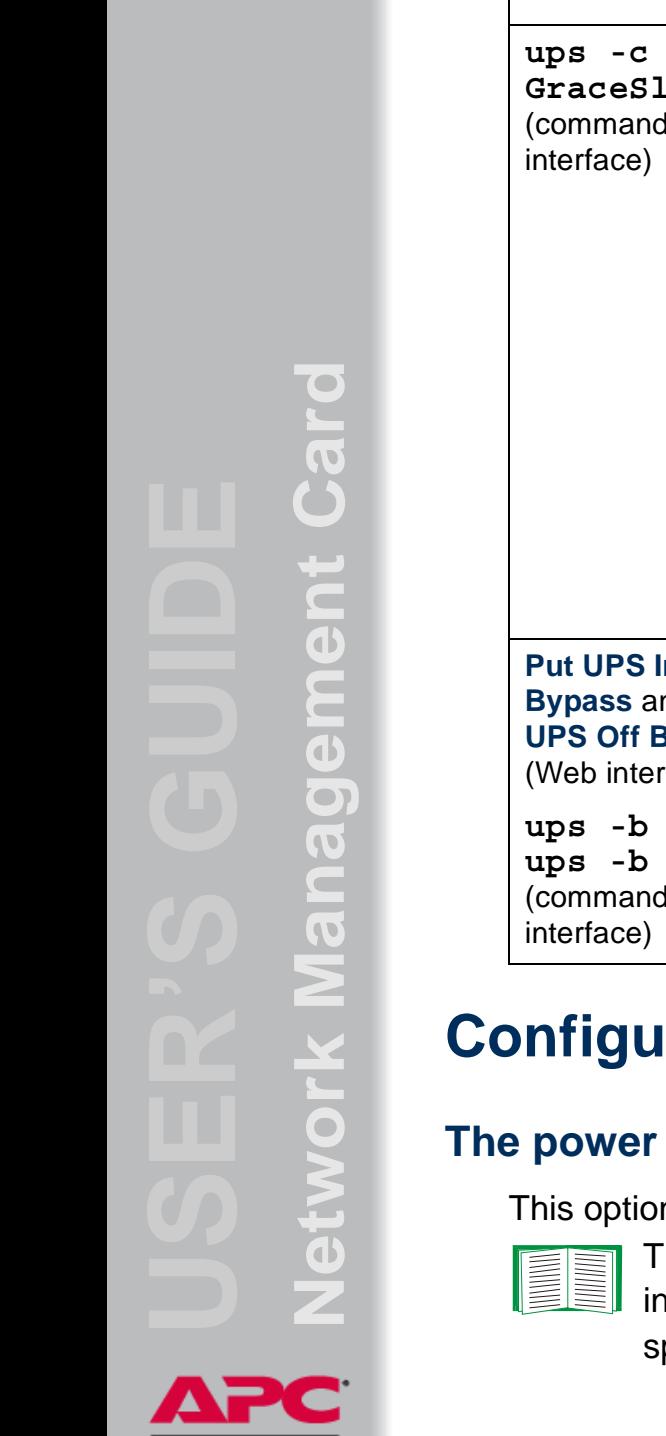

by Schneider Electric

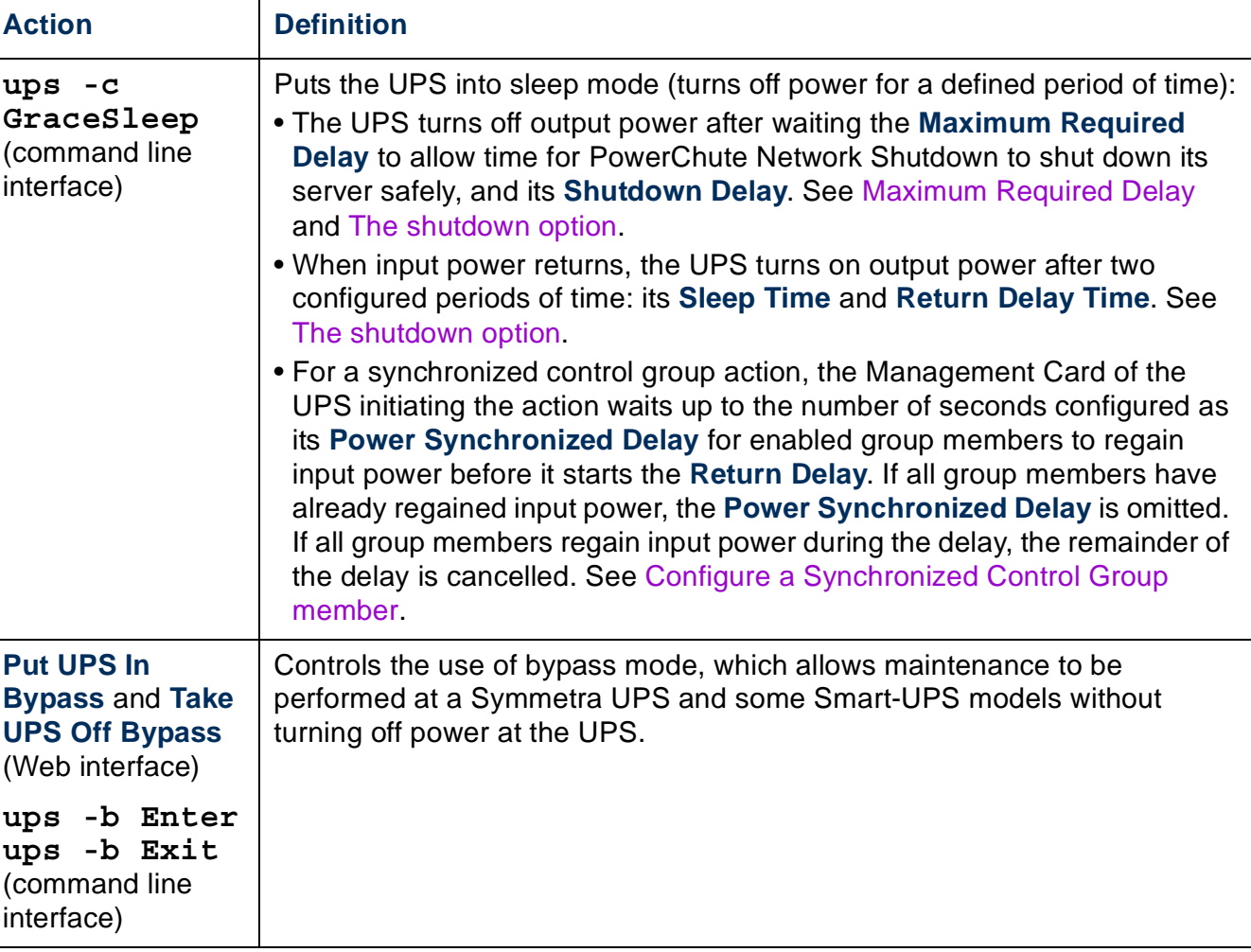

# <span id="page-58-0"></span>**ration Pages**

### **option**

n is available for all UPS models.

he available settings differ based on the UPS model. For detailed information about fields and values available through the **power** option and pecific to your UPS model, see the online help.

You can configure the following types of model-specific items:

- **Voltage** settings that determine the voltage at which the UPS begins to use automatic voltage regulation or switches to battery operation and that determine how sensitive the UPS is to voltage variation
- **Bypass** settings define conditions under which the UPS can switch to bypass mode
- **Alarm thresholds** based on available runtime and redundant power and on UPS Load

#### <span id="page-59-0"></span>**The shutdown option**

<span id="page-59-1"></span>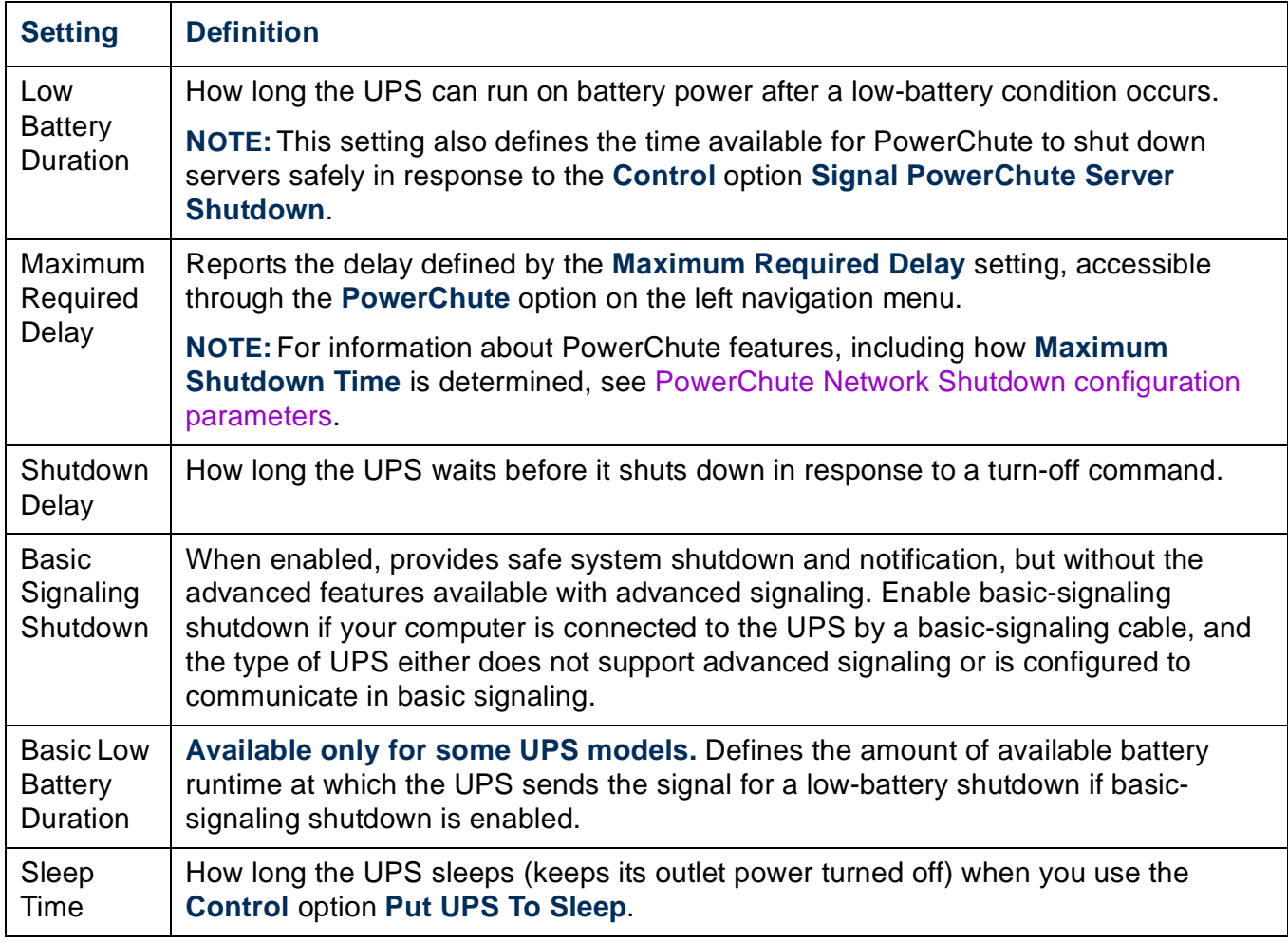

<span id="page-60-2"></span><span id="page-60-1"></span>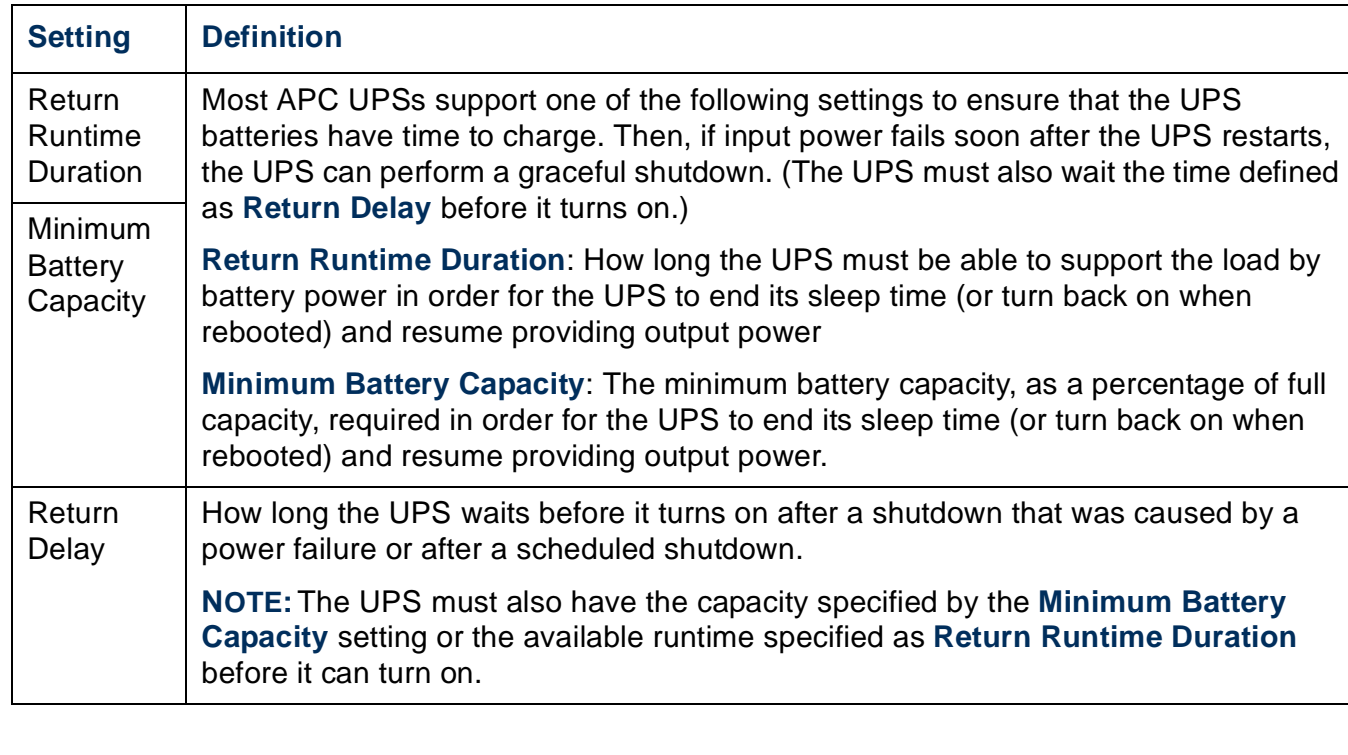

### <span id="page-60-0"></span>**The general option**

Settings vary by UPS model. Each UPS model supports only some of the following:

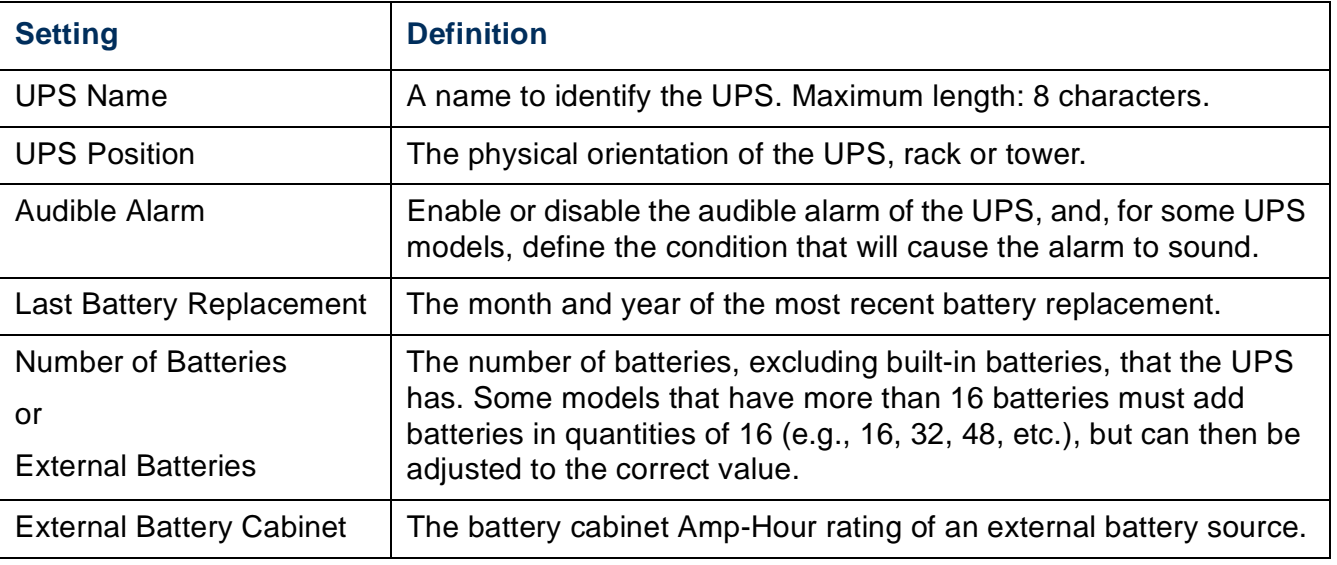

#### **The reset UPS defaults option**

Mark this checkbox to reset all UPS configuration settings to their default values, except **UPS Name** and **Output Voltage**. The time required to reset configuration settings may be a minute or more.

#### **The self-test schedule option**

Use this option to define when the UPS will initiate a self-test (never, at start-up and then weekly, at start-up and every two weeks, or at start-up only).

### **The parallel units option (Smart-UPS VT UPSs)**

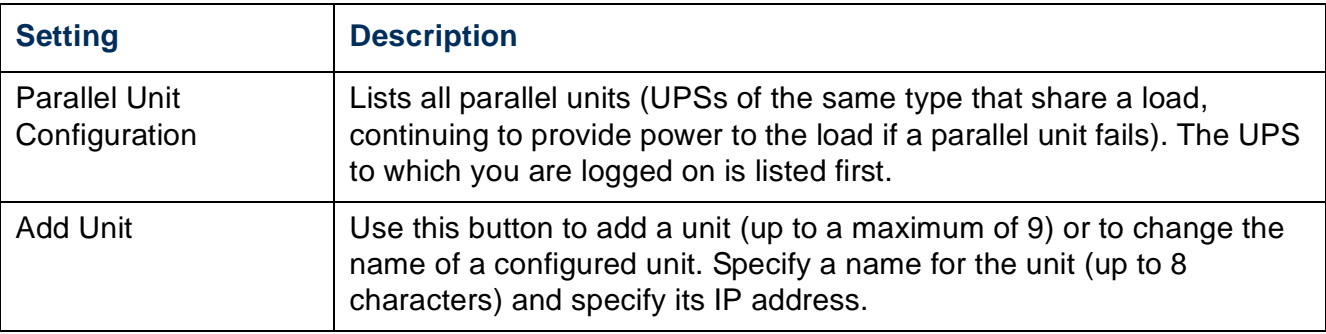

### <span id="page-61-0"></span>**Diagnostics Page**

You can run a self-test or a run-time calibration for any APC UPS. The UPS audible alarm test is model-specific and may not be available for your UPS.

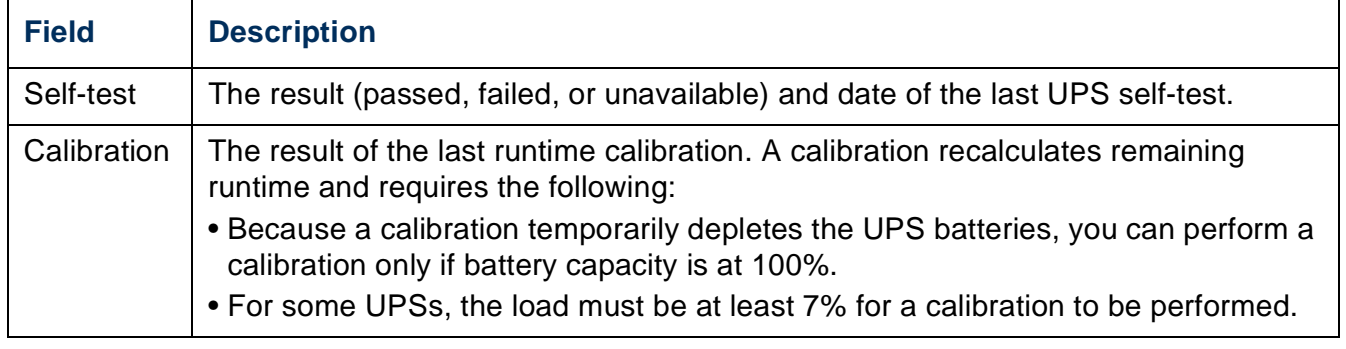

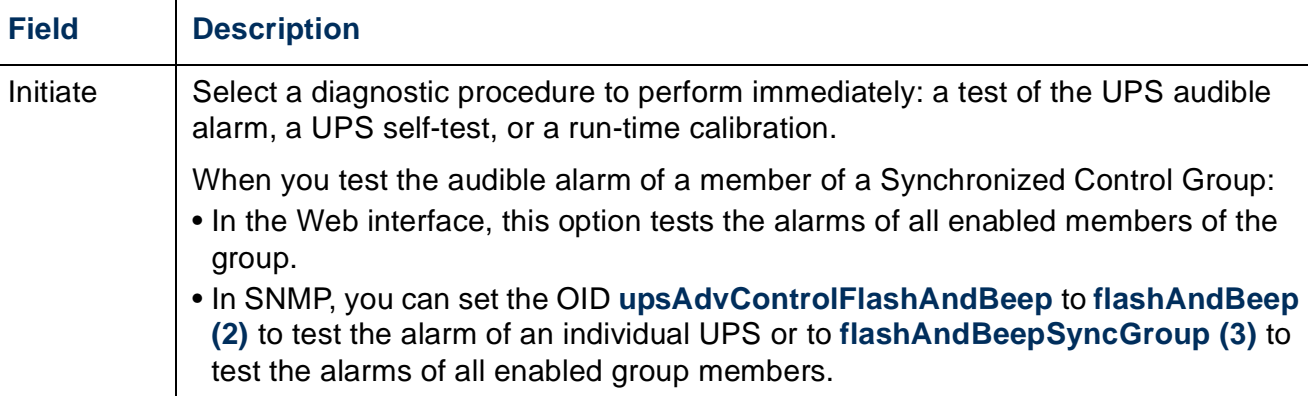

# <span id="page-62-0"></span>**Outlet Groups (Smart-UPS XLM)**

The UPS provides AC output to three groups of AC outlets. By controlling each outlet group remotely, you can start or stop devices sequentially and restart locked devices.

How outlet groups turn on and off depends on how they are configured and how you turn the UPS on or off:

- Until you configure the actions described in [The control option](#page-63-2) and their related delays described in [The settings option \(including automatic load-shedding\)](#page-63-1), when you turn on the UPS output, any outlet group that is off turns on by default and applies power to all devices attached to the outlets in that group.
- After you configure the actions and delays:
	- The actions and delays control how outlet groups turn on and off when you turn the UPS on or off from the user interface of the Network Management Card.
	- When you turn on the UPS from its front panel, each group turns on after the number of seconds configured for **Power On Delay**.
	- When you turn off a UPS with outlet groups at its front panel, all outlets turn off immediately.

#### <span id="page-63-2"></span>**The control option**

While the output of the UPS is on, select the **UPS** tab and then the **control** option under **Outlet Groups** to turn on, turn off, or restart any outlet group. This option lists by name and state (on or off) each outlet group that is configured through the **settings** option.

You can select any of the following actions (or no action) for the group.

- When the state of the outlet group is **off**:
	- **Immediate On**: Turn on the group immediately.
	- **Delayed On**: Turn on the group after the number of seconds configured as **Power On Delay**.
- When the state of the outlet group is **on**:
	- **Immediate Off**: Turn off the group immediately
	- **Delayed Off:** Turn off the group after the number of seconds configured as **Power Off Delay**.
	- **Reboot**: Turn off the group immediately, then turn it on after the number of seconds configured as **Reboot Duration** and **Power On Delay**
	- **Delayed Reboot**: Turn the outlet group off after the number of seconds configured as **Power Off Delay**, then turn it on after the number of seconds configured as **Reboot Duration** and **Power On Delay**.

After you select an action, click **Next>>** to view a detailed description of the action, including the duration of any delays. Click **Apply** to confirm the action.

#### <span id="page-63-1"></span><span id="page-63-0"></span>**The settings option (including automatic load-shedding)**

Click the name of an outlet group to view or configure its settings:

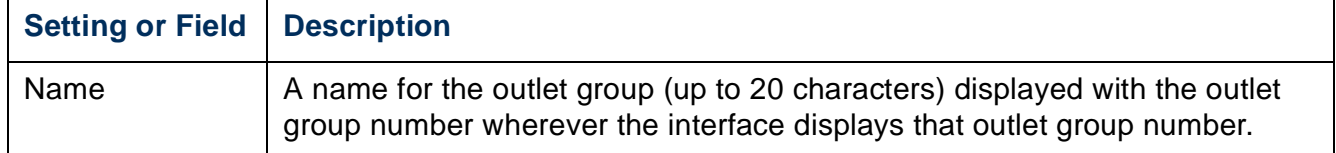

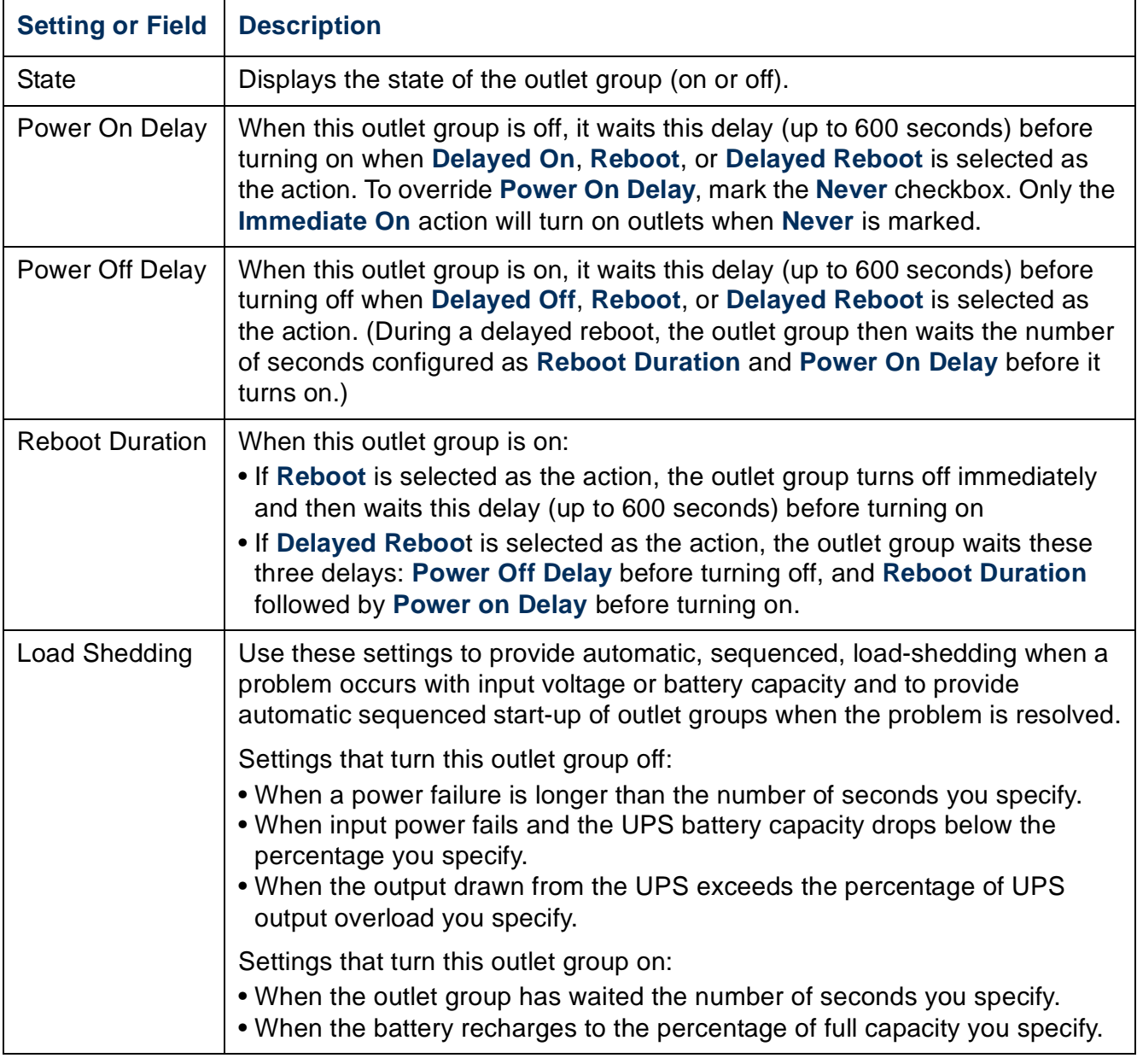

#### **Outlet group events and traps**

A change in the state of an outlet group generates the event **UPS: Outlet Group turned on** with a severity of Informational, or **UPS: Outlet Group turned off** with a severity of Warning. The event messages are "UPS: Outlet Group *group\_number*, *group\_name*, *action* due to *reason*" and "UPS: Outlet Group *group\_number*, *group\_name*, *action* due to *reason*". For example:

UPS: Outlet Group 1, Web Server, turned on due to user control. UPS: Outlet Group 3, Printer, turned off due to line fail.

By default, the event generates an event log entry, e-mail, and a Syslog message.

If you configure trap receivers for the events, trap 298 is generated when an outlet group turns on, and trap 299 is generated when an outlet group turns off. The event message is the trap argument. The default severity level is the same as for the event.

### **Scheduling Page (for Shutdowns)**

Select the type of shutdown to schedule, **One-time Shutdown**, **Daily Shutdown**, or **Weekly Shutdown** (at 1, 2, 4, or 8 week intervals), and then use these options:

- **Name**: Define a name for the shutdown.
- **Shutdown daily at**, **Shutdown**, or **Shutdown on**: Define when the shutdown will begin, and for a weekly shutdown, the number of weeks between shutdowns.
- **Turn back on**: Define whether the UPS will turn on at a specific day and time, **Never** (the UPS must be turned on manually), or **Immediately** (the UPS will turn on after waiting 6 minutes and the time specified as [Return Delay](#page-60-0)).
- **Signal PowerChute Server Shutdown**: Select whether to notify clients listed as [PowerChute Network Shutdown clients](#page-69-1) to initiate graceful shutdown.

**Schedule a synchronized shutdown.** All scheduled shutdowns will be synchronized when the UPS whose Management Card initiates the shutdown is a member of a Synchronized Control Group and its status as a member is enabled. Always schedule all shutdowns through the same member of the group. For a scheduled synchronized UPS shutdown to occur, a network connection to each UPS in the group must exist at the time at which the action is scheduled to occur.

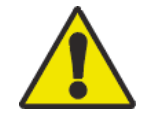

**Do not** schedule shutdowns through more than one group member. Such scheduling may cause unpredictable results.

**Edit, Enable, Disable, or Delete a Scheduled Shutdown.** To access and edit the parameters of a scheduled shutdown, disable it temporarily, or delete it permanently, click the shutdown name in the list of shutdowns, and follow the on-screen instructions.

# <span id="page-66-0"></span>**Sync Control Page**

### **Guidelines for Synchronized Control Groups**

Before you configure this UPS as a Synchronized Control Group member, review these guidelines:

- All UPSs in a Synchronized Control Group must be the same model.
- Synchronized Control Groups are supported for any Smart-UPS or Symmetra UPS with a card slot that accepts a Network Management Card.
- In a Synchronized Control Group of Symmetra 3-phase UPSs, the shutdown mode setting configured at the UPS must be the same (either **Normal** or **Secure**) for all group members.
- When its membership in a Synchronized Control Group is enabled, the Management Card blocks UPS communications from a connected APC management device on the serial communications port. However, the Management Card still allows access to the command line interface on the serial communications port.

Schneider Electric

#### **Display status of a Synchronized Control Group member**

The following information is displayed about the Synchronized Control Group membership of this group member when its group membership is enabled.

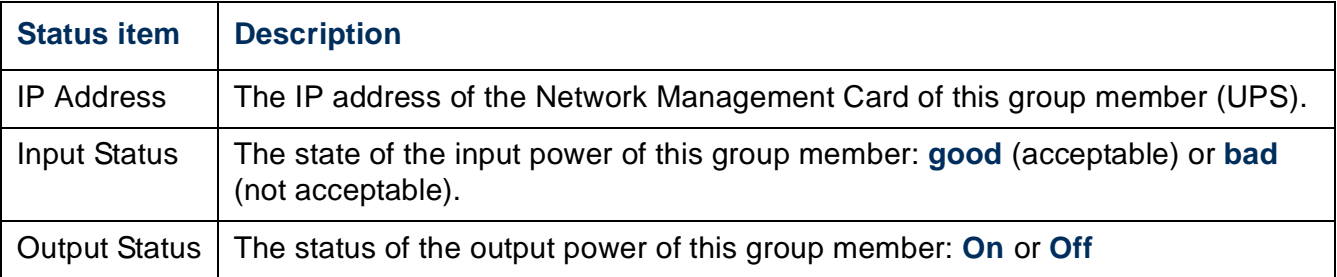

### <span id="page-67-0"></span>**Configure a Synchronized Control Group member**

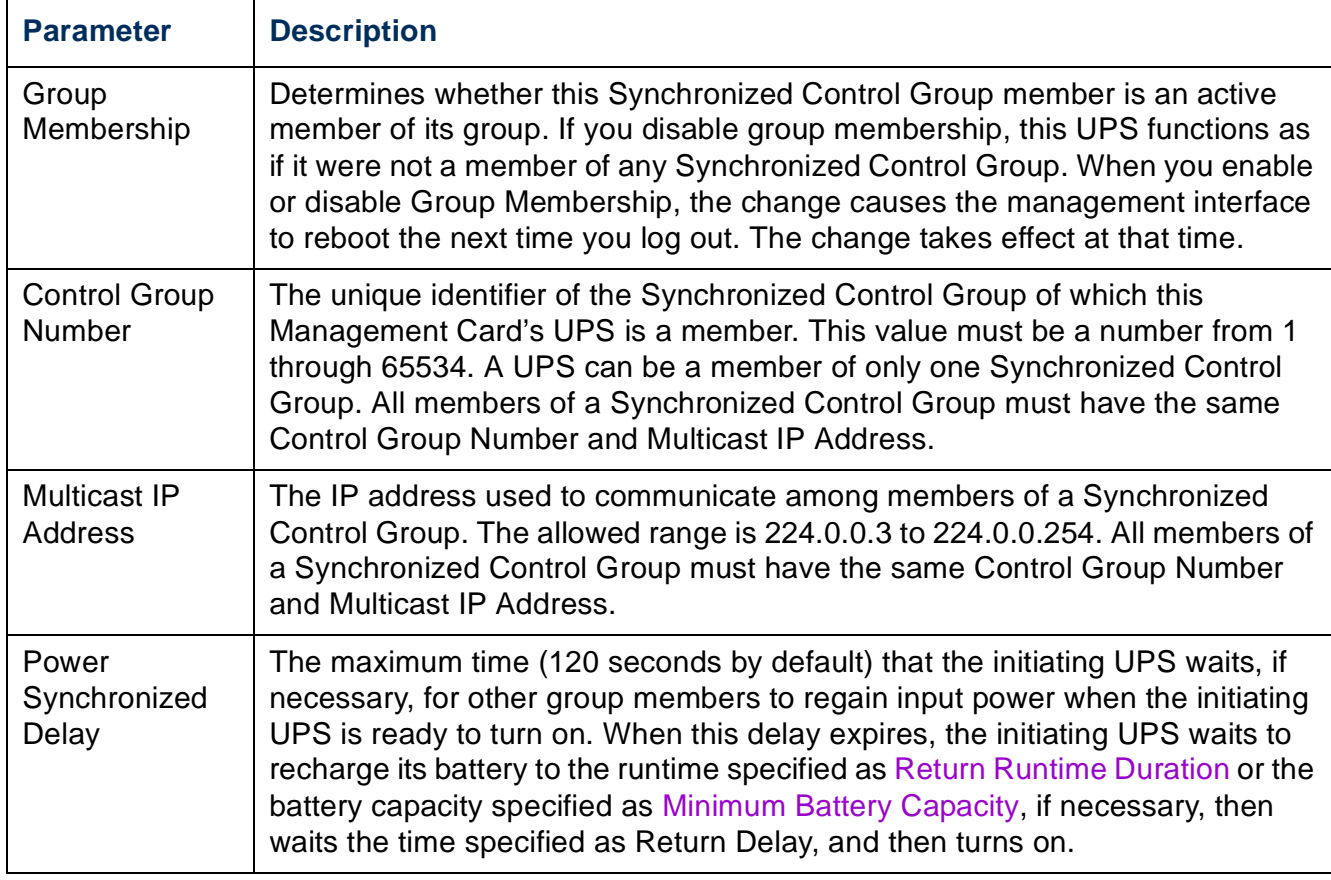

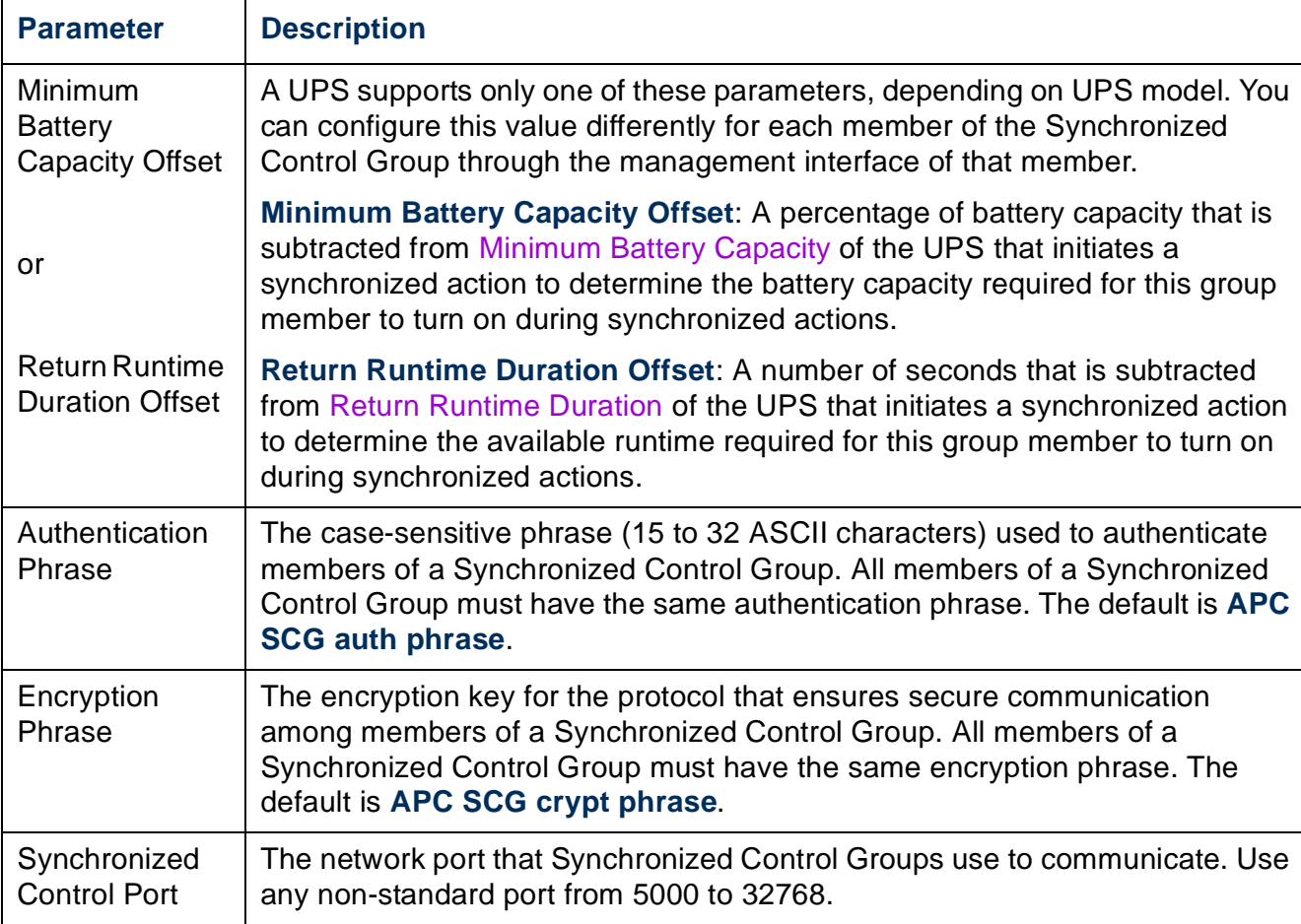

# <span id="page-68-0"></span>**PowerChute Options**

This option enables you to use the APC PowerChute Network Shutdown utility to shut down a maximum of 50 servers on the network that use a client version of the utility.

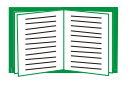

See these HTML files and flowcharts on the Management Card *Utility* CD:

- *PowerChute Network Shutdown Installation Guide* in the \pcns folder
- *PowerChute Network Shutdown Release Notes* in the \pcns folder
- *PCNS Shutdown Behavior.pdf*, *PCNS Low-Battery Shutdown Behavior.pdf*, and *PCNS Maximum Shutdown Time Negotiation.pdf* in the \trouble folder

#### <span id="page-69-1"></span>**PowerChute Network Shutdown clients**

Click **Add Client** to enter the IP address of a new PowerChute Network Shutdown client. To delete a client, click the IP address of that client in the list, and then click **Delete Client**.

The list can contain the IP addresses of up to 50 clients.

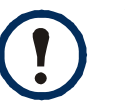

When you install a PowerChute Network Shutdown client on your network, it is added to the list automatically, and when you uninstall a PowerChute Network Shutdown client, it is removed from the list automatically.

### <span id="page-69-0"></span>**PowerChute Network Shutdown configuration parameters**

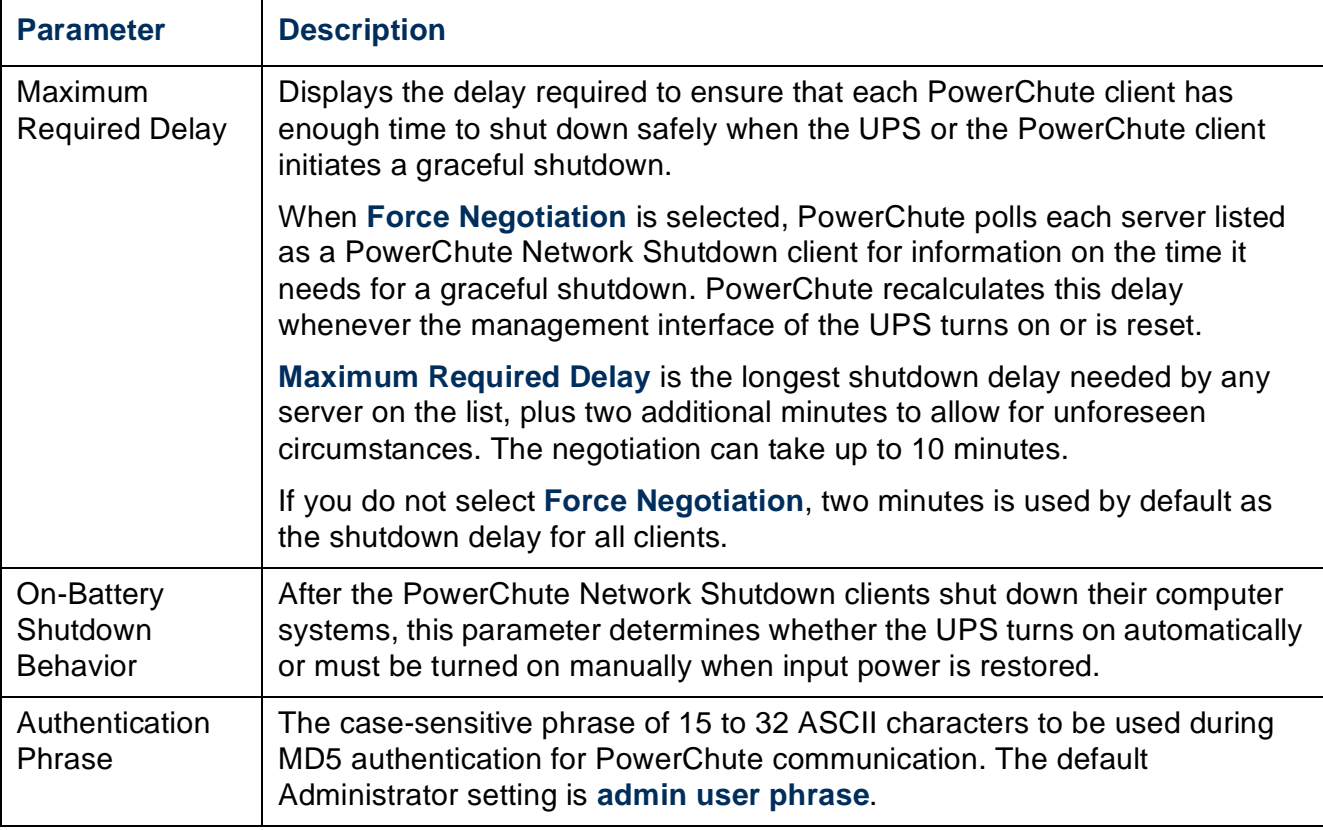

## **About Page**

This option provides the following information about the UPS and the firmware of its Network Management Card:

- **Model**: The model name of the UPS.
- **Position**: The physical orientation of the UPS, **rack** or **tower** (only for rack- or towermounted UPSs).
- **Serial Number**: The unique identification number of the UPS, also provided on the outside of the UPS.
- **Firmware Revision** The revision numbers of the firmware modules currently installed on the UPS.
- **Manufacture Date**: The date on which the manufacturing of this UPS was completed.

# **Environmental Monitoring**

## **Overview Page**

The **Overview** page, displayed when you select the **Environment** tab, lists the status of environmental monitoring devices associated with the AP9631 Network Management Card of the UPS.

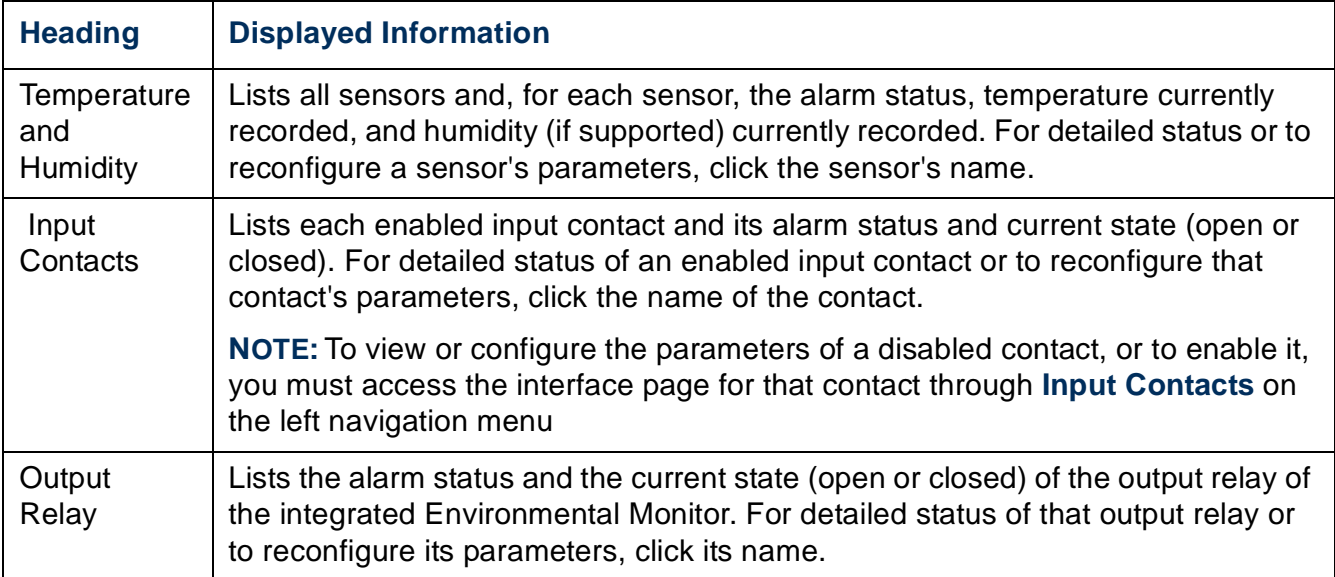

#### **Environmental events**

The **Recent Environmental Events** field lists, in reverse chronological order, the most recent environmental events. To view the entire event log, click **More Events** at the lower right.

by Schneider Electric
# **Temperature and Humidity Page**

### **Brief status**

Click **Temp & Humidity** on the left navigation menu of the **Environment** tab to display the name, alarm status, temperature, and humidity (if supported) for each sensor.

### **Detailed status and configuration**

Click the name of a sensor for detailed alarm status or to configure its values:

#### **Identification and alarm status.**

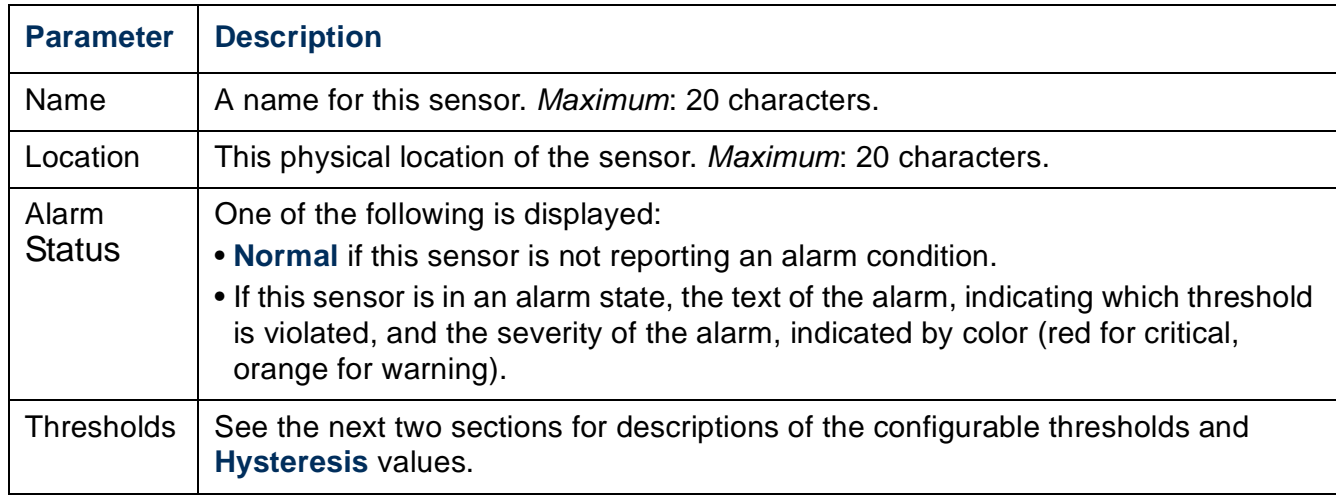

**Thresholds.** For each sensor, you set the same types of thresholds for temperature and (if supported) humidity measured at the sensor.

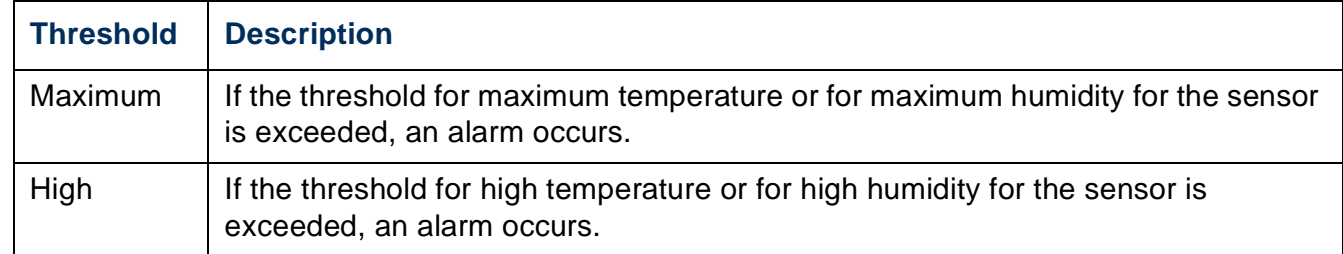

y Schneider Electric

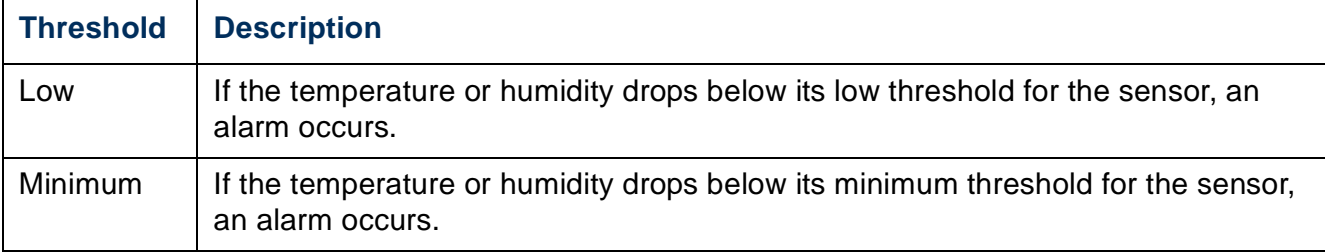

**Hysteresis.** This value specifies how far past a threshold the temperature or humidity must return to clear a threshold violation.

- For Maximum and High threshold violations, the clearing point is the threshold minus the hysteresis.
- For Minimum and Low threshold violations, the clearing point is the threshold plus the hysteresis.

Increase the value for Temperature Hysteresis or Humidity Hysteresis to avoid multiple alarms if temperature or humidity that has caused a violation then wavers slightly up and down. If the hysteresis value is too low, such wavering can cause and clear a threshold violation repeatedly.

*Example of falling but wavering temperature:* The minimum temperature threshold is 55°F, and the temperature hysteresis is 3°F. The temperature drops below 55°F, violating the threshold. It then wavers up to 56°F and then down to 53°F repeatedly, but no clearing event and no new violation occur. For the existing violation to clear, the temperature would have to rise above 58°F (3°F past the threshold).

*Example of rising but wavering humidity:* The maximum humidity threshold is 65%, and the humidity hysteresis is 10%. The humidity rises above 65%, violating the threshold. It then wavers down to 60% and up to 70% repeatedly, but no clearing event and no new violation occur. For the existing violation to clear, the humidity would have to drop below 55% (10% past the threshold).

# **Input Contacts Page**

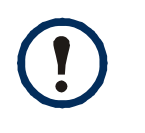

Relay input/output connectors are not supported in firmware version 5.0.0. See the Software/Firmware page of the APC Web site, **[www.apc.com/tools/](http://www.apc.com/tools/download) [download](http://www.apc.com/tools/download)**, to download a firmware upgrade that supports this feature.

### **Brief status**

Click **Input Contacts** on the left navigation menu of the **Environment** tab to display the name, alarm status, and state (open or closed) of each input contact.

#### **Detailed status and configuration**

Click the name of an input contact for detailed status or to configure its values:

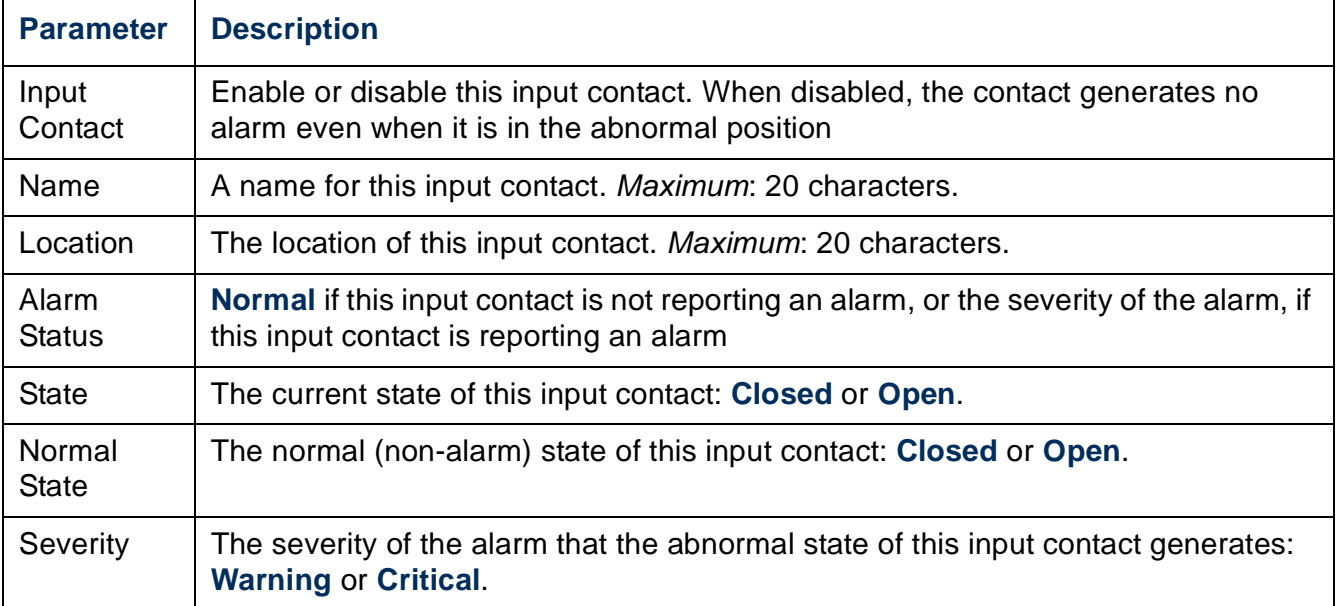

# **Output Relay Page**

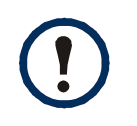

Relay input/output connectors are not supported in firmware version 5.0.0. See the Software/Firmware page of the APC Web site, **[www.apc.com/tools/](http://www.apc.com/tools/download) [download](http://www.apc.com/tools/download)**, to download a firmware upgrade that supports this feature.

Click **Output Relay** on the left navigation menu of the **Environment** tab to display the status of the output relay and configure its values.

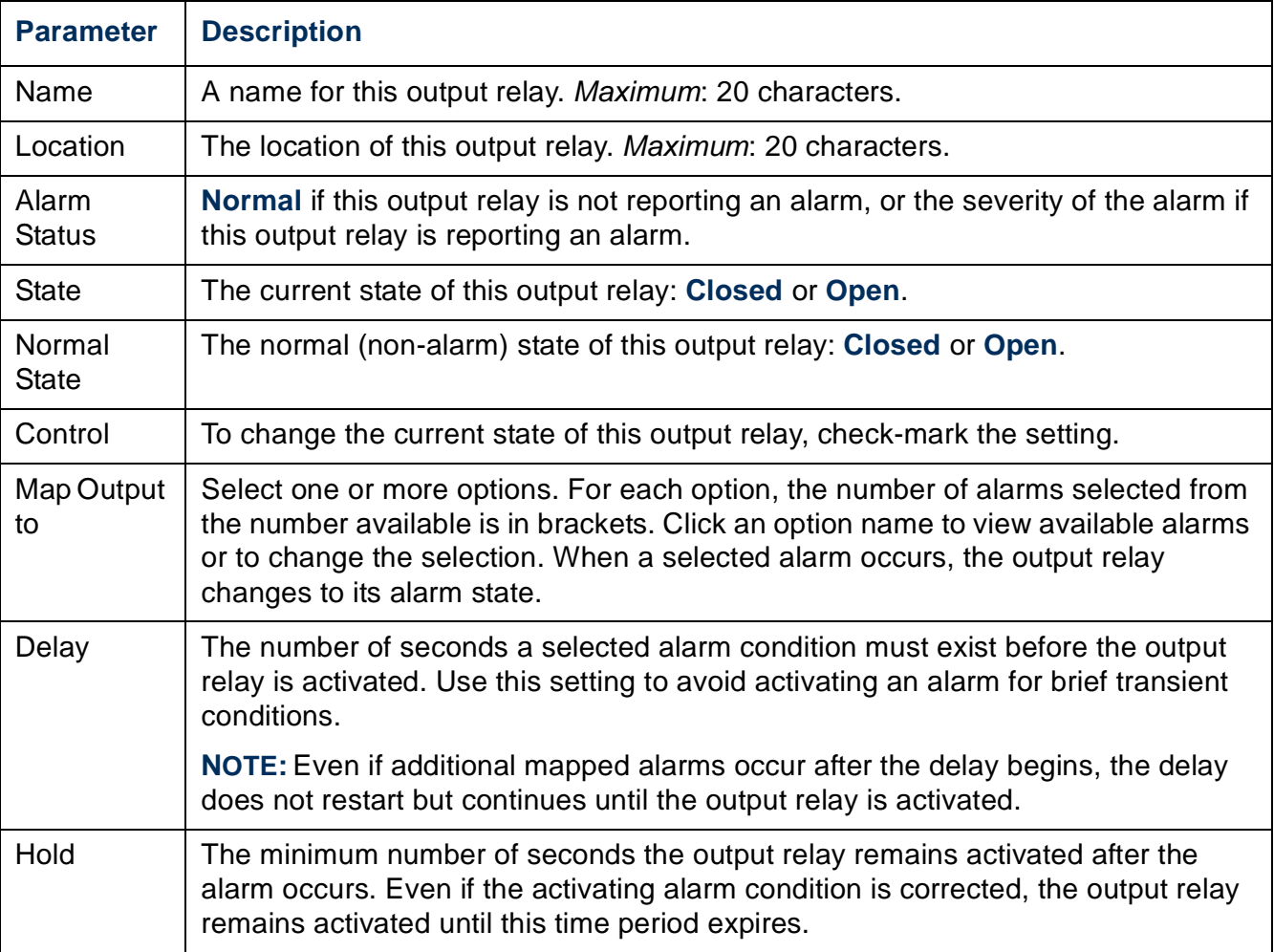

by Schneider Electric

# **About Page**

Click **About** on the left navigation menu of the **Environment** tab to display what environmental monitoring devices are in use with this UPS and their firmware versions.

# **Logs**

# **Use the Event and Data Logs**

## **Event log**

#### **Path: Logs > Events >** *options*

You can view, filter, or delete the event log. By default, the log displays all events recorded during the last two days, in reverse chronological order.

For lists of all configurable events and their current configuration, select the **Administration** tab, **Notification** on the top menu bar, and **by event** under **Event Actions** on the left navigation menu.

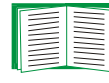

See [Configuring by event](#page-107-0).

#### **To display the event log (Logs > Events > log):**

- By default, view the event log as a page of the Web interface. The most recent event is recorded on page 1. In the navigation bar below the log:
	- Click a page number to open a specific page of the log.
	- Click **Previous** or **Next** to view the events recorded immediately before or after the events listed on the open page.
	- Click **<<** to return to the first page or click **>>** to view the last page of the log.
- To see the listed events on one page, click **Launch Log in New Window** from the event log page to display a full-screen view of the log.

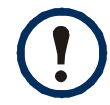

In your browser's options, JavaScript<sup>®</sup> must be enabled for you to use the **Launch Log in New Window** button.

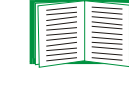

You can also use FTP or Secure CoPy (SCP) to view the event log. See [How to use FTP or SCP to retrieve log files.](#page-82-0)

y Schneider Electrio

• **Filtering the log by date or time:** To display the entire event log, or to change the number of days or weeks for which the log displays the most recent events, select **Last**. Select a time range from the drop-down menu, then click **Apply**. The filter configuration is saved until the Management Card restarts.

To display events logged during a specific time range, select **From**. Specify the beginning and ending times (using the 24-hour clock format) and dates for which to display events, then click **Apply**. The filter configuration is saved until the Management Card restarts.

• **Filtering the log by event**: To specify the events that display in the log, click **Filter Log**. Clear the checkbox of an event category or alarm severity level to remove it from view. Text at the upper right corner of the event log page indicates that a filter is active.

As Administrator, click **Save As Default** to save this filter as the default log view for all users. If you do not click **Save As Default**, the filter is active until you clear it or until the Management Card restarts.

To remove an active filter, click **Filter Log**, then **Clear Filter (Show All)**.

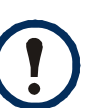

- Events are processed through the filter using **OR** logic.
- Events that you do not select from the **Filter By Severity** list never display in the filtered event log, even if the event occurs in a category you selected from the **Filter by Category** list.
	- Events that you do not select from the **Filter by Category** list never display in the filtered event log, even if devices in the category enter an alarm state you selected from the **Filter by Severity** list.

#### **To delete the log (Logs > Events > log):**

To delete all events recorded in the log, click **Clear Log** on the Web page that displays the log. Deleted events cannot be retrieved.

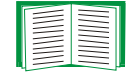

To disable the logging of events based on their assigned severity level or their event category, see [Configuring by group.](#page-108-0)

y Schneider Electric

#### **To configure reverse lookup (Logs > Events > reverse lookup):**

Reverse lookup is disabled by default. Enable this feature unless you have no DNS server configured or have poor network performance because of heavy network traffic.

With reverse lookup enabled, when a network-related event occurs, both the IP address and the domain name for the networked device associated with the event are logged in the event log. If no domain name entry exists for the device, only its IP address is logged with the event. Since domain names generally change less frequently than IP addresses, enabling reverse lookup can improve the ability to identify addresses of networked devices that are causing events.

#### **To resize the event log (Logs > Events > size):**

By default, the event log stores 400 events. You can change the number of events the log stores. When you resize the event log, all existing log entries are deleted. To avoid losing log data, use FTP or SCP to retrieve the log before you enter a new value in the **Event Log Size** field.

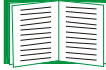

See [How to use FTP or SCP to retrieve log files](#page-82-0).

When the log is full, the older entries are deleted.

## <span id="page-79-0"></span>**Data log**

#### **Path: Logs > Data >** *options*

View a log of measurements about the UPS, the power input to the UPS, and the ambient temperature of the UPS and batteries. Each entry is listed by the date and time the data was recorded.

#### **To display the data log (Logs > Data > log):**

- By default, view the data log as a page of the Web interface. The most recent data item is recorded on page 1. From the navigation menu below the log:
	- Click a page number to open a specific page of the log.

**Network Management Card** Network Management Card

Schneider Electric

- Click **Previous** or **Next** to view the data recorded immediately before or after the data that is listed on the open page.
- Click **<<** to return to the first page of the log, or click **>>** to view the last page of the log.
- To see the listed data on one page, click **Launch Log in New Window** from the data log page to display a full-screen view of the log.

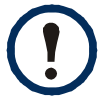

In your browser's options, JavaScript must be enabled for you to use the **Launch Log in New Window** button.

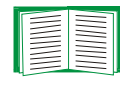

Alternatively, you can use FTP or SCP to view the data log. See [How to use](#page-82-0)  [FTP or SCP to retrieve log files](#page-82-0).

#### **To filter the log by date or time (Logs > Data > log):**

To display the entire data log, or to change the number of days or weeks for which the log displays the most recent events, select **Last**. Select a time range from the dropdown menu, then click **Apply**. The filter configuration is saved until the device restarts.

To display data logged during a specific time range, select **From**. Specify the beginning and ending times (using the 24-hour clock format) and dates for which to display data, then click **Apply**. The filter configuration is saved until the device restarts.

#### **To delete the data log:**

To delete all data recorded in the log, click **Clear Data Log** on the Web page that displays the log. Deleted data cannot be retrieved.

#### **To set the data collection interval (Logs > Data > interval):**

Define, in the **Log Interval** setting, how frequently data is sampled and stored in the data log, and view the calculation of how many days of data the log can store, based on the interval you selected. When the log is full, the older entries are deleted. To avoid automatic deletion of older data, enable and configure data log rotation, described in the next section.

#### **To configure data log rotation (Logs > Data > rotation):**

Set up a password-protected data log repository on a specified FTP server. Enabling rotation causes the contents of the data log to be appended to the file you specify by name and location. Updates to this file occur at the upload interval you specify.

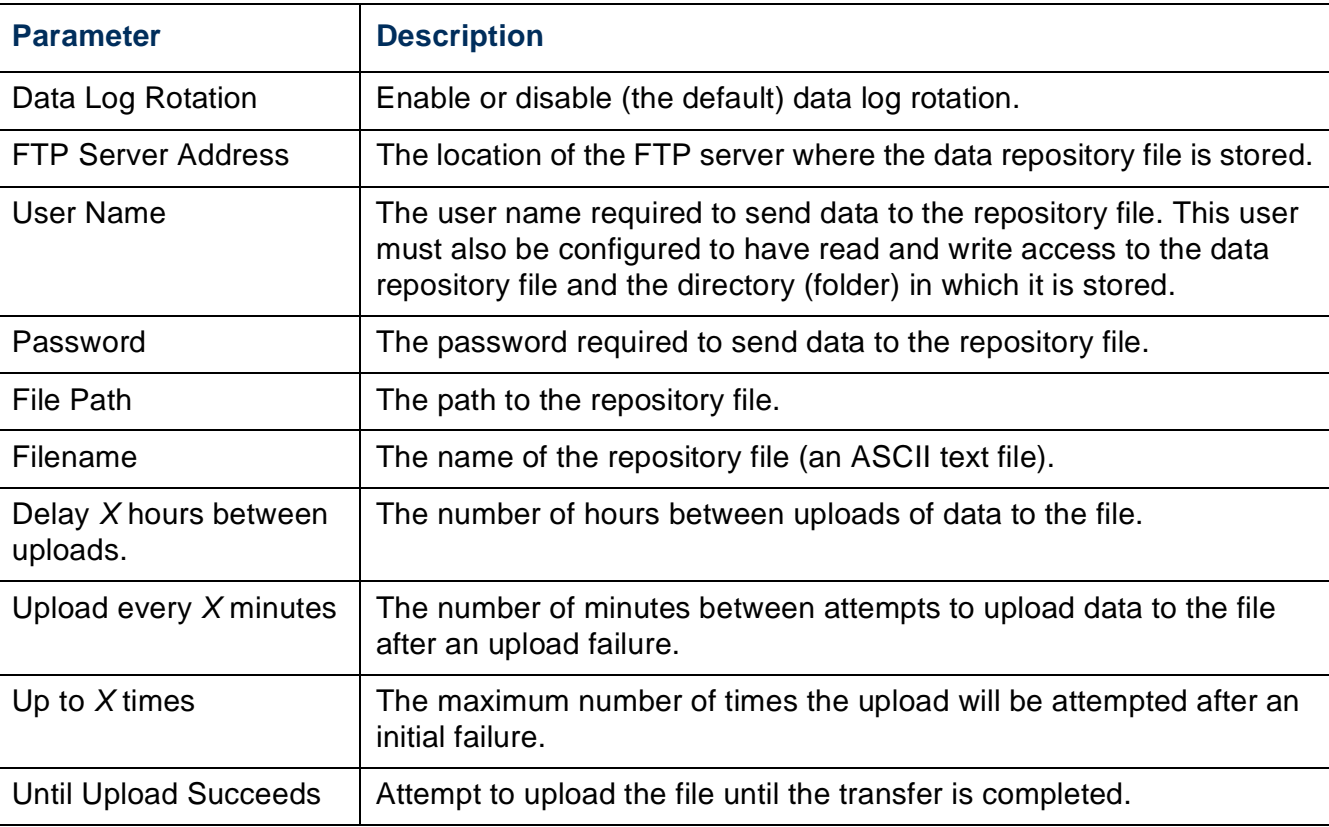

#### **To resize the data log (Logs > Data > size):**

By default, the data log stores 400 events. You can change the number of data points the log stores. When you resize the data log, all existing log entries are deleted. To avoid losing log data, use FTP or SCP to retrieve the log before you enter a new value in the **Data Log Size** field.

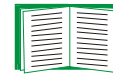

See [How to use FTP or SCP to retrieve log files](#page-82-0).

When the log is full, the older entries are deleted.

## <span id="page-82-0"></span>**How to use FTP or SCP to retrieve log files**

An Administrator or Device User can use FTP or SCP to retrieve a tab-delineated event log file (*event.txt*) or data log file (*data.txt*) and import it into a spreadsheet.

- The file reports all events or data recorded since the log was last deleted or (for the data log) truncated because it reached maximum size.
- The file includes information that the event log or data log does not display.
	- The version of the file format (first field)
	- The date and time the file was retrieved
	- The **Name**, **Contact**, and **Location** values and IP address of the Management Card
	- The unique **Event Code** for each recorded event (*event.txt* file only)

The Management Card uses a four-digit year for log entries. You may need to select a four-digit date format in your spreadsheet application to display all four digits.

If you are using the encryption-based security protocols for your system, use Secure CoPy (SCP) to retrieve the log file.

If you are using unencrypted authentication methods for the security of your system, use FTP to retrieve the log file.

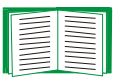

See the *Security Handbook*, available on the APC Network Management Card *Utility* CD and on the APC Web site (**[www.apc.com](http://www.apc.com)**) for information on available protocols and methods for setting up the type of security you need.

**To use SCP to retrieve the files.** To use SCP to retrieve the *event.txt* file, use the following command:

**scp** *username***@***hostname\_or\_ip\_address***:event.txt ./event.txt**

To use SCP to retrieve the *data.txt* file, use the following command:

**scp** *username***@***hostname\_or\_ip\_address***:data.txt ./data.txt**

**To use FTP to retrieve the files.** To use FTP to retrieve the *event.txt* or *data.txt* file:

1. At a command prompt, type **ftp** and the IP address of the Management Card, and press ENTER.

If the **Port** setting for the **FTP Server** option (set through the **Network** menu of the **Administration** tab) has been changed from its default (**21**), you must use the nondefault value in the FTP command. For Windows FTP clients, use the following command, including spaces. (For some FTP clients, you must use a colon instead of a space between the IP address and the port number.)

```
ftp>open ip_address port_number
```
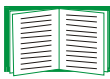

To set a non-default port value to enhance security for the FTP Server, see [FTP Server](#page-105-0). You can specify any port from 5001 to 32768.

- 2. Use the case-sensitive **User Name** and **Password** for Administrator or Device User to log on. For Administrator, **apc** is the default for **User Name** and **Password**. For the Device User, the defaults are **device** for **User Name** and **apc** for **Password**.
- 3. Use the **get** command to transmit the text of a log to your local drive.

**ftp>get event.txt**

or

**ftp>get data.txt**

4. You can use the **del** command to clear the contents of either log.

**ftp>del event.txt**

or

**ftp>del data.txt**

You will not be asked to confirm the deletion.

- If you clear the data log, the event log records a deleted-log event.
- If you clear the event log, a new *event.txt* file records the event.
- 5. Type **quit** at the **ftp>** prompt to exit from FTP.

y Schneider Electric

# **Administration: Security**

# **Local Users**

## **Setting user access**

#### **Path: Administration > Security > Local Users >** *options*

The Administrator user account always has access to the Management Card.

The Device User and Read-Only User accounts are enabled by default. To disable the Device User or Read-Only User accounts, select the user account from the left navigation menu, then clear the **Enable** checkbox.

You set the case-sensitive user name and password for each account type in the same manner. Maximum length is 10 characters for a user name and 32 characters for a password. Blank passwords (passwords with no characters) are not allowed.

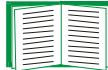

For information on the permissions granted to each account type (Administrator, Device User, and Read-Only User), see [Types of user](#page-11-0)  [accounts](#page-11-0).

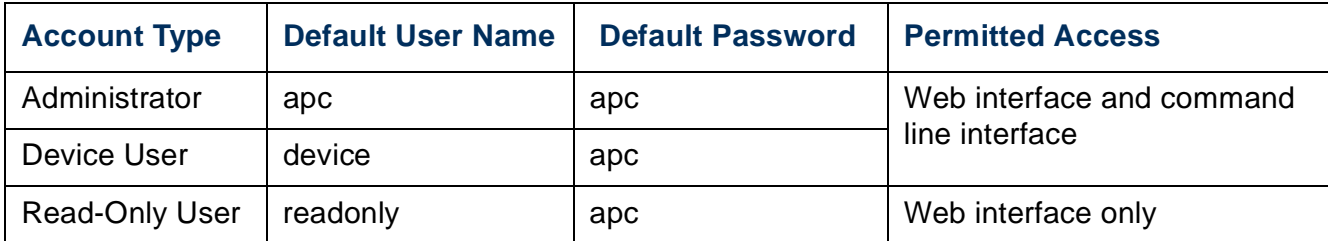

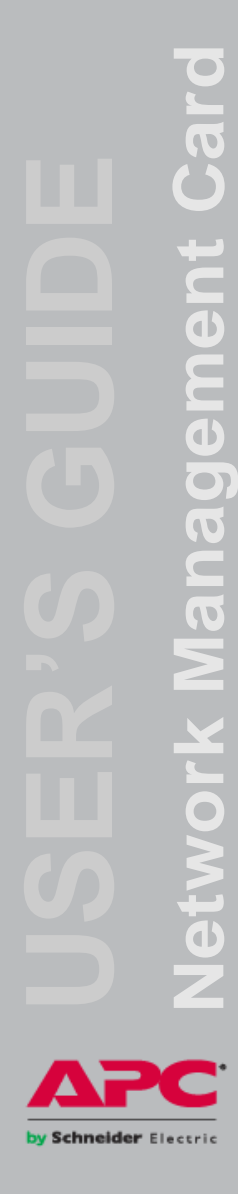

## **Remote Users**

## **Authentication**

#### **Path: Administration > Security > Remote Users > Authentication Method**

Use this option to select how to administer remote access to the Management Card.

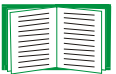

For information about local authentication (not using the centralized authentication of a RADIUS server), see the *Security Handbook,* available on the *Utility* CD and on the APC Web site at **[www.apc.com](http://www.apc.com)**.

APC supports the authentication and authorization functions of RADIUS (Remote Authentication Dial-In User Service).

- When a user accesses the Network Management Card or other network-enabled device that has RADIUS enabled, an authentication request is sent to the RADIUS server to determine the user's permission level.
- RADIUS user names used with the Network Management Card are limited to 32 characters.

Select one of the following:

- **Local Authentication Only**: RADIUS is disabled. Local authentication is enabled.
- **RADIUS, then Local Authentication**: RADIUS and local authentication are enabled. Authentication is requested from the RADIUS server first. If the RADIUS server fails to respond, local authentication is used.
- **RADIUS Only**: RADIUS is enabled. Local authentication is disabled.

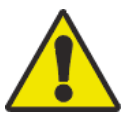

If **RADIUS Only** is selected, and the RADIUS server is unavailable, improperly identified, or improperly configured, remote access is unavailable to all users. You must use a serial connection to the command line interface and change the **access** setting to **local** or **radiusLocal** to regain access. For example, the command to change the access setting to **local** would be:

**radius -a local**

## **RADIUS**

#### **Path: Administration > Security > Remote Users > RADIUS**

Use this option to do the following:

- List the RADIUS servers (a maximum of two) available to the Management Card and the time-out period for each.
- Click **Add Server**, and configure the parameters for authentication by a new RADIUS server.
- Click a listed RADIUS server to display and modify its parameters.

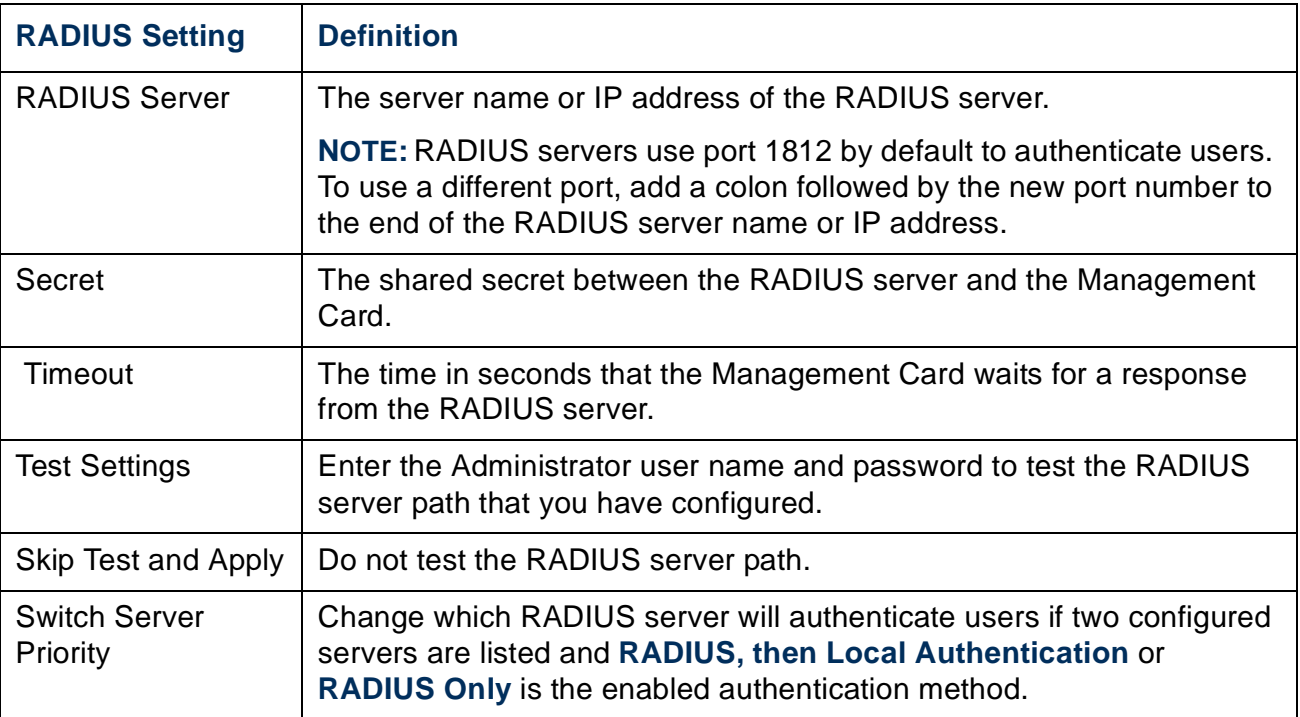

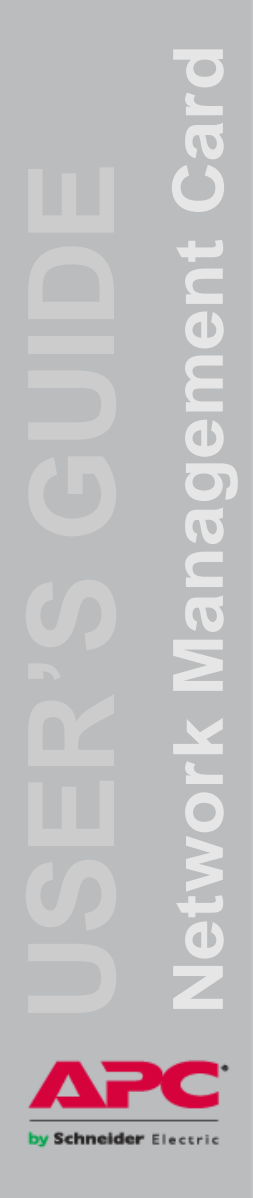

# **Configuring the RADIUS Server**

## **Summary of the configuration procedure**

You must configure your RADIUS server to work with the Management Card.

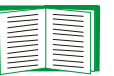

- For examples of the RADIUS users file with Vendor Specific Attributes (VSAs) and an example of an entry in the dictionary file on the RADIUS server, see the APC *Security Handbook*.
- 1. Add the IP address of the Management Card to the RADIUS server client list (file).
- 2. Users must be configured with Service-Type attributes unless Vendor Specific Attributes (VSAs) are defined. If no Service-Type attributes are configured, users will have read-only access (on the Web interface only).

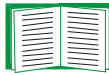

See your RADIUS server documentation for information about the RADIUS users file, and see the APC *Security Handbook* for an example.

3. VSAs can be used instead of the Service-Type attributes provided by the RADIUS server. VSAs require a dictionary entry and a RADIUS users file. In the dictionary file, define the names for the ATTRIBUTE and VALUE keywords, but not for the numeric values. If you change numeric values, RADIUS authentication and authorization will fail. VSAs take precedence over standard RADIUS attributes.

## **Configuring a RADIUS server on UNIX® with shadow passwords**

If UNIX shadow password files are used (/etc/passwd) with the RADIUS dictionary files, the following two methods can be used to authenticate users:

• If all UNIX users have administrative privileges, add the following to the RADIUS "user" file. To allow only Device Users, change the APC-Service-Type to **Device**.

```
DEFAULT Auth-Type = System
APC-Service-Type = Admin
```
• Add user names and attributes to the RADIUS "user" file, and verify the password against /etc/passwd. The following example is for users **bconners** and **thawk**:

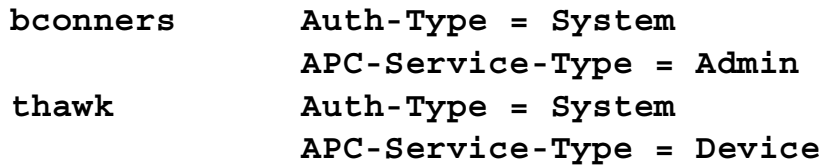

## **Supported RADIUS servers**

APC supports FreeRADIUS and Microsoft IAS 2003. Other commonly available RADIUS applications may work but have not been fully tested by APC.

# **Inactivity Timeout**

### **Path: Administration > Security > Auto Log Off**

Use this option to configure the time (3 minutes by default) that the system waits before logging off an inactive user. If you change this value, you must log off for the change to take effect.

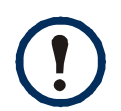

This timer continues to run if a user closes the browser window without first logging off by clicking **Log Off** at the upper right. Because that user is still considered to be logged on, no user can log on until the time specified as **Minutes of Inactivity** expires. For example, with the default value for **Minutes of Inactivity**, if a user closes the browser window without logging off, no user can log on for 3 minutes.

# **Administration: Network Features**

# **TCP/IP and Communication Settings**

## **TCP/IP settings**

#### **Path: Administration > Network > TCP/IP**

The **TCP/IP** option on the left navigation menu, selected by default when you choose **Network** on the top menu bar, displays the current IP address, subnet mask, default gateway, and MAC address of the Management Card.

On the same page, **TCP/IP Configuration** provides the following options for how the TCP/IP settings will be configured when the Management Card turns on, resets, or restarts: **Manual**, **BOOTP**, **DHCP**, and **DHCP & BOOTP**.

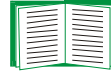

For information on DHCP and DHCP options, see **[RFC2131](http://www.ietf.org/rfc/rfc2131.txt?number=2131)** and **[RFC2132](http://www.ietf.org/rfc/rfc2132.txt?number=2132)**.

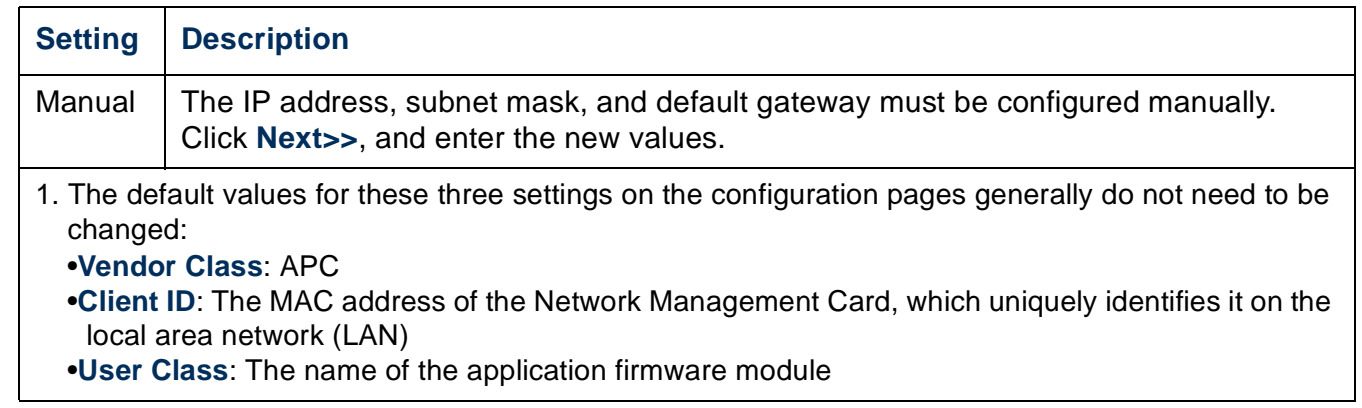

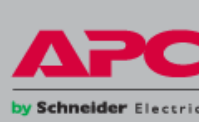

<span id="page-90-0"></span>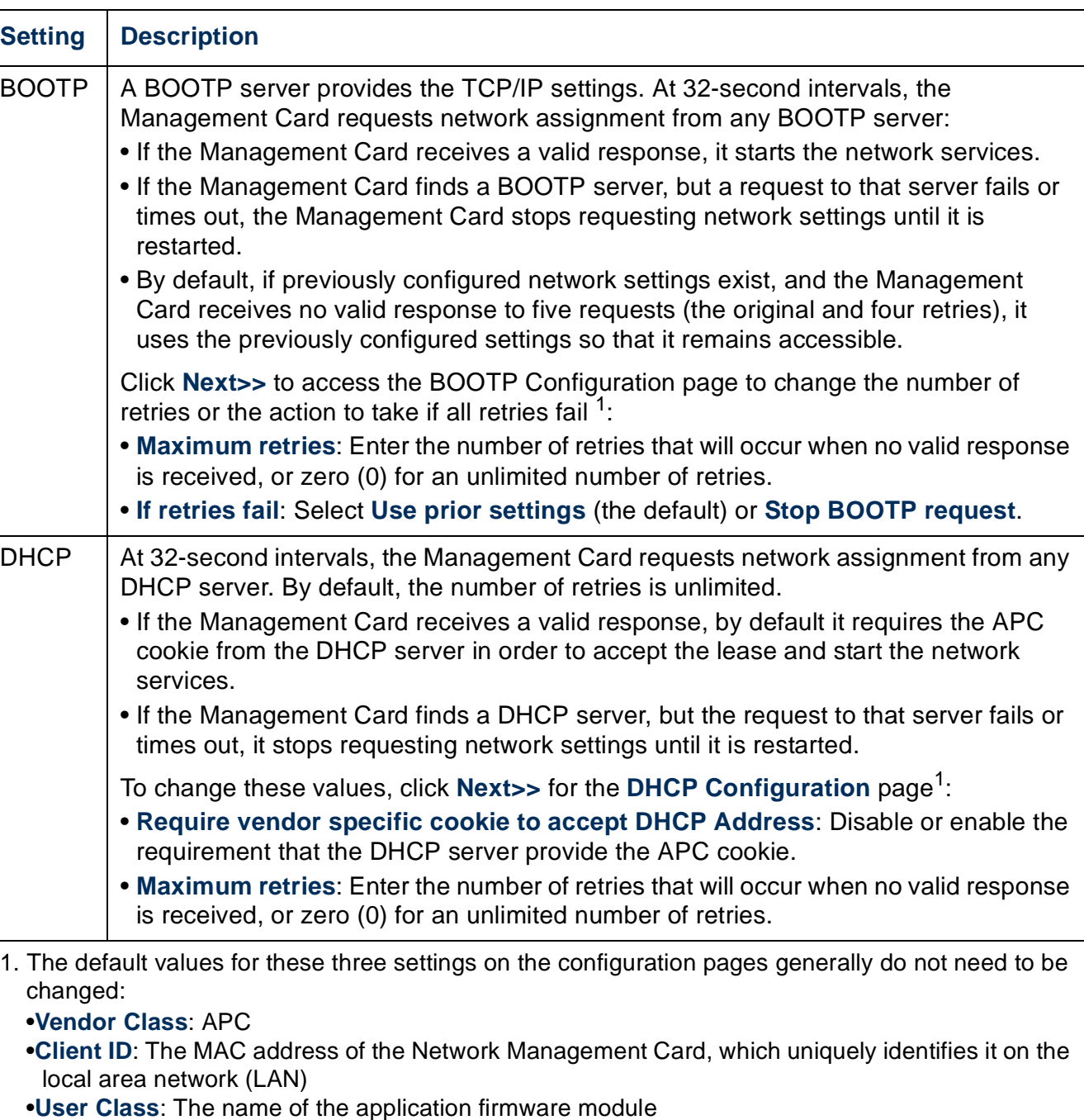

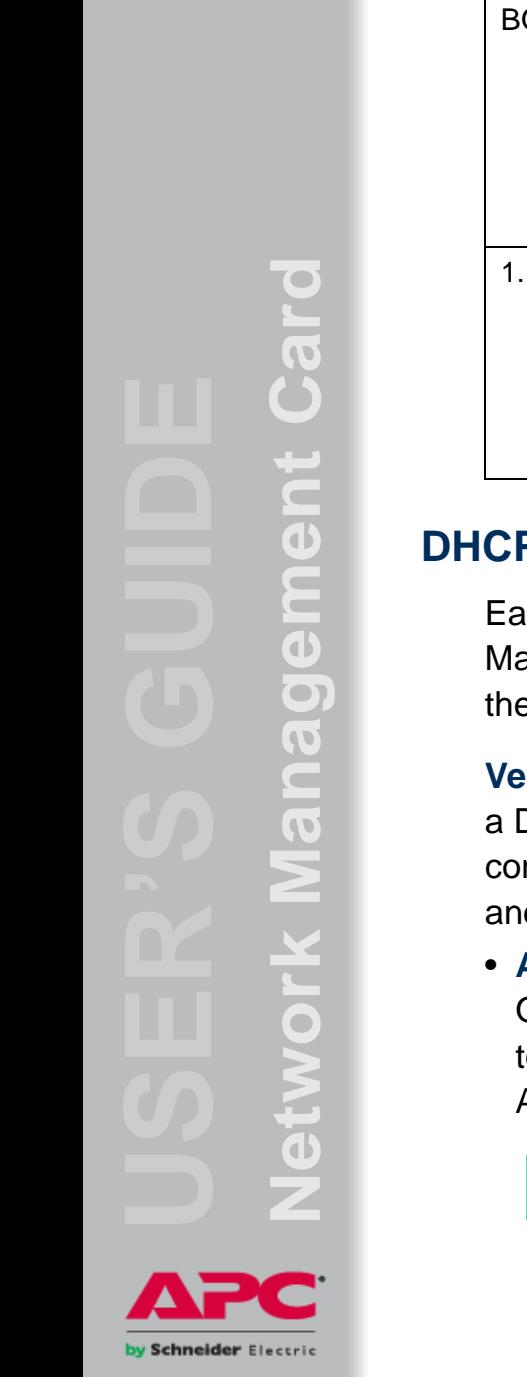

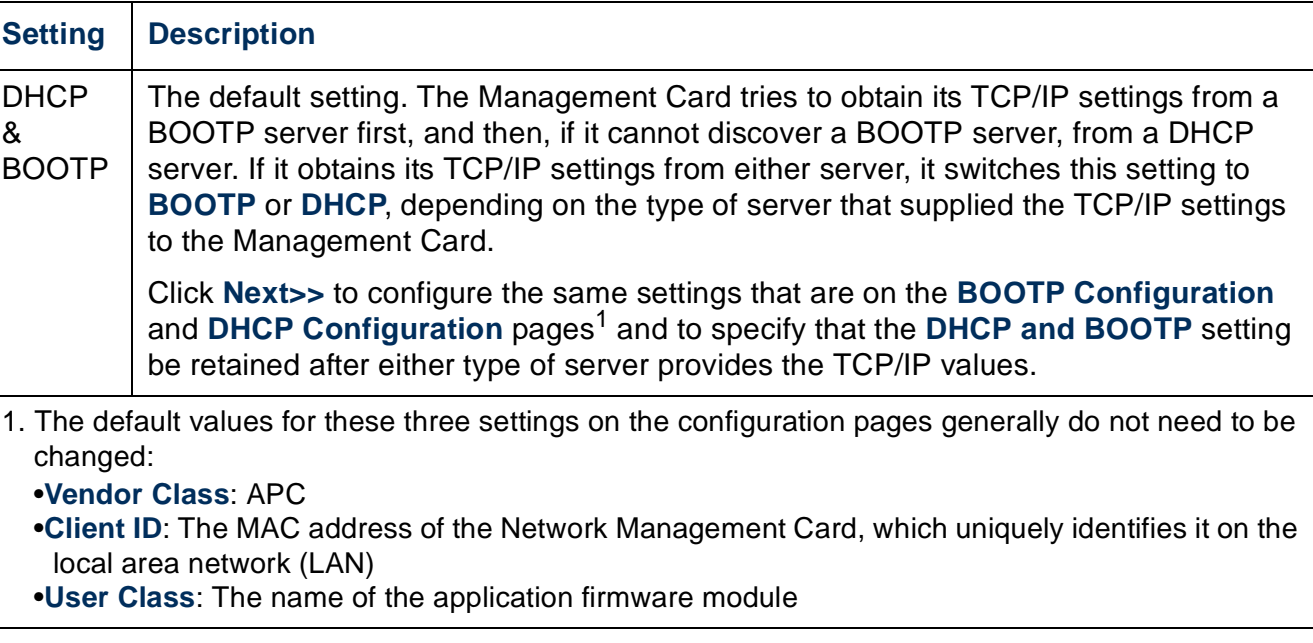

## **P** response options

ch valid DHCP response contains options that provide the TCP/IP settings that the anagement Card needs to operate on a network, and other information that affects e operation of the Management Card.

**ndor Specific Information (option 43).** The Management Card uses this option in DHCP response to determine whether the DHCP response is valid. This option ntains up to two APC-specific options in a TAG/LEN/DATA format: the APC Cookie d the Boot Mode Transition.

### • **APC Cookie. Tag 1, Len 4, Data "1APC"**

Option 43 communicates to the Management Card that a DHCP server is configured to service APC devices. By default, this DHCP response option must contain the APC cookie for the Management Card to accept the lease.

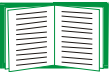

To disable the requirement of an APC cookie, see [DHCP](#page-90-0).

Following, in hexadecimal format, is an example of a Vendor Specific Information option that contains the APC cookie:

```
Option 43 = 0x01 0x04 0x31 0x41 0x50 0x43
```
• **Boot Mode Transition. Tag 2, Len 1, Data 1/2** 

This option 43 setting enables or disables **Remain in DHCP & BOOTP mode after accepting TCP/IP settings**, which, by default, is disabled.

- A data value of 1 enables **Remain in DHCP & BOOTP mode after accepting TCP/IP settings**. Whenever the Management Card reboots, it will request its network assignment first from a BOOTP server, and then, if necessary, from a DHCP server.
- A data value of 2 disables the option **Remain in DHCP & BOOTP mode after accepting TCP/IP settings** option. The **TCP/IP Configuration** setting option switches to **DHCP** when the Management Card accepts the DHCP response. Whenever the Management Card reboots, it will request its network assignment from a DHCP server only.

Following, in hexadecimal format, is an example of a Vendor Specific Information option that contains the APC cookie and the **disable** setting for **Boot Mode Transition**:

Option 43 = 0x01 0x04 0x31 0x41 0x50 0x43 0x02 0x01 0x01

**TCP/IP options.** The Management Card uses the following options within a valid DHCP response to define its TCP/IP settings. All of these options except the first are described in **[RFC2132](http://www.ietf.org/rfc/rfc2132.txt?number=2132)**.

- **IP Address** (from the **yiaddr** field of the DHCP response, described in **[RFC2131\)](http://www.ietf.org/rfc/rfc2131.txt?number=2131)**: The IP address that the DHCP server is leasing to the Management Card.
- **Subnet Mask** (option 1): The Subnet Mask value that the Management Card needs to operate on the network.
- **Router,** i.e., Default Gateway (option 3): The default gateway address that the Management Card needs to operate on the network.
- **IP Address Lease Time** (option 51): The time duration for the lease of the IP Address to the Management Card.

y Schneider Electric

- **Renewal Time, T1** (option 58): The time that the Management Card must wait after an IP address lease is assigned before it can request a renewal of that lease.
- **Rebinding Time, T2** (option 59): The time that the Management Card must wait after an IP address lease is assigned before it can seek to rebind that lease.

**Other options.** The Management Card also uses these options within a valid DHCP response. All of these options except the last are described in **[RFC2132](http://www.ietf.org/rfc/rfc2132.txt?number=2132)**.

- **Network Time Protocol Servers** (option 42): Up to two NTP servers (primary and secondary) that the Management Card can use.
- **Time Offset** (option 2): The offset of the Management Card's subnet, in seconds, from Coordinated Universal Time (UTC).
- **Domain Name Server** (option 6): Up to two Domain Name System (DNS) servers (primary and secondary) that the Management Card can use.
- **Host Name** (option 12): The host name that the Management Card will use (32 character maximum length).
- **Domain Name** (option 15): The domain name that the Management Card will use (64-character maximum length).
- **Boot File Name** (from the **file** field of the DHCP response, described in **[RFC2131](http://www.ietf.org/rfc/rfc2131.txt?number=2131)**): The fully qualified directory-path to a user configuration file (.ini file) to download. The **siaddr** field of the DHCP response specifies the IP address of the server from which the Management Card will download the .ini file. After the download, the Management Card uses the .ini file as a boot file to reconfigure its settings.

# **Port Speed**

#### **Path: Administration > Network > Port Speed**

The **Port Speed** setting defines the communication speed of the TCP/IP port.

- For **Auto-negotiation** (the default), Ethernet devices negotiate to transmit at the highest possible speed, but if the supported speeds of two devices are unmatched, the slower speed is used.
- Alternatively, you can choose 10 Mbps or 100 Mbps, each with the option of half-duplex (communication in only one direction at a time) or full-duplex (communication in both directions on the same channel simultaneously).

# **DNS**

#### **Path: Administration > Network > DNS >** *options*

Use the options under **DNS** on the left navigation menu to configure and test the Domain Name System (DNS):

- Select **servers** to specify the IP addresses of the primary and optional secondary DNS server. For the Management Card to send e-mail, at least the IP address of the primary DNS server must be defined.
	- The Management Card waits up to 15 seconds for a response from the primary DNS server or the secondary DNS server (if a secondary DNS server is specified). If the Management Card does not receive a response within that time, e-mail cannot be sent. Therefore, use DNS servers on the same segment as the Management Card or on a nearby segment (but not across a wide-area network [WAN]).
	- After you define the IP addresses of the DNS servers, verify that DNS is working correctly by entering the DNS name of a computer on your network to look up the IP address for that computer.
- Select **naming** to define the host name and domain name of the Management Card:
	- **Host Name**: After you configure a host name here and a domain name in the **Domain Name** field, users can enter a host name in any field in the Management Card interface (except e-mail addresses) that accepts a domain name.
	- **Domain Name**: You need to configure the domain name here only. In all other fields in the Management Card interface (except e-mail addresses) that accept domain names, the Management Card adds this domain name when only a host name is entered.
		- To override all instances of the expansion of a specified host name by the addition of the domain name, set the domain name field to its default, somedomain.com, or to  $0.0.0.0$ .
		- To override the expansion of a specific host name entry (for example, when defining a trap receiver), include a trailing period. The Management Card

V Schneider Electric

recognizes a host name with a trailing period (such as *mySnmpServer.*) as if it were a fully-qualified domain name and does not append the domain name.

- Select **test** to send a DNS query that tests the setup of your DNS servers:
	- As **Query Type**, select the method to use for the DNS query:
		- **by Host**: the URL name of the server
		- **by FQDN**: the fully-qualified domain name
		- **by IP**: the IP address of the server
		- **by MX**: the Mail Exchange used by the server
	- As **Query Question**, identify the value to be used for the selected query type:

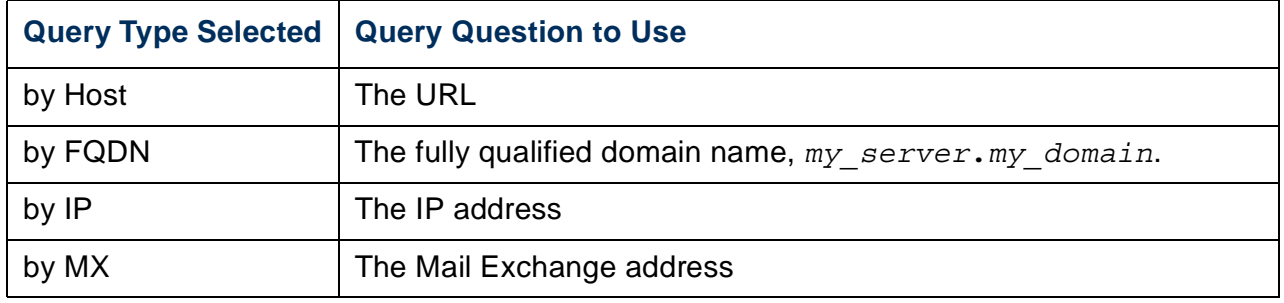

– View the result of the test DNS request in the **Last Query Response** field.

# **Web**

### **Path: Administration > Network > Web >** *options*

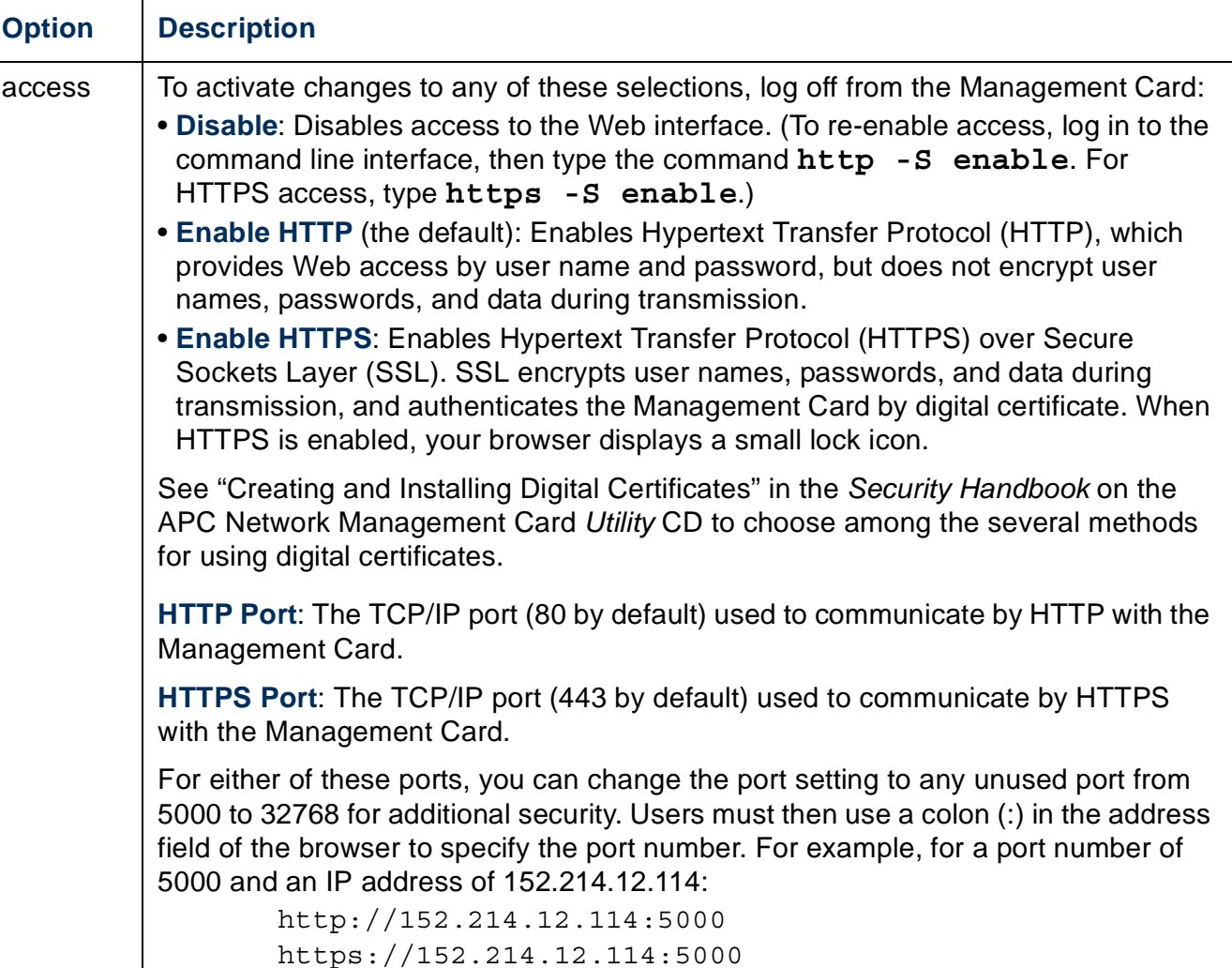

**Network Management Card** Card agement  $\blacksquare$ 5<br>0 GS by Schneider Electric

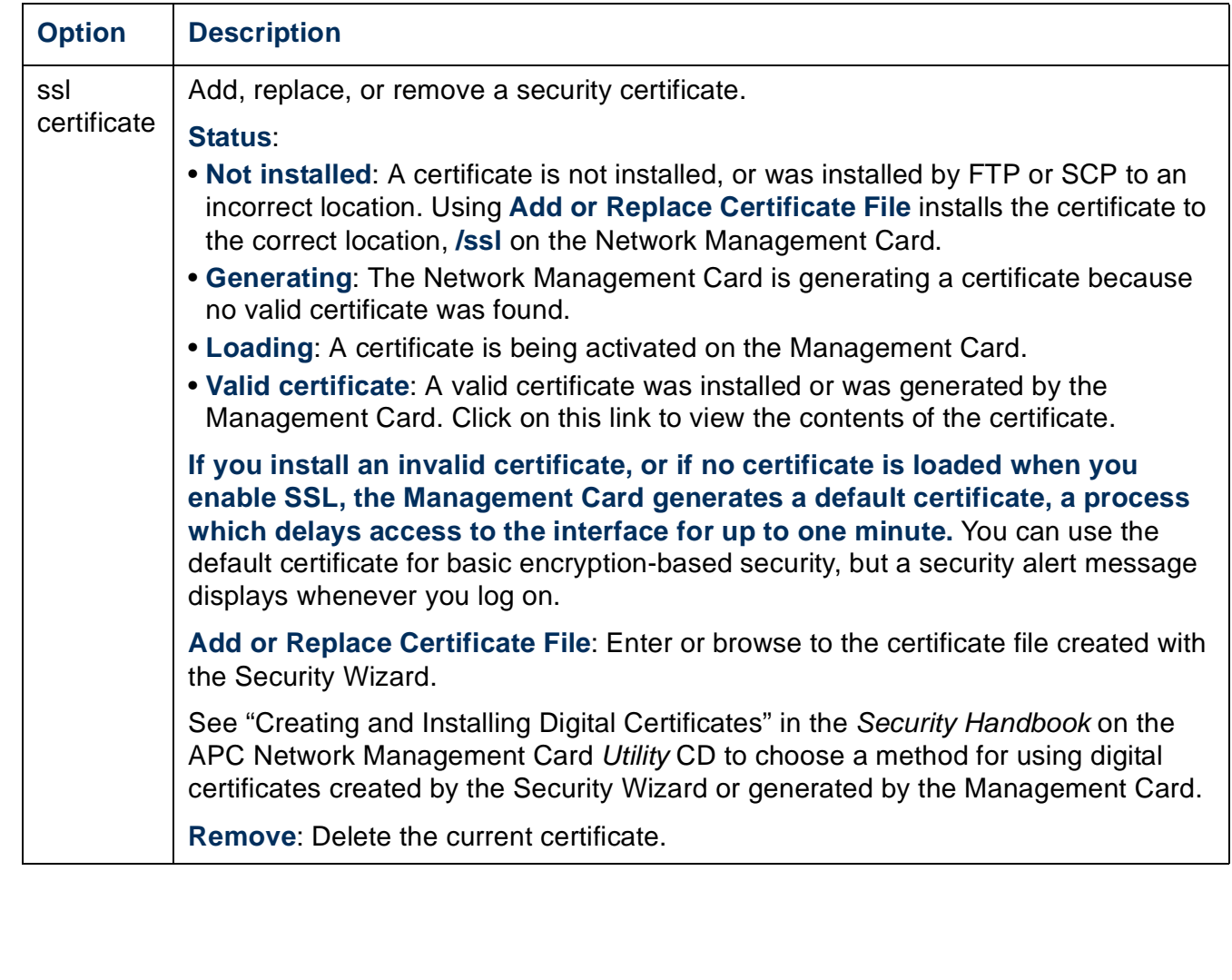

# **Console**

## **Path: Administration > Network > Console >** *options*

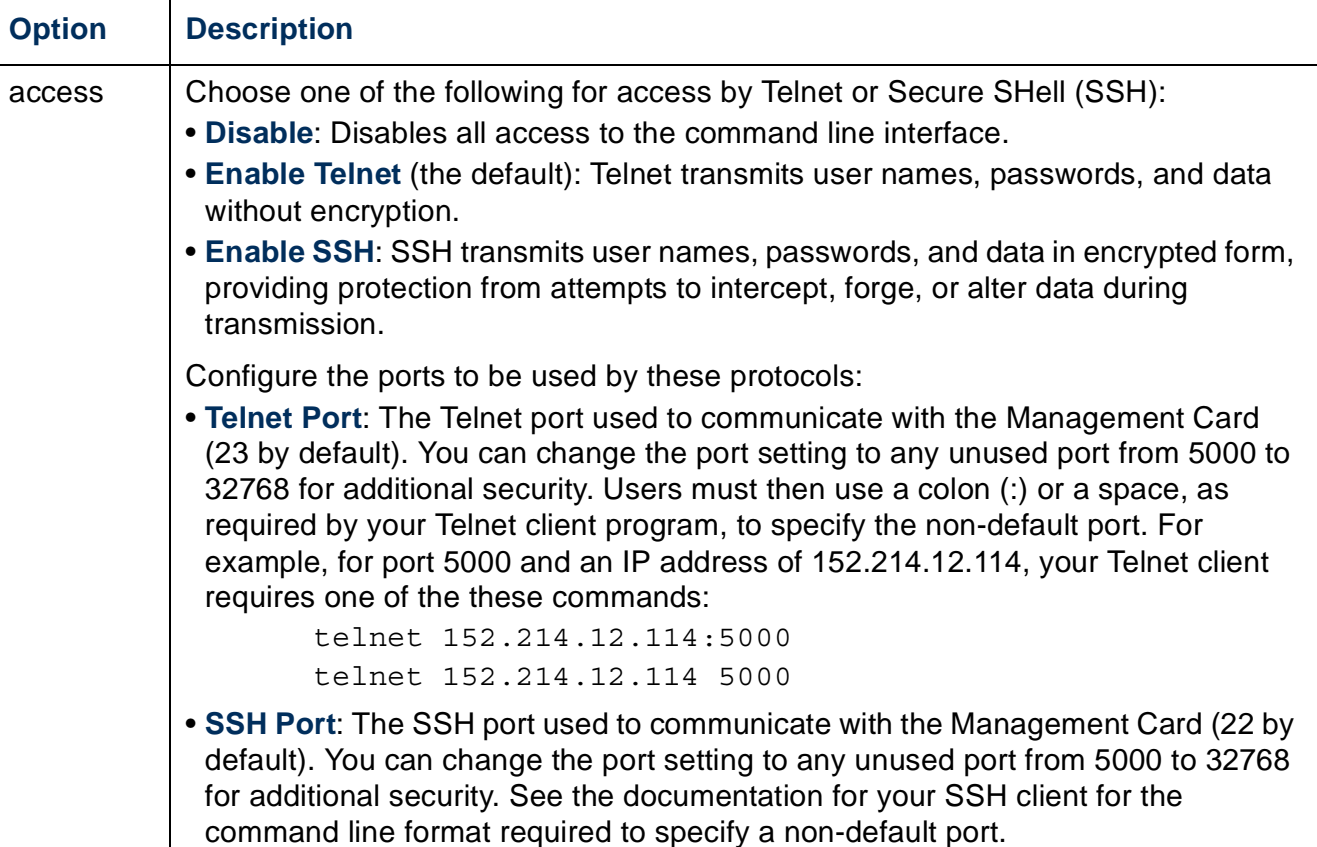

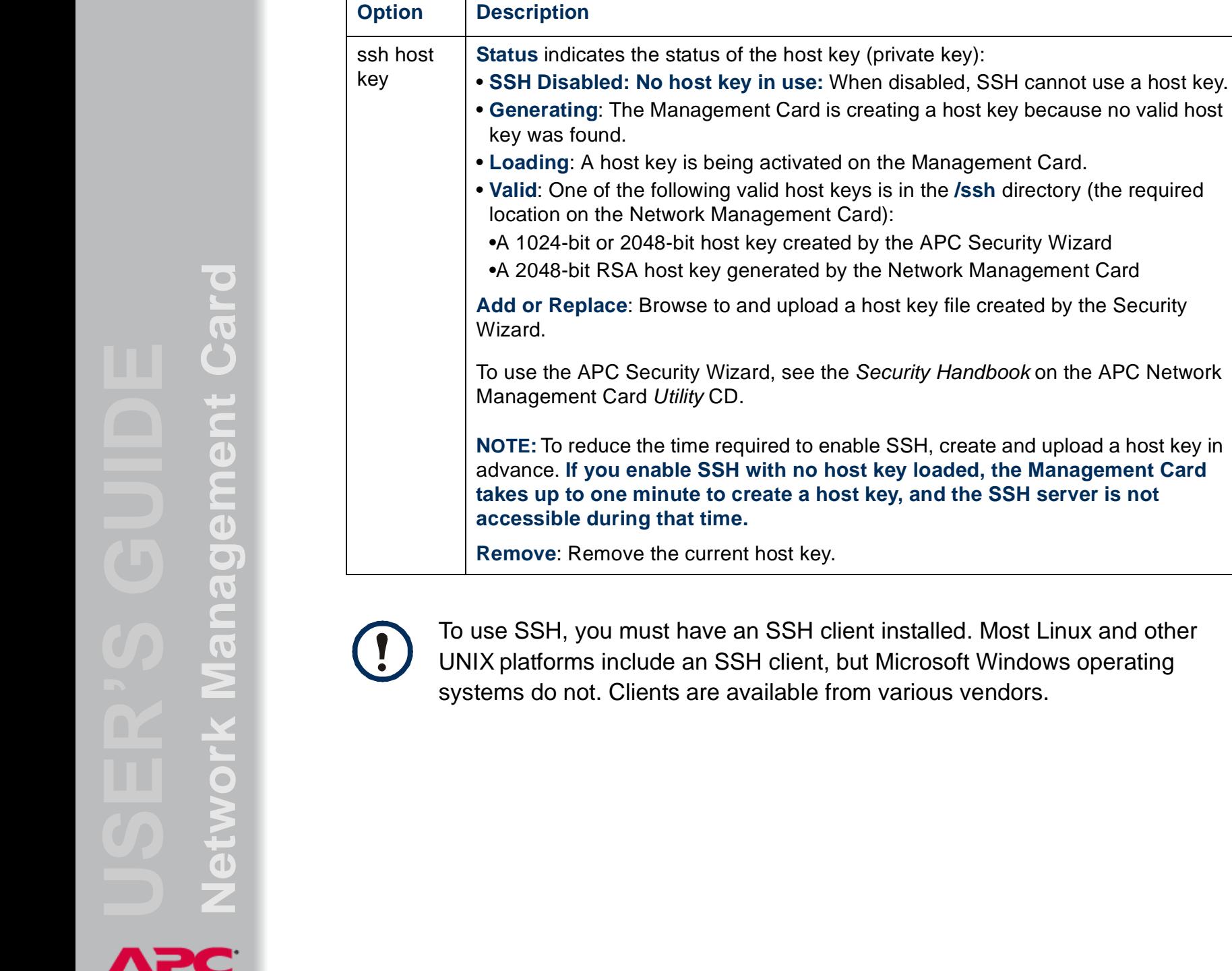

by Schneider Electric

**Management Card is creating a host key because no valid host** key is being activated on the Management Card. following valid host keys is in the **/ssh** directory (the required letwork Management Card): 48-bit host key created by the APC Security Wizard host key generated by the Network Management Card **Arowse to and upload a host key file created by the Security** ecurity Wizard, see the *Security Handbook* on the APC Network Utility CD. he time required to enable SSH, create and upload a host key in nable SSH with no host key loaded, the Management Card **takes up to one minute to create a host key, and the SSH server is not a** that time.

the current host key.

ust have an SSH client installed. Most Linux and other Ide an SSH client, but Microsoft Windows operating ents are available from various vendors.

# <span id="page-100-0"></span>**SNMP**

All user names, passwords, and community names for SNMP are transferred over the network as plain text. If your network requires the high security of encryption, disable SNMP access or set the access for each community to Read. (A community with Read access can receive status information and use SNMP traps.)

When using InfraStruXure Central or InfraStruXure Manager to manage a UPS on the public network of an InfraStruXure system, you must have SNMP enabled in the Management Card interface. Read access will allow the InfraStruXure device to receive traps from the Management Card, but Write access is required while you use the interface of the Management Card to set the InfraStruXure device as a trap receiver.

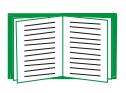

For detailed information on enhancing and managing the security of your system, see the *Security Handbook*, available on the APC Network Management Card *Utility* CD or from the APC Web site, **[www.apc.com](http://www.apc.com)**.

## **SNMPv1**

## **Path: Administration > Network > SNMPv1 >** *options*

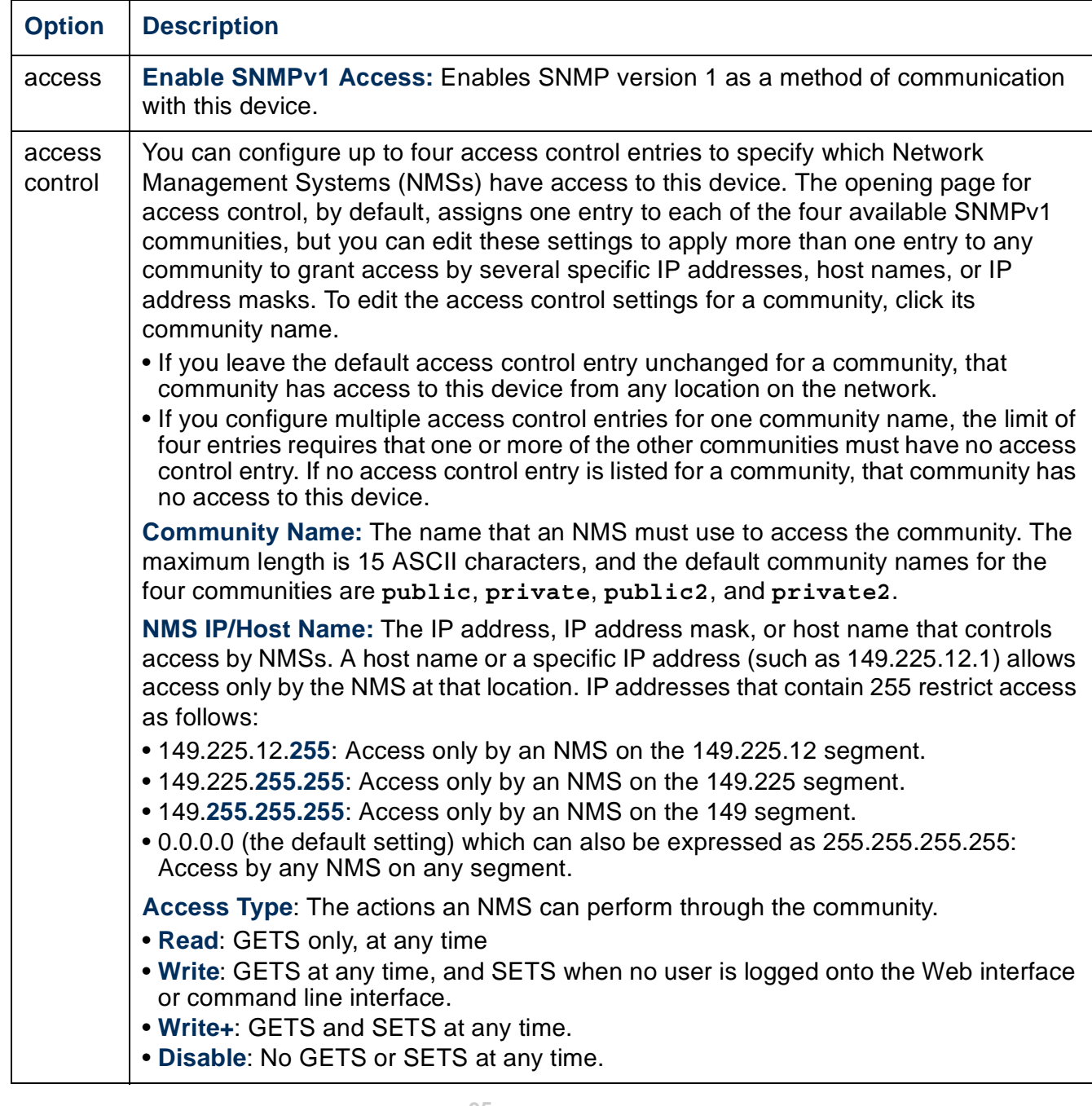

## **SNMPv3**

#### **Path: Administration > Network > SNMPv3 >** *options*

For SNMP GETs, SETs, and trap receivers, SNMPv3 uses a system of user profiles to identify users. An SNMPv3 user must have a user profile assigned in the MIB software program to perform GETs and SETs, browse the MIB, and receive traps.

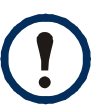

To use SNMPv3, you must have a MIB program that supports SNMPv3.

The Management Card supports SHA or MD5 authentication and AES or DES encryption.

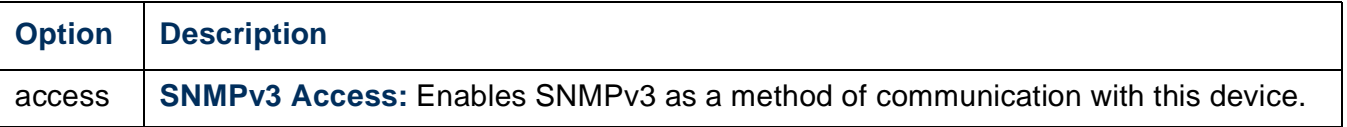

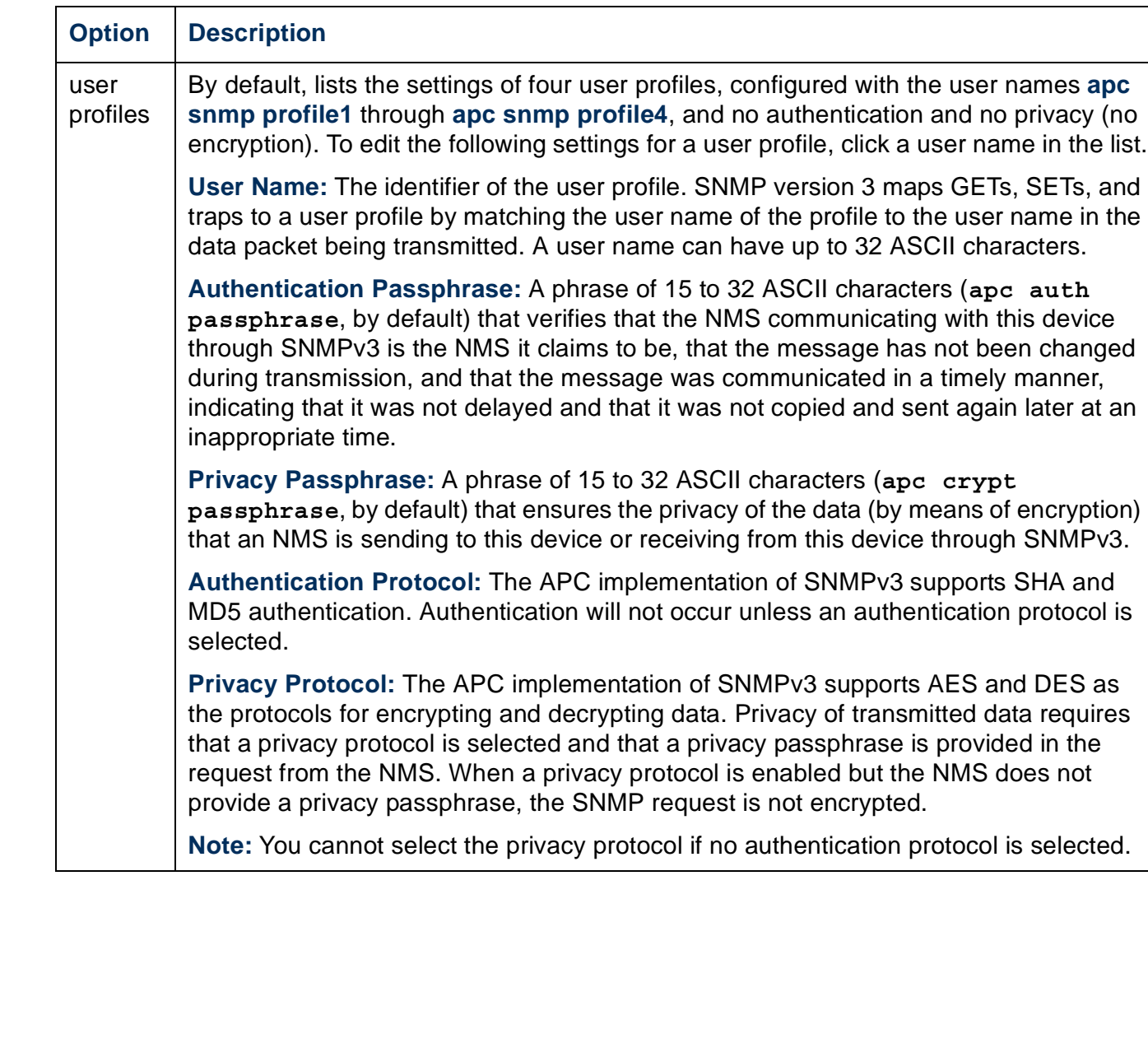

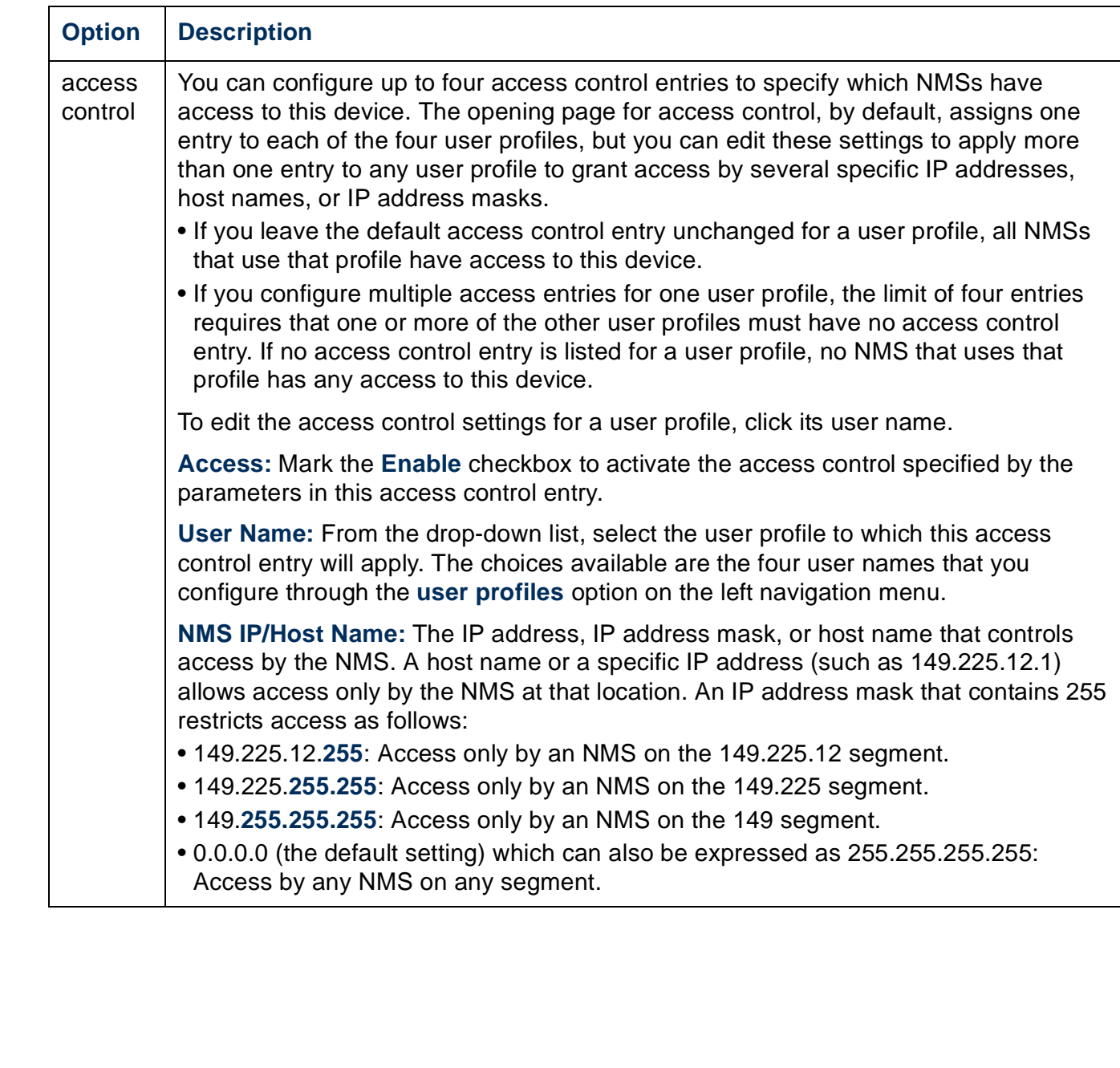

## <span id="page-105-0"></span>**FTP Server**

#### **Path: Administration > Network > FTP Server**

The **FTP Server** settings enable (by default) or disable access to the FTP server and specify the TCP/IP port (21 by default) that the FTP server uses to communicate with the Management Card. The FTP server uses both the specified port and the port one number lower than the specified port.

You can change the **Port** setting to the number of any unused port from 5001 to 32768 for added security. Users must then use a colon (:) to specify the non-default port number. For example, for port 5001 and IP address 152.214.12.114, the command would be **ftp 152.214.12.114:5001**.

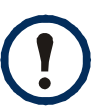

FTP transfers files without encryption. For higher security, disable the FTP server, and transfer files with Secure CoPy (SCP). Selecting and configuring Secure SHell (SSH) enables SCP automatically.

At any time that you want a UPS to be accessible for management by InfraStruXure Central or InfraStruXure Manager, FTP Server must be enabled in the Management Card interface of that UPS.

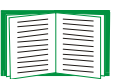

For detailed information on enhancing and managing the security of your system, see the *Security Handbook*, available on the APC Network Management Card *Utility* CD or from the APC Web site.

# **WAP (for Smart-UPS models only)**

Use this option to enable (the default) or disable the *Wireless Application Protocol (WAP)*. WAP is a standard for providing cellular phones, pagers, and other handheld devices with secure access to e-mail and text-based Web pages. WAP runs on all major wireless networks and is device-independent, so that it can be used with many phones and handheld devices.

# **Administration: Notification**

# **Event Actions**

## **Path: Administration > Notification > Event Actions >** *options*

## **Types of notification**

You can configure event actions to occur in response to an event or group of events. These actions notify users of the event in any of several ways:

- Active, automatic notification. The specified users or monitoring devices are contacted directly.
	- E-mail notification
	- SNMP traps
	- APC Remote Monitoring Service
	- Syslog notification
- Indirect notification
	- Event log. If no direct notification is configured, users must check the log to determine which events have occurred

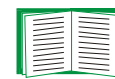

You can also log system performance data to use for device monitoring. See [Data log](#page-79-0) for information on how to configure and use this data logging option.

– Queries (SNMP GETs)

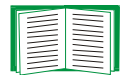

For more information, see [SNMP](#page-100-0). SNMP enables an NMS to perform informational queries. For SNMPv1, which does not encrypt data before transmission, configuring the most restrictive SNMP access type (READ) enables informational queries without the risk of allowing remote configuration changes.

y Schneider Electric

## **Configuring event actions**

**Notification parameters.** For events that have an associated clearing event, you can also set the following parameters as you configure events individually or by group, as described in the next two sections. To access the parameters, click the receiver or recipient name.

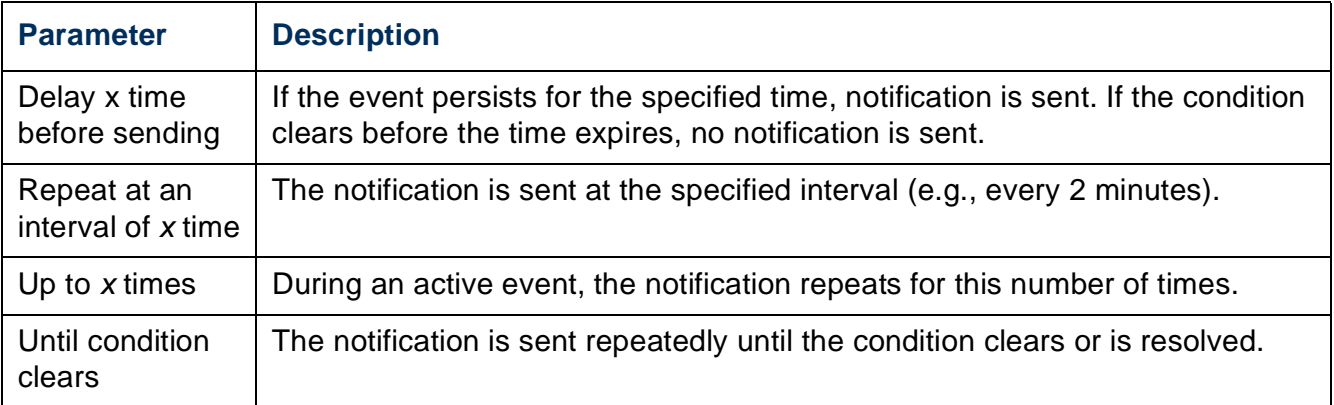

<span id="page-107-0"></span>**Configuring by event.** To define event actions for an individual event:

- 1. Select the **Administration** tab, **Notification** on the top menu bar, and **by event**  under **Event Actions** on the left navigation menu.
- 2. In the list of events, review the marked columns to see whether the action you want is already configured. (By default, logging is configured for all events.)
- 3. To view or change the current configuration, such as recipients to be notified by e-mail or paging, or Network Management Systems (NMSs) to be notified by SNMP traps, click on the event name.

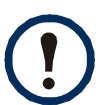

If no Syslog server is configured, items related to Syslog configuration are not displayed.
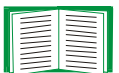

When viewing details of an event's configuration, you can change the configuration, enable or disable event logging or Syslog, or disable notification for specific e-mail recipients or trap receivers, but you cannot add or remove recipients or receivers. To add or remove recipients or receivers, see the following:

- [Identifying Syslog servers](#page-114-0)
- E-mail recipients
- [Trap Receivers](#page-112-0)

**Configuring by group.** To configure a group of events simultaneously:

- 1. Select the **Administration** tab, **Notification** on the top menu bar, and **by group** under **Event Actions** on the left navigation menu.
- 2. Choose how to group events for configuration:
	- Choose **Grouped by severity**, and then select all events of one or more severity levels. You cannot change the severity of an event.
	- Choose **Grouped by category**, and then select all events in one or more predefined categories.
- 3. Click **Next>>** to move from page to page to do the following:
	- a. Select event actions for the group of events.
		- •To choose any action except **Logging** (the default), you must first have at least one relevant recipient or receiver configured.
		- •If you choose **Logging** and have configured a Syslog server, select **Event Log** or **Syslog** (or both) on the next page.
	- b. Select whether to leave the newly configured event action enabled for this group of events or to disable the action.

Schneider Electric

## **Active, Automatic, Direct Notification**

#### **E-mail notification**

**Overview of setup.** Use the Simple Mail Transfer Protocol (SMTP) to send e-mail to up to four recipients when an event occurs.

To use the e-mail feature, you must define the following settings:

• The IP addresses of the primary and, optionally, the secondary Domain Name System (DNS) servers

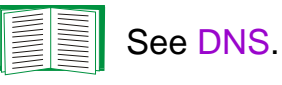

• The IP address or DNS name for **SMTP Server** and **From Address**

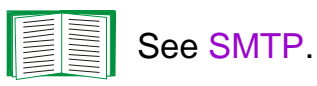

• The e-mail addresses for a maximum of four recipients

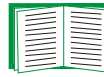

See E-mail recipients.

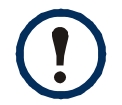

You can use the **To Address** setting of the **recipients** option to send e-mail to a text-based pager.

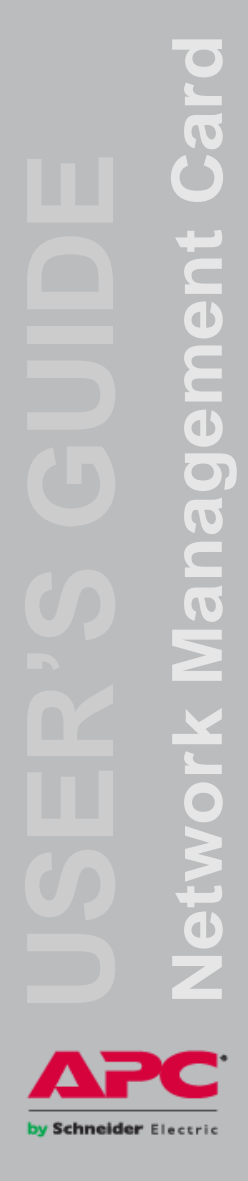

#### <span id="page-110-0"></span>**SMTP.**

#### **Path: Administration > Notification > E-mail > server**

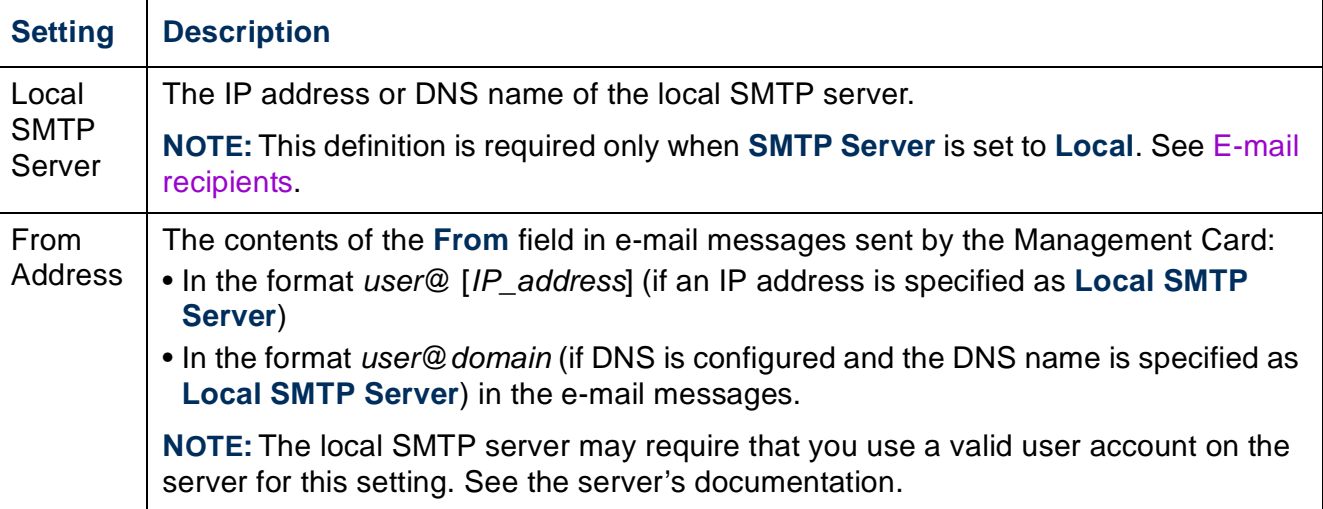

#### **E-mail recipients.**

#### **Path: Administration > Notification > E-mail > recipients**

Identify up to four e-mail recipients.

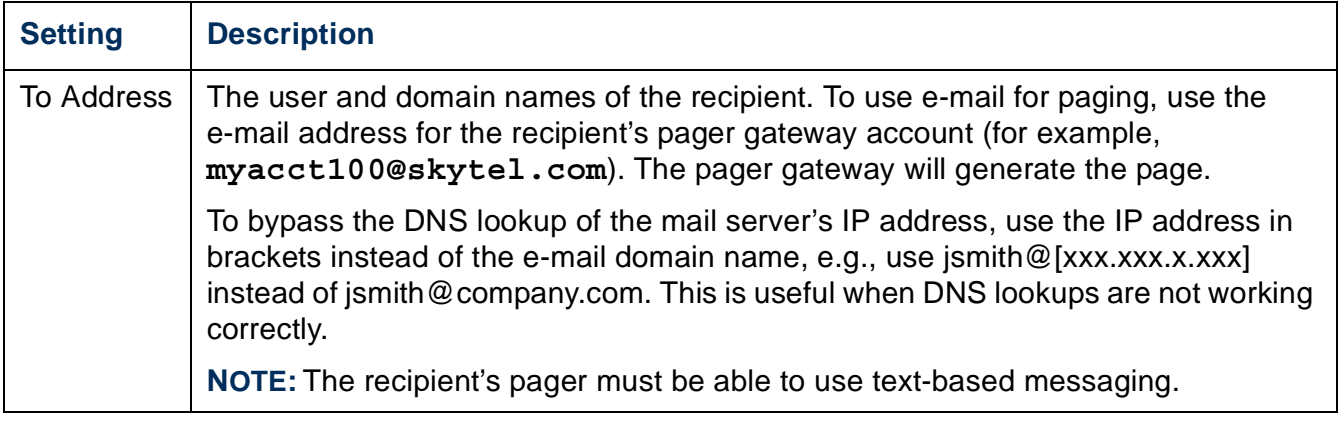

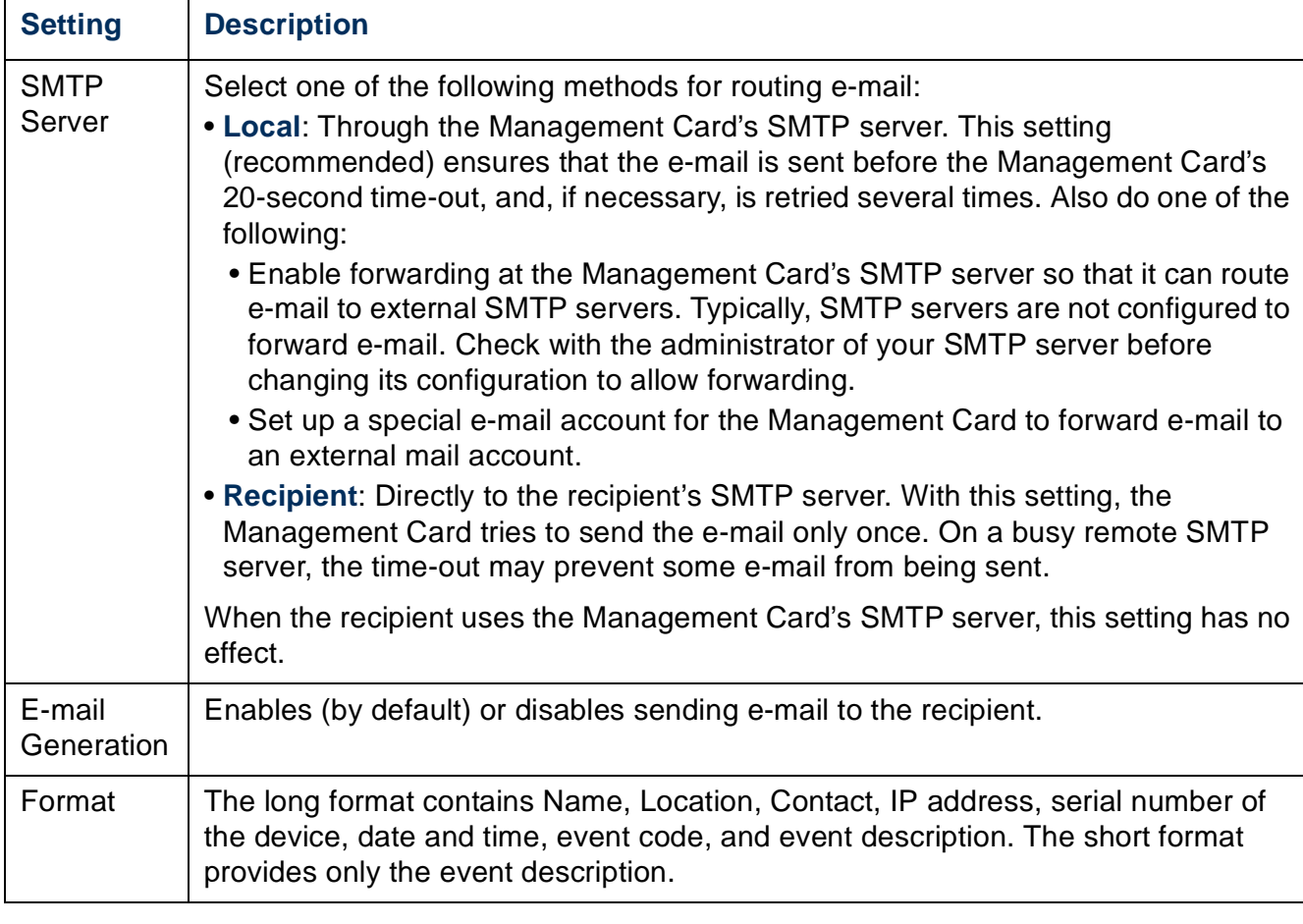

#### **E-mail test.**

#### **Path: Administration>Notification>E-mail>test**

Send a test message to a configured recipient.

#### **SNMP traps**

#### <span id="page-112-1"></span><span id="page-112-0"></span>**Trap Receivers.**

#### **Path: Administration > Notification > SNMP Traps > trap receivers**

View trap receivers by NMS IP/Host Name. You can configure up to six trap receivers.

- To configure a new trap receiver, click **Add Trap Receiver**.
- To modify or delete a trap receiver, first click its IP address or host name to access its settings. (If you delete a trap receiver, all notification settings configured under Event Actions for the deleted trap receiver are set to their default values.)
- To specify the trap type for a trap receiver, select either the SNMPv1 or SNMPv3 radio button. For an NMS to receive both types of traps, you must configure two trap receivers for that NMS, one for each trap type.

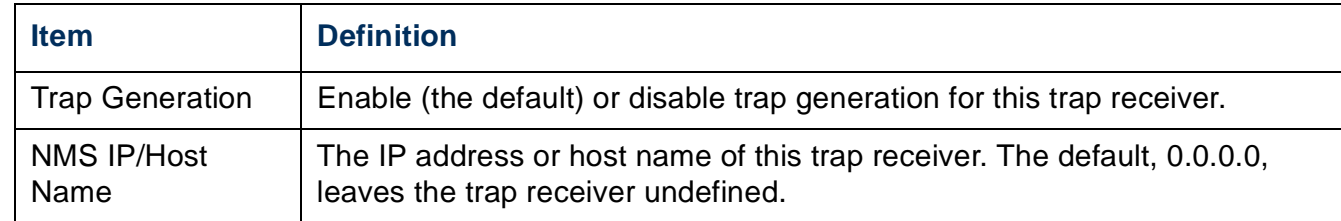

#### **SNMPv1 option.**

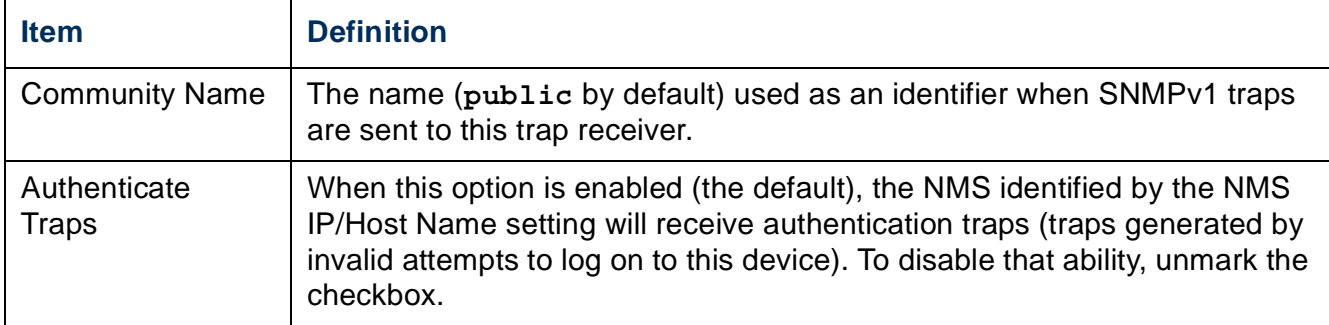

**SNMPv3 option.** Select the identifier of the user profile for this trap receiver. (To view the settings of the user profiles identified by the user names selectable here, choose **Network** on the top menu bar and **user profiles** under **SNMPv3** on the left navigation menu.)

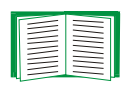

See [SNMPv3](#page-102-0) for information on creating user profiles and selecting authentication and encryption methods.

#### <span id="page-113-0"></span>**SNMP Trap Test**

#### **Path: Administration > Notification > SNMP Traps > test**

**Last Test Result.** The result of the most recent SNMP trap test. A successful SNMP trap test verifies only that a trap was sent; it does not verify that the trap was received by the selected trap receiver. A trap test succeeds if all of the following are true:

- The SNMP version (SNMPv1 or SNMPv3) configured for the selected trap receiver is enabled on this device.
- The trap receiver is enabled.
- If a host name is selected for the **To** address, that host name can be mapped to a valid IP address.

**To.** Select the IP address or host name to which a test SNMP trap will be sent. If no trap receiver is configured, a link to the **Trap Receiver** configuration page is displayed.

#### **Remote Monitoring Service**

#### **Path: Administration > Notification > Remote Monitoring**

The APC Remote Monitoring Service (RMS) is an optional service that monitors your system from a remote operation center 24 hours a day, 7 days a week, and notifies you of device and system events.

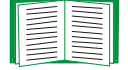

To purchase the APC RMS service, contact your APC vendor or see the APC RMS Web site, **[rms.apc.com](http://rmsg3wkg.apc.com/apc-rms/mainMenu.do)**.

**Registration.** To activate RMS for the Management Card, select **registration**. Complete the form that displays, and click **Send APC RMS Registration**.

**Configuration.** To enable e-mail notification of device and system events detected by RMS, select **configuration** and mark the **APC RMS E-mail Status** checkbox.

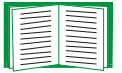

If you are unable to submit the registration form, or if RMS data is not being transmitted correctly, you may need to edit the e-mail address of a recipient or edit the SMTP or DNS server settings. For more information, contact [APC](#page-151-0)  [Worldwide Customer Support.](#page-151-0)

#### **Syslog**

#### **Path: Logs > Syslog >** *options*

The Management Card can send messages to up to four Syslog servers when an event occurs. The Syslog servers record events that occur at network devices in a log that provides a centralized record of events.

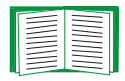

This user's guide does not describe Syslog or its configuration values in detail. See **[RFC3164](http://www.ietf.org/rfc/rfc3164.txt?number=3164)** for more information about Syslog.

#### <span id="page-114-0"></span>**Identifying Syslog servers.**

#### **Path: Logs > Syslog > servers**

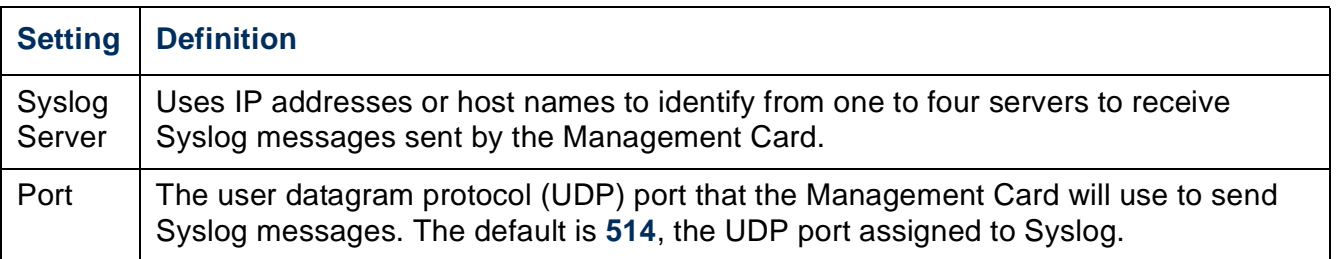

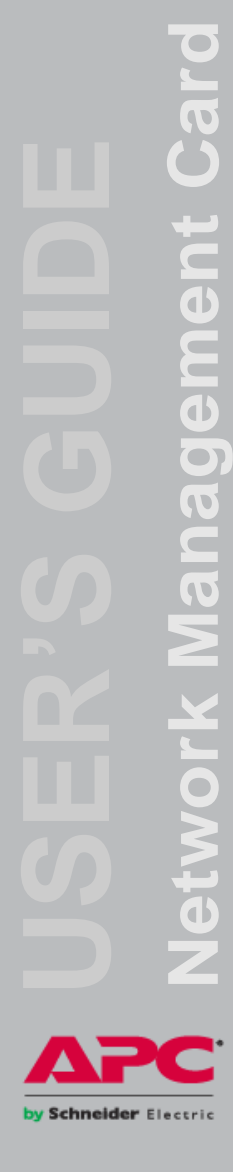

#### **Syslog settings.**

#### **Path: Logs > Syslog > settings**

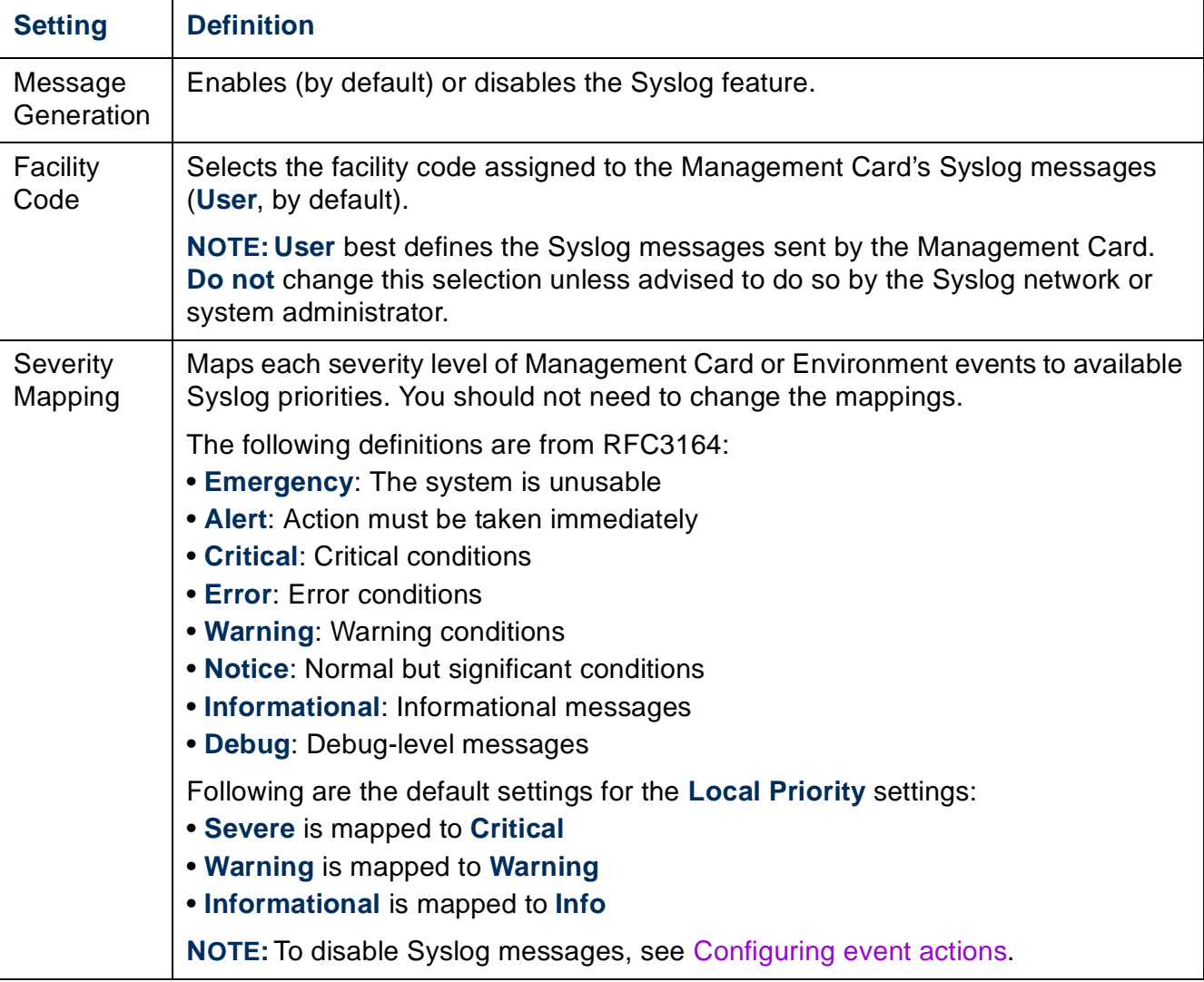

#### **Syslog test and format example.**

#### **Path: Logs > Syslog > test**

Send a test message to the Syslog servers configured through the **servers** option.

- 1. Select a severity to assign to the test message.
- 2. Define the test message, according to the required message fields
	- The priority (PRI): the Syslog priority assigned to the message's event, and the facility code of messages sent by the Management Card.
	- The Header: a time stamp and the IP address of the Management Card.
	- The message (MSG) part:
		- The TAG field, followed by a colon and space, identifies the event type.
		- The CONTENT field is the event text, followed (optionally) by a space and the event code.

For example, **APC: Test Syslog** is valid.

# **Administration: General Options**

## **Identification**

#### **Path: Administration > General > Identification**

Define the **Name** (the device name), **Location** (the physical location), and **Contact**  (the person responsible for the device) used by InfraStruXure Central, InfraStruXure Manager, and the SNMP agent of the Management Card. These settings are the values used for the MIB-II **sysName**, **sysContact**, and **sysLocation** Object Identifiers (OIDs).

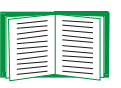

For more information about MIB-II OIDs, see the *PowerNet® SNMP Management Information Base (MIB) Reference Guide,* available on the APC Network Management Card *Utility* CD and the APC Web site, **[www.apc.com](http://www.apc.com)**.

The **Name** and **Location** fields also identify the device when you register for APC Remote Monitoring Service.

## **Set the Date and Time**

#### **Method**

#### **Path: Administration > General > Date & Time > mode**

Set the time and date used by the Management Card. You can change the current settings manually or through a Network Time Protocol (NTP) Server:

- **Manual Mode**: Do one of the following:
	- Enter the date and time for the Management Card.
	- Mark the checkbox **Apply Local Computer Time** to match the date and time settings of the computer you are using.

y Schneider Electrio

• **Synchronize with NTP Server**: Have an NTP Server define the date and time for the Management Card.

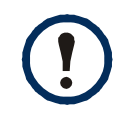

By default, any Management Card on the private side of an InfraStruXure Central or InfraStruXure Manager obtains its time settings by using the InfraStruXure device as an NTP server.

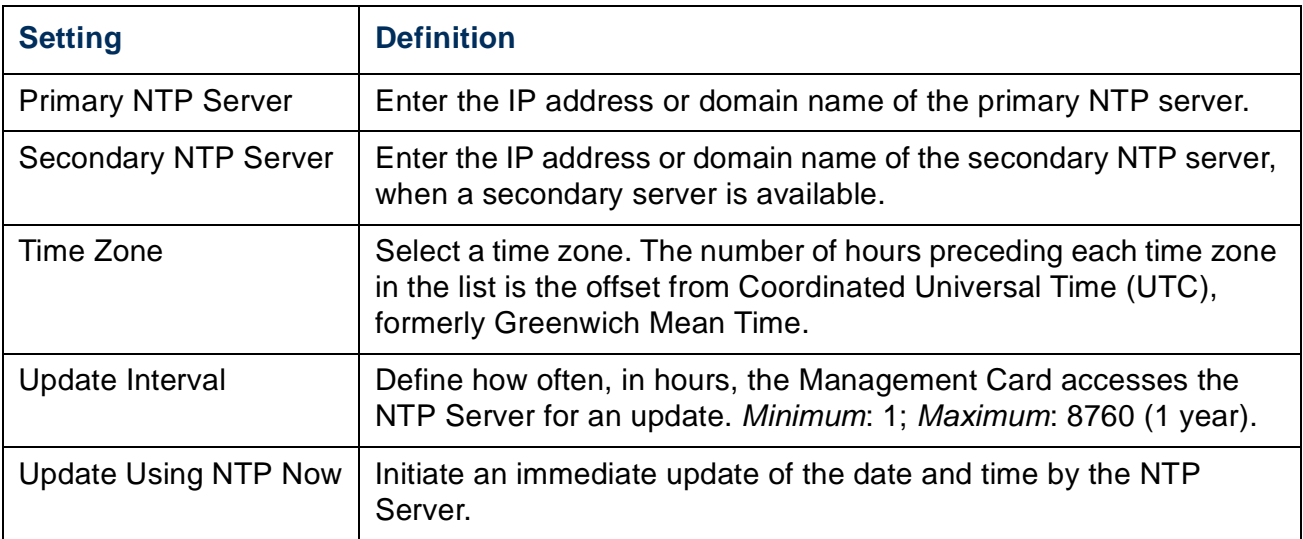

#### **Daylight saving**

#### **Path: Administration > General > Date & Time > daylight saving**

Enable traditional United States Daylight Saving Time (DST), or enable and configure a customized daylight saving time to match how Daylight Saving Time is implemented in your local area. DST is disabled by default.

When customizing Daylight Saving Time (DST):

- If the local DST always starts or ends on the fourth occurrence of a specific weekday of a month (e.g, the fourth Sunday), choose **Fourth/Last**. If a fifth Sunday occurs in that month in a subsequent year, the time setting still changes on the fourth Sunday.
- If the local DST always starts or ends on the last occurrence of a specific weekday of a month, whether it is the fourth or the fifth occurrence, choose **Fifth/Last**.

#### **Format**

#### **Path: Administration > General > Date & Time > date format**

Select the numerical format in which to display all dates in this user interface. In the selections, each letter m (for month), d (for day), and y (for year) represents one digit. Single-digit days and months are displayed with a leading zero.

## **Use an .ini File**

#### **Path: Administration > General > User Config File**

Use the settings from one Management Card to configure another. Retrieve the config.ini file from the configured Management Card, customize that file (e.g., to change the IP address), and upload the customized file to the new Management Card. The file name can be up to 64 characters, and must have the.ini suffix.

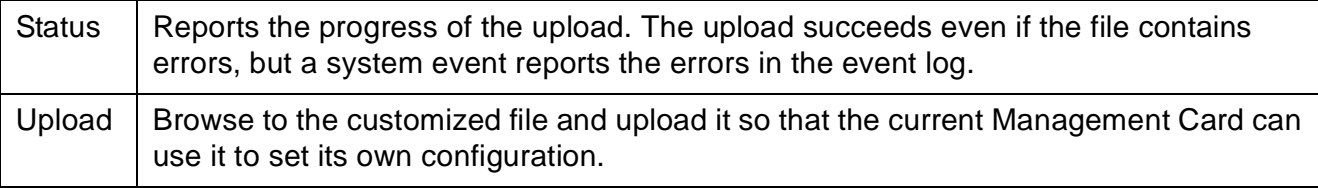

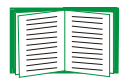

To retrieve and customize the file of a configured Management Card, see [How to Export Configuration Settings](#page-126-0).

Instead of uploading the file to one Management Card, you can export the file to multiple Management Cards by using an FTP or SCP script or a batch file and the APC .ini file utility, available from **[www.apc.com/tools/download](http://www.apc.com/tools/download)**.

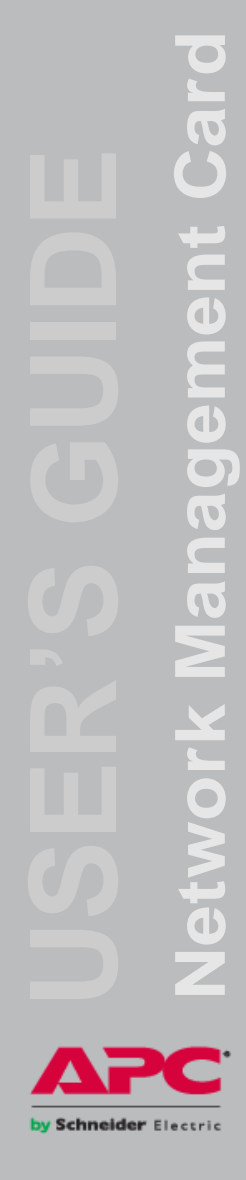

## **Event Log, Temperature Units, and Log-In Page**

#### **Path: Administration > General > Preferences**

#### **Color-code event log text**

This option is disabled by default. Mark the **Event Log Color Coding** checkbox to enable color-coding of alarm text recorded in the event log. System-event entries and configuration-change entries do not change color.

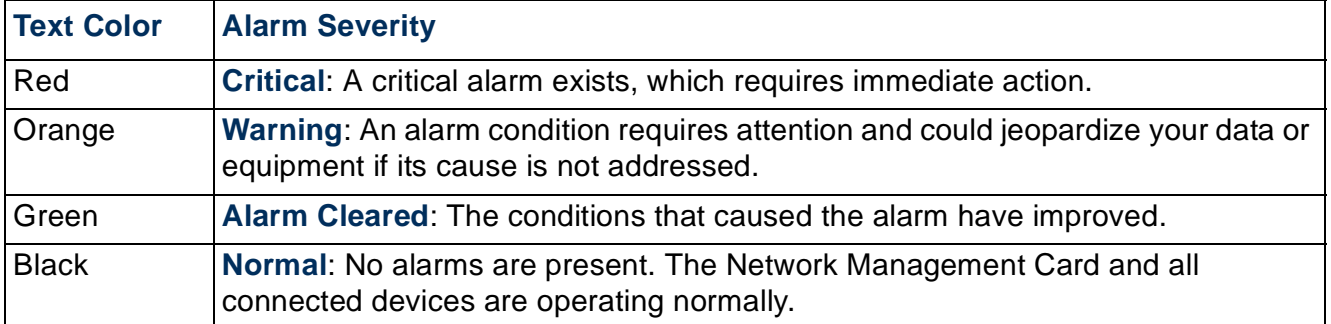

#### **Change the default temperature scale**

Select the temperature scale (Fahrenheit or Celsius) in which to display all temperature measurements in this user interface.

#### **Specify a default login page**

Configure the Web page that will display by default when any user logs in.

## **Reset the Management Card**

#### **Path: Administration > General > Reset/Reboot**

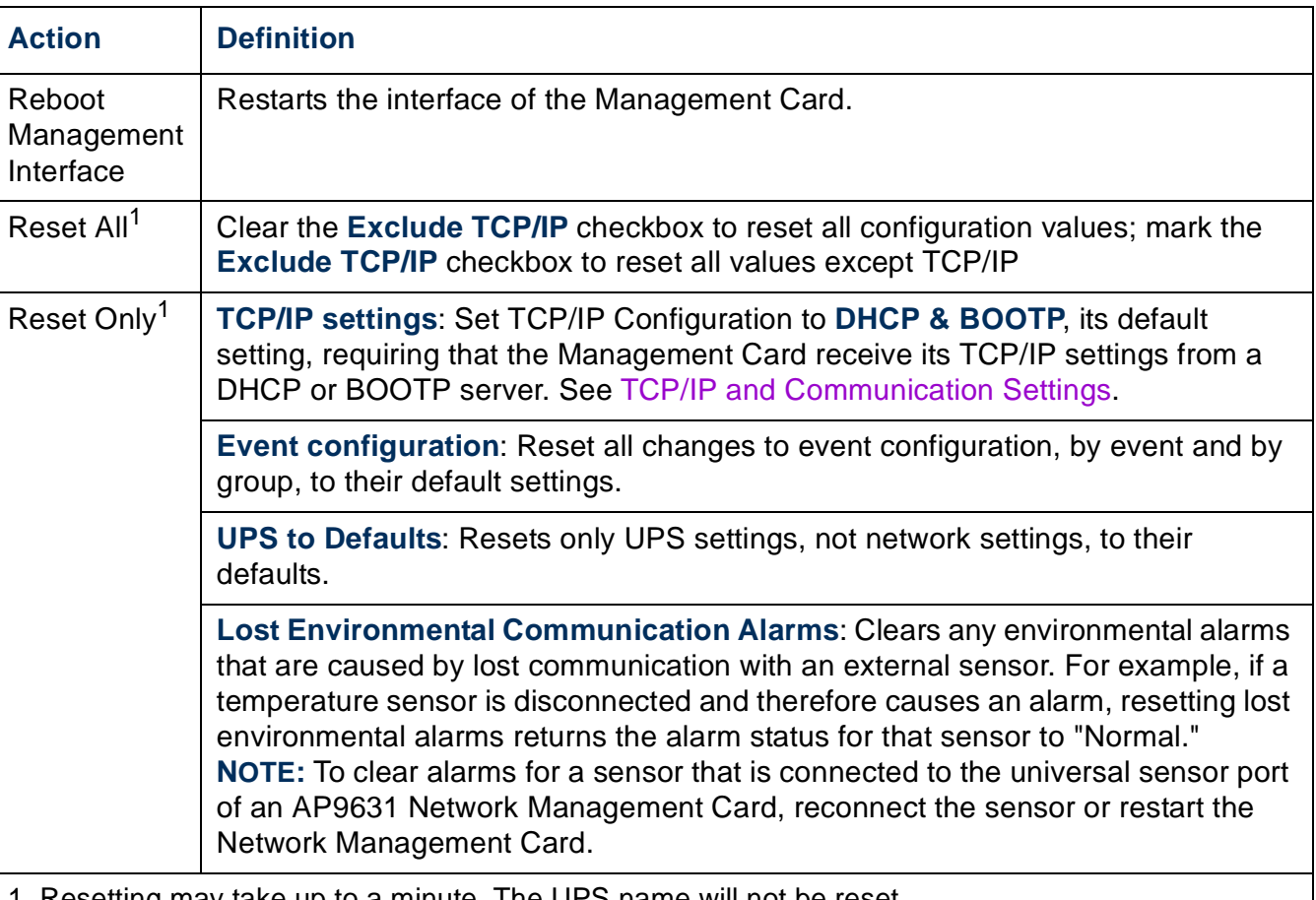

1. Resetting may take up to a minute. The UPS name will not be reset.

## **Configure Links**

#### **Path: Administration > General > Quick Links**

Select the **Administration** tab, **General** on the top menu bar, and **Quick Links** on the left navigation menu to view and change the URL links displayed at the bottom left of each page of the interface.

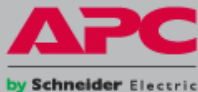

By default, these links access the following Web pages:

- **Link 1**: The home page of the APC Web site.
- **Link 2**: A page where you can use samples of APC Web-enabled products.
- **Link 3**: The home page of the APC Remote Monitoring Service.

To reconfigure any of the following, click the link name in the **Display** column:

- **Display**: The short link name displayed on each interface page
- **Name**: A name that fully identifies the target or purpose of the link
- **Address**: Any URL—for example, the URL of another device or server

## **About the Management Card**

#### **Path: Administration > General > About**

The hardware information is useful to APC Customer Support for troubleshooting problems with the Management Card. The serial number and MAC address are also available on the Management Card itself.

Firmware information for the Application Module, APC OS (AOS), and APC Boot Monitor indicates the name, the firmware version, and the date and time each firmware module was created. This information is also useful in troubleshooting and enables you to determine if updated firmware is available at the APC Web site.

**Management Uptime** is the length of time the interface has been running continuously.

# <span id="page-123-0"></span>**APC Device IP Configuration Wizard**

## **Capabilities, Requirements, and Installation**

#### **How to use the Wizard to configure TCP/IP settings**

The APC Device IP Configuration Wizard configures the IP address, subnet mask, and default gateway of one or more Network Management Cards or APC network-enabled devices (devices containing an embedded Management Card). You can use the Wizard in either of the following ways:

- Remotely over your TCP/IP network to discover and configure unconfigured Management Cards or devices on the same network segment as the computer running the Wizard.
- Through a direct connection from a serial port of your computer to a Management Card or device to configure or reconfigure it.

#### **System requirements**

The Wizard runs on Microsoft Windows 2000, Windows Server® 2003, and Windows XP operating systems.

#### **Installation**

To install the Wizard from the *Utility* CD:

- 1. If autorun is enabled, the user interface of the CD starts when you insert the CD. Otherwise, open the file **contents.htm** on the CD.
- 2. Click **Device IP Configuration Wizard** and follow the instructions.

To install the Wizard from a downloaded executable file:

- 1. Go to **[www.apc/tools/download](http://www.apc.com/tools/download)**.
- 2. Download the Device IP Configuration Wizard.
- 3. Run the executable file in the folder to which you downloaded it.

## **Use the Wizard**

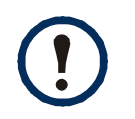

Most software firewalls must be temporarily disabled for the Wizard to discover unconfigured Network Management Cards.

#### **Launch the Wizard**

The installation creates a shortcut link in the **Start** menu to launch the Wizard.

#### **Configure the basic TCP/IP settings remotely**

**Prepare to configure the settings.** Before you run the Wizard:

- 1. Contact your network administrator to obtain valid TCP/IP settings.
- 2. If you are configuring multiple unconfigured Management Cards or network-enabled devices, obtain the MAC address of each one to identify it when the Wizard discovers it. (The Wizard displays the MAC address on the screen on which you then enter the TCP/IP settings.)
	- For a Management Card that you install, the MAC address is on a label on the bottom of the card.
	- For a network-enabled device (with an embedded Management Card), the MAC address is on a label on the device.
	- You can also obtain the MAC address from the Quality Assurance slip that came with the Management Card or device.

**Run the Wizard to perform the configuration.** To discover and configure the unconfigured Management Cards or network-enabled devices over the network:

- 1. From the **Start** menu, launch the Wizard. The Wizard detects the first Management Card or network-enabled device that is not configured.
- 2. Select **Remotely (over the network)**, and click **Next >**.
- 3. Enter the system IP, subnet mask, and default gateway for the Management Card or device identified by the MAC address. Click **Next >**.

On the **Transmit Current Settings Remotely** screen, if you check-mark **Start a Web browser when finished**, the default Web browser connects to the Management Card or device after the Wizard transmits the settings.

- 4. Click **Finish** to transmit the settings. If the IP address you entered is in use on the network, the Wizard prompts you to enter an IP address that is not in use. Enter a correct IP address, and click **Finish**.
- 5. If the Wizard finds another unconfigured Management Card or device, it displays the screen to enter TCP/IP settings. Repeat this procedure beginning at step 3, or to skip the Management Card or device whose MAC address is currently displayed, click **Cancel**.

#### **Configure or reconfigure the TCP/IP settings locally**

- 1. Contact your network administrator to obtain valid TCP/IP settings.
- 2. Connect the provided serial configuration cable (APC part number 940-0299) from an available communications port on your computer to the serial port of the Management Card or device. Make sure no other application is using the computer port.
- 3. From the **Start** menu, launch the Wizard application.
- 4. If the Network Management Card or network-enabled device is not configured, wait for the Wizard to detect it. Otherwise, click **Next >**.
- 5. Select **Locally (through the serial port)**, and click **Next >**.
- 6. Enter the system IP, subnet mask, and default gateway for the Management Card or device, and click **Next >**.
- 7. On the **Transmit Current Settings Remotely** screen, if you select **Start a Web browser when finished**, the default Web browser connects to the Management Card or device after the Wizard transmits the settings.
- 8. Click **Finish** to transmit the TCP/IP settings. If the IP address you entered is in use on the network, the Wizard prompts you to enter an IP address that is not in use. Enter a correct IP address, and click **Finish**.
- 9. If you selected **Start a Web browser when finished** in step 6, you can now configure other parameters through the Web interface of the Management Card or device.

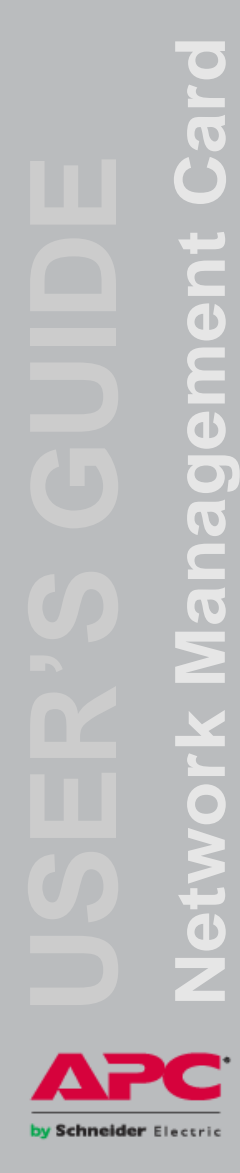

# <span id="page-126-0"></span>**How to Export Configuration Settings**

## **Retrieving and Exporting the .ini File**

#### **Summary of the procedure**

An Administrator can retrieve the .ini file of a Network Management Card and export it to another Management Card or to multiple Management Cards.

- 1. Configure a Management Card to have the settings you want to export.
- 2. Retrieve the .ini file from that Management Card.
- 3. Customize the file to change at least the TCP/IP settings.
- 4. Use a file transfer protocol supported by the Management Card to transfer a copy to one or more other Management Cards. For a transfer to multiple Management Cards, use an FTP or SCP script or the APC .ini file utility.

Each receiving Management Card uses the file to reconfigure its own settings and then deletes it.

#### <span id="page-126-1"></span>**Contents of the .ini file**

The config.ini file you retrieve from a Management Card contains the following:

- *section headings* and *keywords* (only those supported for the device from which you retrieve the file)*:* Section headings are category names enclosed in brackets ([ ]). Keywords, under each section heading, are labels describing specific Management Card settings. Each keyword is followed by an equals sign and a value (either the default or a configured value).
- The **Override** keyword: With its default value, this keyword prevents the exporting of one or more keywords and their device-specific values. For example, in the **[NetworkTCP/IP]** section, the default value for **Override** (the MAC address of the Management Card) blocks the exporting of values for the **SystemIP**, **SubnetMask**, **DefaultGateway**, and **BootMode**.

y Schneider Electrio

#### **Detailed procedures**

**Retrieving.** To set up and retrieve an .ini file to export:

- 1. If possible, use the interface of a Management Card to configure it with the settings to export. Directly editing the .ini file risks introducing errors.
- 2. To use FTP to retrieve config.ini from the configured Management Card:
	- a. Open a connection to the Management Card, using its IP address:

**ftp> open** *ip\_address*

- b. Log on using the Administrator user name and password.
- c. Retrieve the config.ini file containing the Management Card's settings: **ftp> get config.ini**

The file is written to the folder from which you launched FTP.

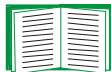

To retrieve configuration settings from multiple Management Cards and export them to other Management Cards, see *Release Notes: ini File Utility, version 1.0,* available on the APC Network Management Card *Utility* CD and at **[www.apc.com](http://www.apc.com)**.

**Customizing.** You must customize the file before you export it.

- 1. Use a text editor to customize the file.
	- Section headings, keywords, and pre-defined values are not case-sensitive, but string values that you define are case-sensitive.
	- Use adjacent quotation marks to indicate no value. For example, **LinkURL1=""** indicates that the URL is intentionally undefined.
	- Enclose in quotation marks any values that contain leading or trailing spaces or are already enclosed in quotation marks.
	- To export scheduled events, configure the values directly in the .ini file.
	- To export a system time with the greatest accuracy, if the receiving Management Cards can access a Network Time Protocol server, configure **enabled** for **NTPEnable**:

**NTPEnable=enabled**

Alternatively, reduce transmission time by exporting the **[SystemDate/Time]** section as a separate .ini file.

- To add comments, start each comment line with a semicolon (**;**).
- 2. Copy the customized file to another file name in the same folder:
	- The file name can have up to 64 characters and must have the .ini suffix.
	- Retain the original customized file for future use. **The file that you retain is the only record of your comments.**

**Transferring the file to a single Management Card.** To transfer the .ini file to another Network Management Card, do either of the following:

- From the Web interface of the receiving Management Card, select the **Administration** tab, **General** on the top menu bar, and **User Config File** on the left navigation menu. Enter the full path of the file, or use **Browse**.
- Use any file transfer protocol supported by Network Management Cards, i.e., FTP, FTP Client, SCP, or TFTP. The following example uses FTP:
	- a. From the folder containing the copy of the customized .ini file, use FTP to log in to the Management Card to which you are exporting the .ini file:

**ftp> open** *ip\_address*

b. Export the copy of the customized .ini file to the root directory of the receiving Management Card:

**ftp> put** *filename***.ini**

**Exporting the file to multiple Management Cards.** To export the .ini file to multiple Network Management Cards:

- Use FTP or SCP, but write a script that incorporates and repeats the steps used for exporting the file to a single Management Card.
- Use a batch processing file and the APC .ini file utility.

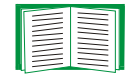

To create the batch file and use the utility, see *Release Notes: ini File Utility, version 1.0* on the APC Network Management Card *Utility* CD.

y Schneider Electric

## **The Upload Event and Error Messages**

#### **The event and its error messages**

The following event occurs when the receiving Network Management Card completes using the .ini file to update its settings.

Configuration file upload complete, with *number* valid values

If a keyword, section name, or value is invalid, the upload by the receiving Management Card succeeds, and additional event text states the error.

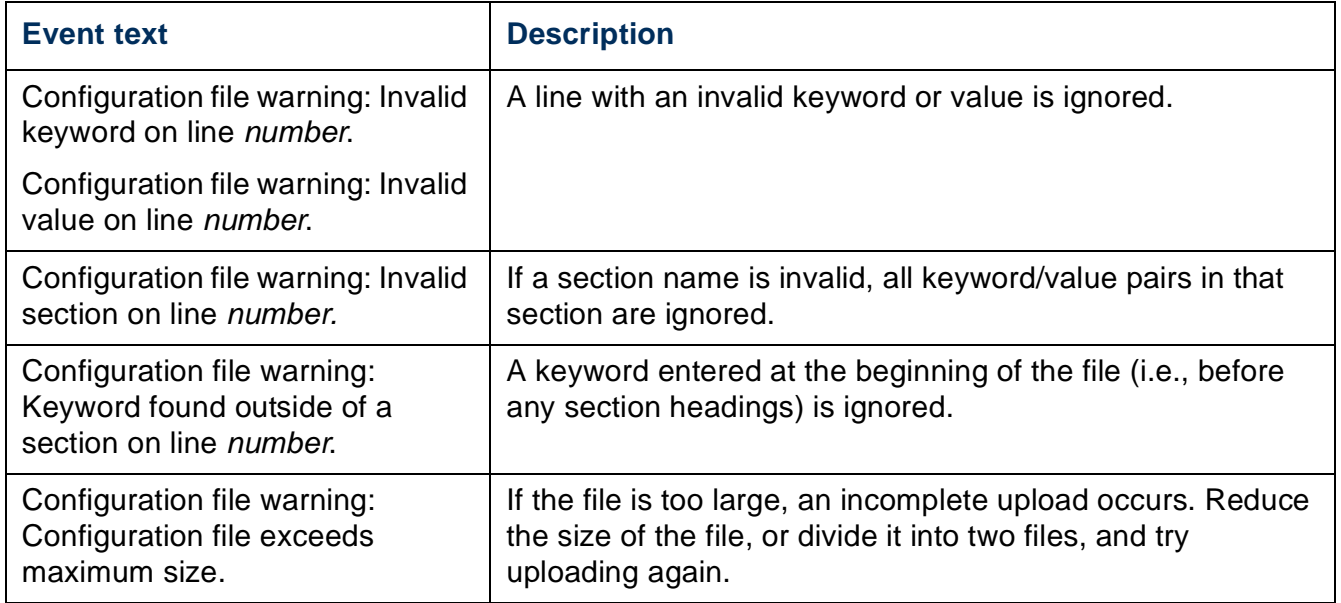

#### **Messages in config.ini**

A device associated with the Management Card from which you download the config.ini file must be discovered successfully in order for its configuration to be included. If the device (such as a UPS) is not present or is not discovered, the config.ini file contains a message under the appropriate section name, instead of keywords and values. For example:

```
UPS not discovered 
IEM not discovered
```
If you did not intend to export the configuration of the device as part of the .ini file import, ignore these messages.

#### **Errors generated by overridden values**

The **Override** keyword and its value will generate error messages in the event log when it blocks the exporting of values.

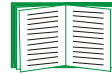

See [Contents of the .ini file](#page-126-1) for information about which values are overridden.

Because the overridden values are device-specific and not appropriate to export to other Management Cards, ignore these error messages. To prevent these error messages, delete the lines that contain the **Override** keyword and the lines that contain the values that they override. Do not delete or change the line containing the section heading.

## **Related Topics**

On Windows operating systems, instead of transferring .ini files, you can use the APC Device IP Configuration Wizard to update the basic TCP/IP settings of the Management Card and configure other settings through its user interface.

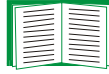

See [APC Device IP Configuration Wizard.](#page-123-0)

# **File Transfers**

## **How to Upgrade Firmware**

#### **Benefits of upgrading firmware**

When you upgrade the firmware on the Network Management Card:

- You obtain the latest bug fixes and performance improvements.
- New features become available for immediate use.

Keeping the firmware versions consistent across your network ensures that all Management Cards support the same features in the same manner.

#### <span id="page-131-0"></span>**Firmware files (Network Management Card)**

A firmware version consists of two modules: An APC Operating System (AOS) module, an application module, and a boot monitor (bootmon) module. Each module contains one or more Cyclical Redundancy Checks (CRCs) to protect its data from corruption during transfer.

The APC Operating System (AOS), application, and boot monitor module files used with the Management Card share the same basic format:

**apc\_***hardware-version***\_***type\_firmware-version***.bin**

- **apc**: Indicates that this is an APC file.
- *hardware-version***: hw0***x* identifies the version of the hardware on which you can use this binary file.
- *type***:** Identifies whether the file is the APC Operating System (AOS) module, the application module, or the boot monitor module for the Management Card.
- *version***:** The version number of the file.
- **bin**: Indicates that this is a binary file.

Schneider Electric

#### **Obtain the latest firmware version**

**Automated upgrade tool for Microsoft Windows systems.** An upgrade tool automates the transferring of the firmware modules on any supported Windows operating system. Obtain the latest version of the tool at no cost from **[www.apcc.com/](http://www.apc.com/tools/download) [tools/download](http://www.apc.com/tools/download)**. At this Web page, find the latest firmware release for your APC product and download the automated tool. **Never** use the tool for one APC product to upgrade firmware of another.

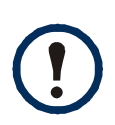

If the boot monitor module must be updated, a boot monitor module is included in the firmware release. Otherwise, the boot monitor module that is installed on the card is compatible with the firmware update.

**Manual upgrades, primarily for Linux systems.** If no computer on your network is running a Microsoft Windows operating system, you must upgrade the firmware of your Management Cards by using the separate AOS and application firmware modules.

Obtain the individual firmware modules for your firmware upgrade by downloading the automated tool from **[www.apcc.com/tools/download](http://www.apc.com/tools/download)**, then extracting the firmware files from the tool.

To extract the firmware files:

- 1. Run the tool.
- 2. At the prompts, click **Next>**, and then specify the directory location to which the files will be extracted.
- 3. When the **Extraction Complete** message displays, close the dialog box.

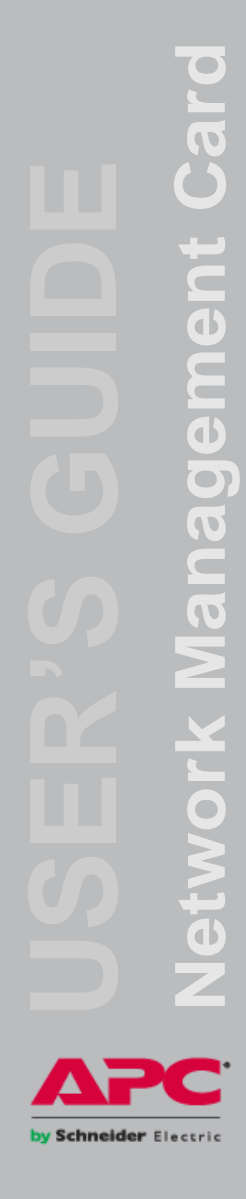

## **Firmware File Transfer Methods**

To upgrade the firmware of a Management Card, use one of these methods:

- From a networked computer running a Microsoft Windows operating system, use the firmware upgrade tool downloaded from the APC Web site.
- From a networked computer on any supported operating system, use FTP or SCP to transfer the individual AOS and application firmware modules.
- For a Network Management Card that is not on your network, use XMODEM through a serial connection to transfer the individual firmware modules from your computer to the Management Card.

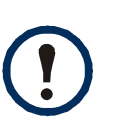

When you transfer individual firmware modules, **you must** transfer the APC Operating System (AOS) module to the Management Card before you transfer the application module.

#### **Use FTP or SCP to upgrade one Management Card**

**FTP.** To use FTP to upgrade one Management Card over the network:

- The Management Card must be connected to the network, and its system IP, subnet mask, and default gateway must be configured.
- The FTP server must be enabled at the Management Card.
- The firmware files must be extracted from the firmware upgrade tool (see To extract the firmware files:).

To transfer the files:

- 1. At a computer on the network, open a command prompt window. Go to the directory that contains the firmware files, and list the files:
	- **C:\>cd\apc**

**C:\apc>dir**

For the listed files, *xxx* represents the firmware version number:

- **apc\_hw05\_aos\_***xxx***.bin**
- **apc\_hw05\_***application***\_***xxx***.bin**
- 2. Open an FTP client session:
	- **C:\apc>ftp**

letwork Management Card **Network Management Card** y Schneider Electric

- 3. Type **open** and the IP address of the Management Card, and press ENTER. If the **port** setting for the FTP Server has changed from its default of **21**, you must use the non-default value in the FTP command.
	- For Windows FTP clients, separate a non-default port number from the IP address by a space. For example: **ftp> open 150.250.6.10 21000**
	- Some FTP clients require a colon instead before the port number.
- 4. Log on as Administrator; **apc** is the default user name and password.
- 5. Upgrade the AOS. (In the example, *xxx* is the firmware version number): **ftp> bin ftp> put apc\_hw05\_aos\_***xxx***.bin**
- 6. When FTP confirms the transfer, type **quit** to close the session.
- 7. After 20 seconds, repeat step 2 through step 5. In step 5, use the application module file name.

**SCP.** To use Secure CoPy (SCP) to upgrade firmware for the Management Card:

- 1. Identify and locate the firmware modules described in the preceding instructions for FTP.
- 2. Use an SCP command line to transfer the AOS firmware module to the Management Card. The following example uses *xxx* to represent the version number of the AOS module:

**scp apc\_hw05\_aos\_***xxx***.bin apc@158.205.6.185:apc\_hw05\_aos\_***xxx***.bin**

3. Use a similar SCP command line, with the name of the application module, to transfer the application firmware module to the Management Card.

#### **How to upgrade multiple Management Cards**

**Export configuration settings.** You can create batch files and use an APC utility to retrieve configuration settings from multiple Management Cards and export them to other Management Cards.

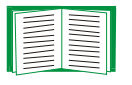

See *Release Notes: ini File Utility, version 1.0, available on the* APC Network Management Card *Utility* CD.

**Use FTP or SCP to upgrade multiple Management Cards.** To upgrade multiple Management Cards using an FTP client or using SCP, write a script which automatically performs the procedure.

#### **Use XMODEM to upgrade one Management Card**

To use XMODEM to upgrade one Management Card that is not on the network, you must extract the firmware files from the firmware upgrade tool (see To extract the firmware files:).

To transfer the files:

- 1. Select a serial port at the local computer and disable any service that uses the port.
- 2. Connect the provided serial configuration cable (APC part number 940-0299) to the selected port and to the serial port at the Management Card.

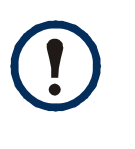

If the Management Card is installed in an Expansion Chassis or Triple Expansion Chassis, connect the provided configuration cable (APC part number 940-0299) to the serial port at the Management Card, or connect an RS-232 configuration cable (APC part number 940-0024C) to the DB-9 serial port at the expansion chassis.

3. Run a terminal program such as HyperTerminal, and configure the selected port for 57600 bps, 8 data bits, no parity, 1 stop bit, and no flow control.

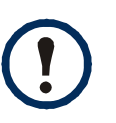

- If you connect an RS-232 configuration cable (APC part number 940-0024C) to the DB-9 serial port of the expansion chassis, select 115200 bps.
- 4. Press the **Reset** button on the Management Card, then immediately press the **Enter** key twice, or until the Boot Monitor prompt displays: **BM>**
- 5. Type **XMODEM**, then press ENTER.
- 6. From the terminal program's menu, select XMODEM, then select the binary AOS firmware file to transfer using XMODEM. After the XMODEM transfer is complete, the Boot Monitor prompt returns.
- 7. To install the application module, repeat step 5 and step 6. In step 6, use the application module file name.
- 8. Type **reset** or press the Reset button to restart the Management Card.

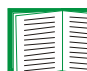

For information about the format used for firmware modules, see [Firmware files \(Network Management Card\)](#page-131-0).

y Schneider Electric

## **Verifying Upgrades and Updates**

#### **Verify the success or failure of the transfer**

To verify whether a firmware upgrade succeeded, use the **xferStatus** command in the command line interface to view the last transfer result, or use an SNMP GET to the **mfiletransferStatusLastTransferResult** OID.

#### **Last Transfer Result codes**

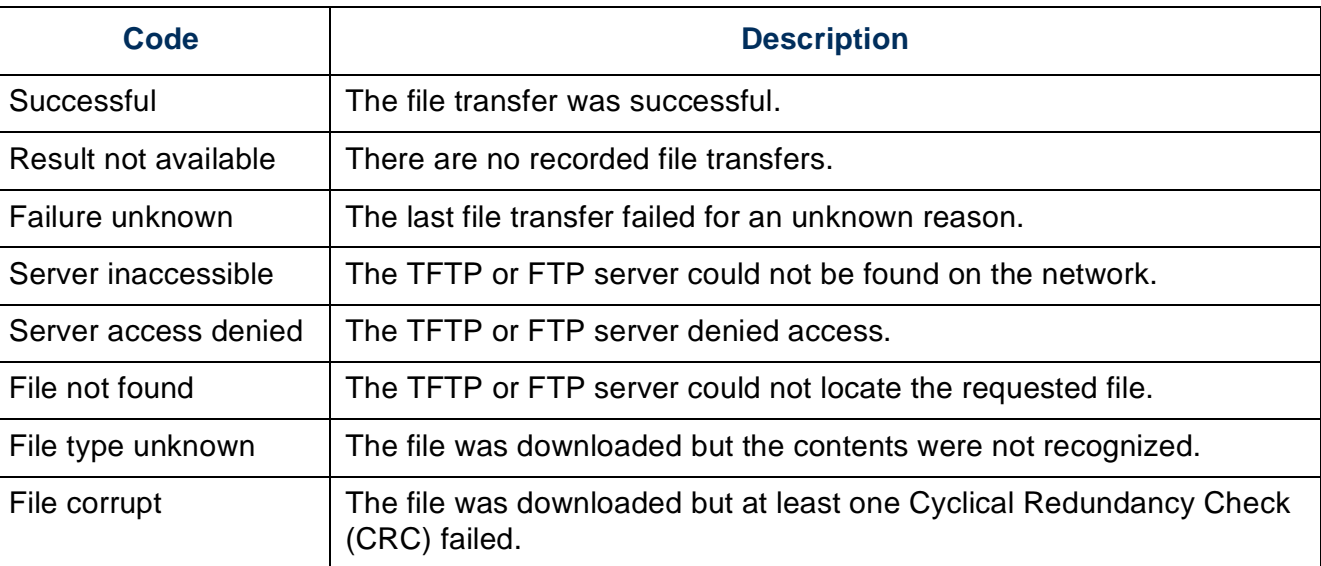

#### **Verify the version numbers of installed firmware.**

Use the Web interface to verify the versions of the upgraded firmware modules by selecting the **Administration** tab, **General** on the top menu bar, and **About** on the left navigation menu, or use an SNMP GET to the MIB II **sysDescr** OID. In the command line interface, use the **about** command.

# **Troubleshooting**

## **Management Card Access Problems**

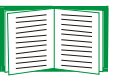

For problems that are not described here, see the troubleshooting flowcharts on the APC Network Management Card *Utility* CD. Click the **Troubleshooting** link in the CD interface.

If the problem still persists, see [APC Worldwide Customer Support.](#page-151-0)

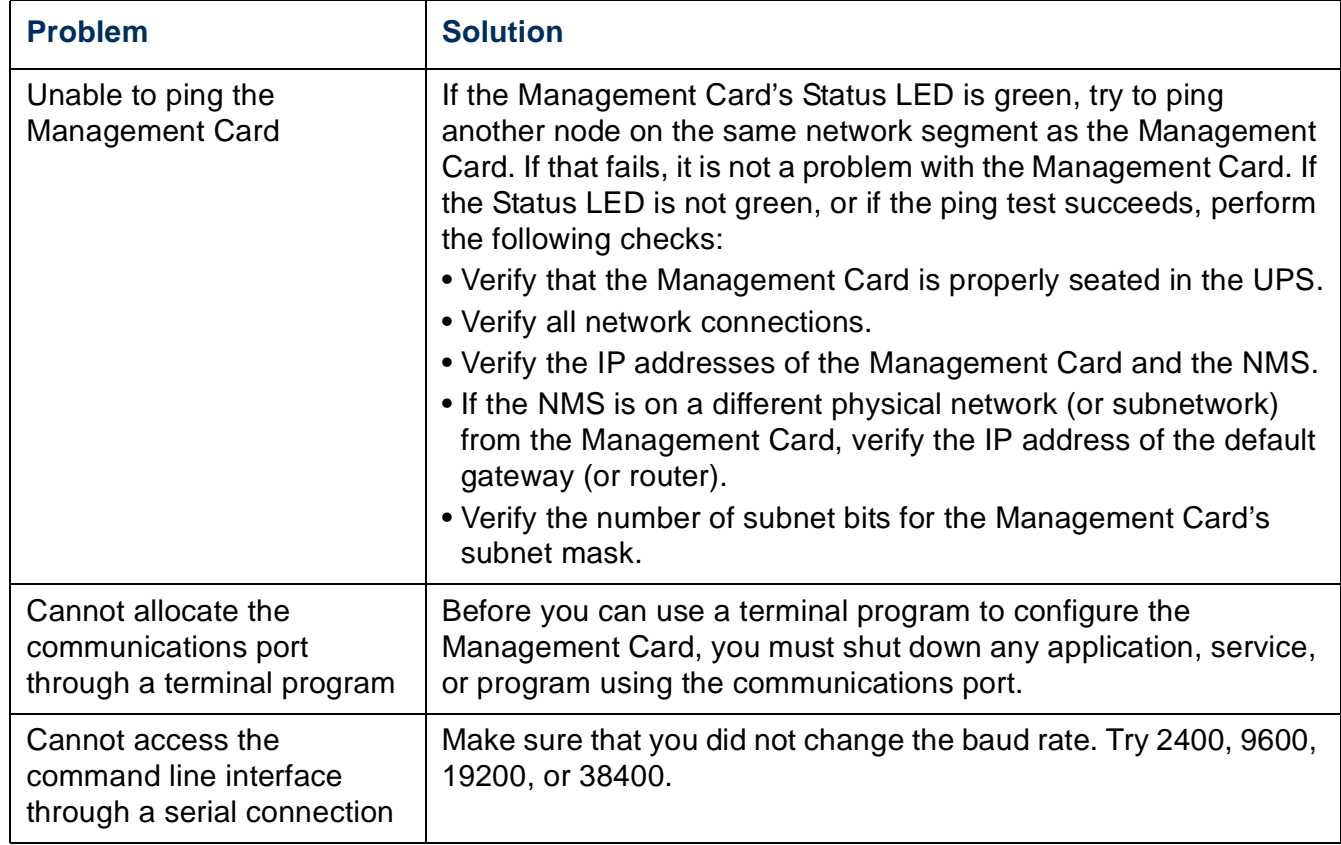

by Schneider Electric

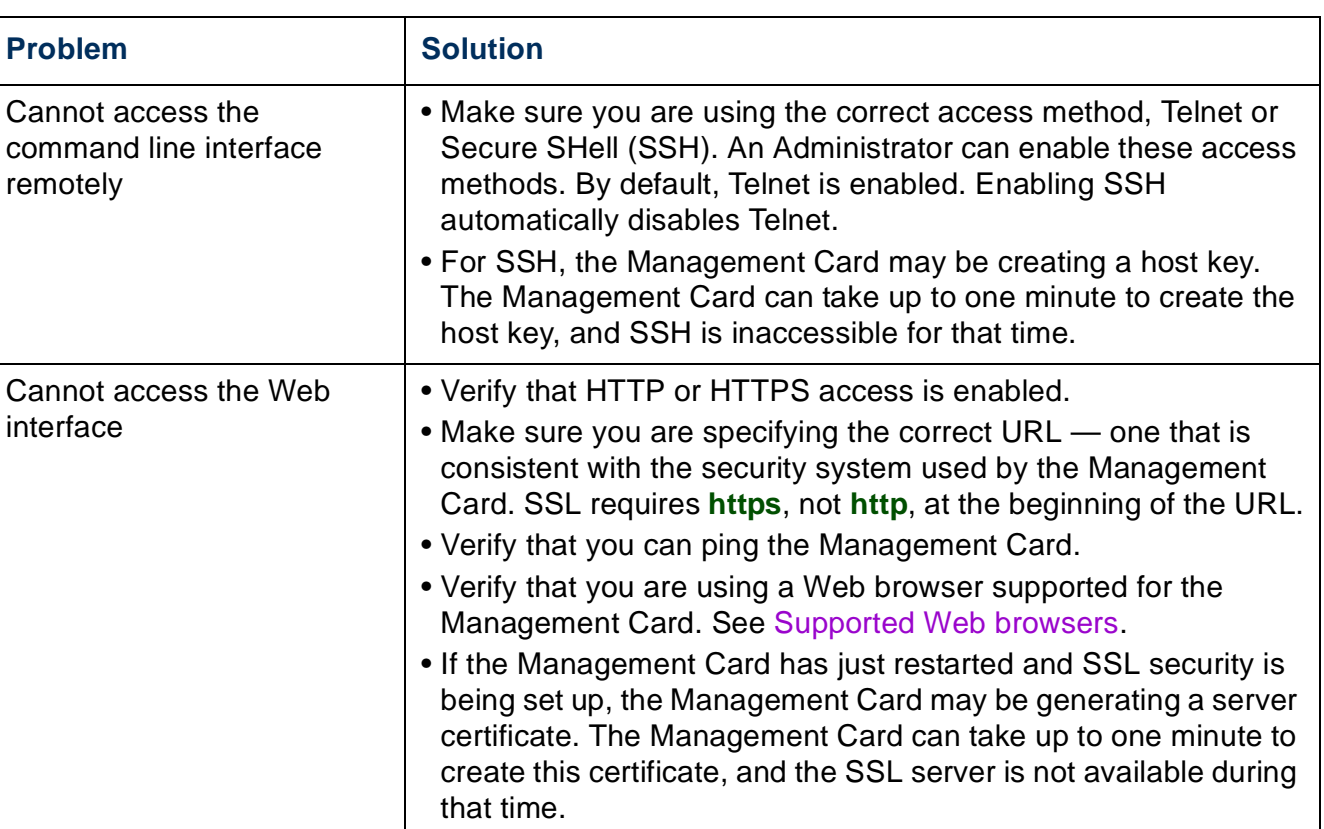

## **SNMP Issues**

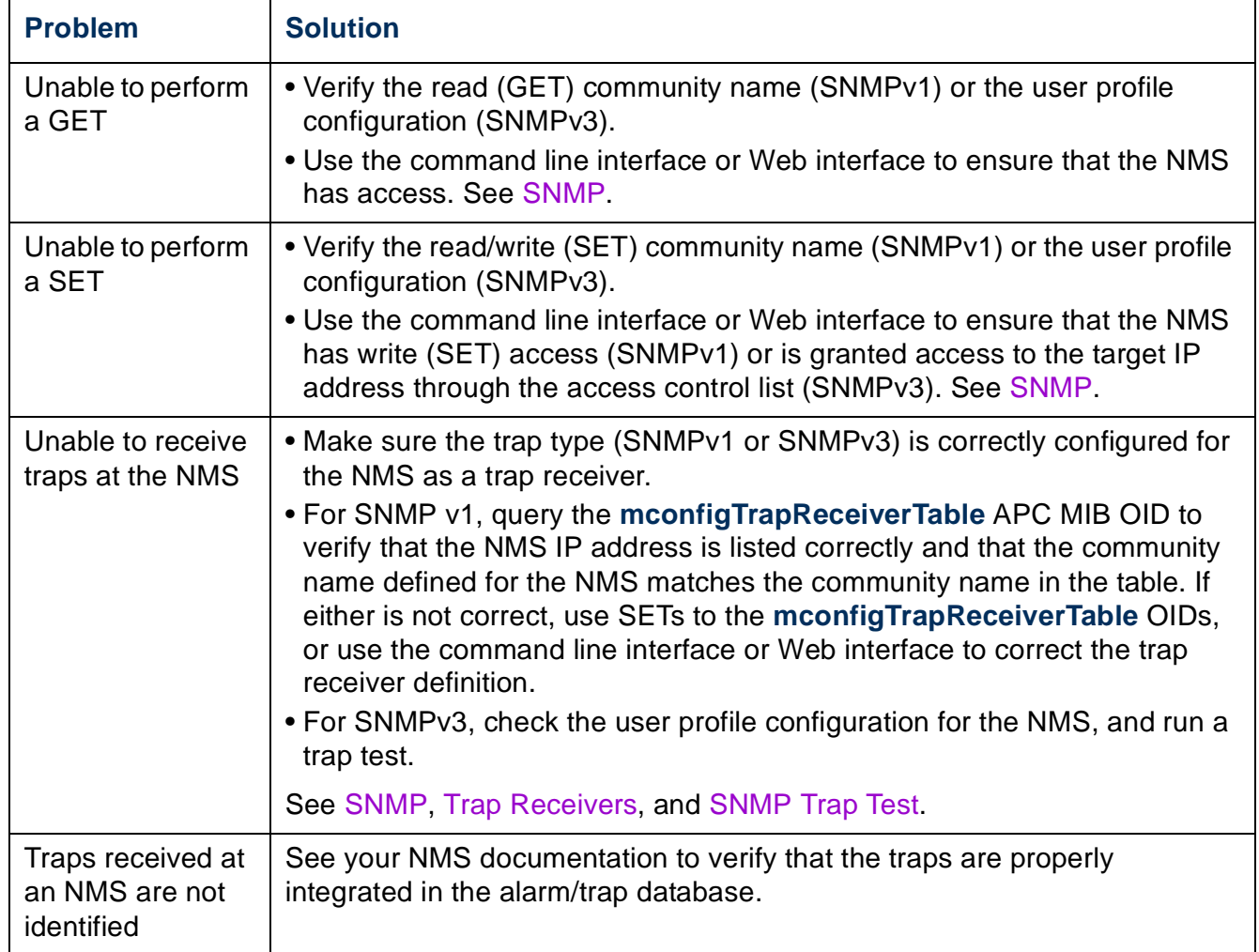

## **Synchronization Problems**

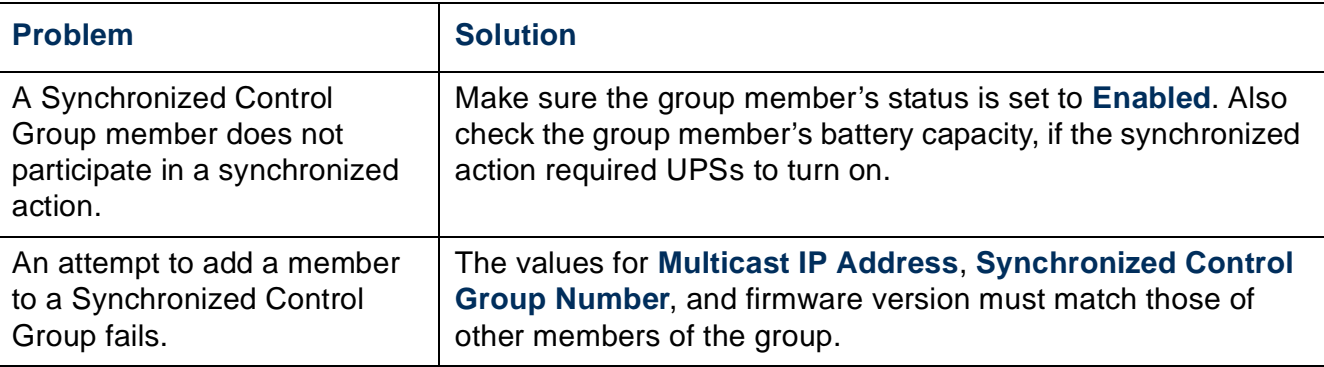

# **Network Management Card** etwork Management

 $\overline{C}$ 

# **Appendix A: List of Supported Commands**

#### ?

about alarmcount [-p [all | warning | critical]] boot [-b <dhcpBootp | dhcp | bootp | manual>] [-a <remainDhcpBootp | gotoDhcpOrBootp>] -o <stop | prevSettings>]  $-$ f <retry then fail  $#$ >] [-c <dhcp cookie> [enable | disable]] [-s <retry then stop #>] [-v <vendor class>] [-i <client id>] [-u <user class>] cd console [-S <disable | telnet | ssh>] [-pt <telnet port #>]  $[-ps < ssh$  port  $#>$ ] [-b <baud rate> [2400 | 9600 | 19200 | 38400]] date [-d <"datestring">] [-t <00:00:00>]  $\int -f$   $\frac{dm}{dd}$  /yy  $\int$  dd.mm.yyyy  $\int$  mmm-dd-yy  $\int$ dd-mmm-yy | yyyy-mm-dd]] delete dir eventlog exit format ftp [-p <port number>] [-S <enable | disable>] help ping [<IP address or DNS name>] portspeed [-s [auto | 10H | 10F | 100H | 100F]] prompt [-s [long | short]]

quit radius [-a <access> [local | radiusLocal | radius]] [-p# <server IP>] [-s# <server secret>] [-t# <server timeout>] reboot resetToDef [-p [all | keepip]] system [-n <system name>] [-c <system contact>] [-l <system location>] tcpip [-i <IP address>] [-s <subnet mask>] [-g <gateway>] [-d <domain name>]  $[-h]$  < host name >  $]$ ups [-c <off | graceoff | on | reboot | gracereboot | sleep | gracesleep>] [-r <start | stop>] [-s <start>] [-b <enter | exit>] [-o# <off | delayoff | on | delayon | reboot>] [-st] user [-an <Administrator name>] [-dn <Device User name>] [-rn <Read-Only User name>] [-ap <Administrator password>] [-dp <Device User password>] [-rp <Read-Only User password>] [-t <inactivity timeout in minutes>] web [-S <disable | http | https>]  $[-ph <sub>th</sub>$  -http port  $#$ [-ps <https port #>] xferINI xferStatus

# **Two-Year Factory Warranty**

This warranty applies only to the products you purchase for your use in accordance with this manual.

#### **Terms of warranty**

APC warrants its products to be free from defects in materials and workmanship for a period of two years from the date of purchase. APC will repair or replace defective products covered by this warranty. This warranty does not apply to equipment that has been damaged by accident, negligence or misapplication or has been altered or modified in any way. Repair or replacement of a defective product or part thereof does not extend the original warranty period. Any parts furnished under this warranty may be new or factory-remanufactured.

#### **Non-transferable warranty**

[This warranty extends only to the original purchaser who must have properly registered](http://www.apc.com)  [the product. The product may be registered at the APC Web site,](http://www.apc.com) **www.apc.com**.

#### **Exclusions**

APC shall not be liable under the warranty if its testing and examination disclose that the alleged defect in the product does not exist or was caused by end user's or any third person's misuse, negligence, improper installation or testing. Further, APC shall not be liable under the warranty for unauthorized attempts to repair or modify wrong or inadequate electrical voltage or connection, inappropriate on-site operation conditions, corrosive atmosphere, repair, installation, exposure to the elements, Acts of God, fire, theft, or installation contrary to APC recommendations or specifications or in any event if the APC serial number has been altered, defaced, or removed, or any other cause beyond the range of the intended use.

Schneider Electric
by Schneider Electric

 $\bullet$ 

**THERE ARE NO WARRANTIES, EXPRESS OR IMPLIED, BY OPERATION OF LAW OR OTHERWISE, OF PRODUCTS SOLD, SERVICED OR FURNISHED UNDER THIS AGREEMENT OR IN CONNECTION HEREWITH. APC DISCLAIMS ALL IMPLIED WARRANTIES OF MERCHANTABILITY, SATISFACTION AND FITNESS FOR A PARTICULAR PURPOSE. APC EXPRESS WARRANTIES WILL NOT BE ENLARGED, DIMINISHED, OR AFFECTED BY AND NO OBLIGATION OR LIABILITY WILL ARISE OUT OF, APC RENDERING OF TECHNICAL OR OTHER ADVICE OR SERVICE IN CONNECTION WITH THE PRODUCTS. THE FOREGOING WARRANTIES AND REMEDIES ARE EXCLUSIVE AND IN LIEU OF ALL OTHER WARRANTIES AND REMEDIES. THE WARRANTIES SET FORTH ABOVE CONSTITUTE APC'S SOLE LIABILITY AND PURCHASER'S EXCLUSIVE REMEDY FOR ANY BREACH OF SUCH WARRANTIES. APC WARRANTIES EXTEND ONLY TO PURCHASER AND ARE NOT EXTENDED TO ANY THIRD PARTIES.** 

**IN NO EVENT SHALL APC, ITS OFFICERS, DIRECTORS, AFFILIATES OR EMPLOYEES BE LIABLE FOR ANY FORM OF INDIRECT, SPECIAL, CONSEQUENTIAL OR PUNITIVE DAMAGES, ARISING OUT OF THE USE, SERVICE OR INSTALLATION, OF THE PRODUCTS, WHETHER SUCH DAMAGES ARISE IN CONTRACT OR TORT, IRRESPECTIVE OF FAULT, NEGLIGENCE OR STRICT LIABILITY OR WHETHER APC HAS BEEN ADVISED IN ADVANCE OF THE POSSIBILITY OF SUCH DAMAGES. SPECIFICALLY, APC IS NOT LIABLE FOR ANY COSTS, SUCH AS LOST PROFITS OR REVENUE, LOSS OF EQUIPMENT, LOSS OF USE OF EQUIPMENT, LOSS OF SOFTWARE, LOSS OF DATA, COSTS OF SUBSTITUENTS, CLAIMS BY THIRD PARTIES, OR OTHERWISE.**

**NO SALESMAN, EMPLOYEE OR AGENT OF APC IS AUTHORIZED TO ADD TO OR VARY THE TERMS OF THIS WARRANTY. WARRANTY TERMS MAY BE MODIFIED, IF AT ALL, ONLY IN WRITING SIGNED BY AN APC OFFICER AND LEGAL DEPARTMENT.** 

### **Warranty claims**

[Customers with warranty claims issues may access the APC customer support network](http://www.apc.com/support)  [through the Support page of the APC Web site,](http://www.apc.com/support) **www.apc.com/support**. Select your country from the country selection pull-down menu at the top of the Web page. Select the Support tab to obtain contact information for customer support in your region.

# **Index**

# **A**

About options for information about the Management Car[d 116](#page-122-0) for information about the UP[S 64](#page-70-0) for information on environmental monitors [70](#page-76-0)

### Access

enabling or disabling methods of access to the command line interface [92](#page-98-0) to the Web interface [90](#page-96-0) to the command line interface locally [13](#page-19-0) remotely [12](#page-18-0) troubleshooting [133](#page-139-0) Administration Network menu [83](#page-89-0) Notification menu [100](#page-106-0) Alarm Status output relay [69](#page-75-0) temperature and humidit[y 66](#page-72-0) [Alarm Status, input contacts 68](#page-74-0) [Apply Local Computer Time 111](#page-117-0) [Authenticating users through RADIUS 79](#page-85-0) [Authentication Traps setting 106](#page-112-0) [Automatic log-off for inactivity 82](#page-88-0)

# **B**

[Basic Low Battery Duration 53](#page-59-0) [Basic Signaling Shutdown 53](#page-59-1) BOOTP

BOOTP server providing TCP/IP settings [83](#page-89-1) Status LED reporting BOOTP request[s 9](#page-15-0)

# **C**

[Certificates, how to create, view, or](#page-97-0)  remove 91 Command line interface configuring acces[s 92](#page-98-1) Community Name for trap receivers [106](#page-112-1) verifying correct configuration [134](#page-140-0) **Configuring** load-sheddin[g 57](#page-63-0) RADIUS authenticatio[n 80](#page-86-0) shutdowns [53](#page-59-2) [Contact identification \(whom to contact\) 111](#page-117-1) [Control actions 48](#page-54-0)

# **D**

Data log importing into spreadsheet [76](#page-82-0) Log Interval settin[g 74](#page-80-0) rotation (archiving[\) 75](#page-81-0) using FTP or SCP to retrieve [76](#page-82-1) [Date & Time settings 111](#page-117-2) [Date format, configuring 113](#page-119-0) [Daylight saving time 112](#page-118-0) Device IP Configuration Wizard installation and system requirements [117](#page-123-0) using the wizard for local configuration[. 119](#page-125-0) for remote configuration [118](#page-124-0) DHCP APC cookie [85](#page-91-0) DHCP server providing TCP/IP settings [83](#page-89-1) Status LED reporting DHCP requests [9](#page-15-1) [Diagnostics 55](#page-61-0)

by Schneider Electric

### Disable

e-mail to a recipient [105](#page-111-0) reverse lookup [73](#page-79-0) Telne[t 92](#page-98-2)

### DNS

defining host and domain names [88](#page-94-0) query types [89](#page-95-0) specifying DNS servers by IP address [88](#page-94-1)

# **E**

E-mail configuring notification parameters [103](#page-109-0) configuring recipients [104](#page-110-0) test messag[e 105](#page-111-1) using for paging [104](#page-110-1) Enable e-mail forwarding to external SMTP servers [105](#page-111-2) e-mail to a recipient [105](#page-111-0) reverse lookup [73](#page-79-0) Telne[t 92](#page-98-2) versions of SS[H 92](#page-98-2) Error messages from overridden values in .ini fil[e 124](#page-130-0) [Ethernet port speed 87](#page-93-0) [Event actions 100](#page-106-1) configuring by even[t 101](#page-107-0) configuring by grou[p 102](#page-108-0) Event log displaying and usin[g 71](#page-77-0) errors from overridden values in .ini fil[e 124](#page-130-0) using FTP del command [77](#page-83-0) using FTP or SCP to retriev[e 76](#page-82-1) event.txt file content[s 76](#page-82-0) importing into spreadshee[t 76](#page-82-0) [Events for outlet groups 59](#page-65-0)

# **F**

[Facility Code \(Syslog setting\) 109](#page-115-0) Firmware benefits of upgradin[g 125](#page-131-0) file transfer methods automated upgrade too[l 126](#page-132-0) FTP or SC[P 127](#page-133-0) XMODE[M 130](#page-136-0) obtaining the latest versio[n 126](#page-132-1) upgrading multiple Management Card[s 129](#page-135-0) versions displayed on main scree[n 14](#page-20-0) [From Address \(SMTP setting\) 104](#page-110-2) FTP server settings [99](#page-105-0) transferring firmware files [127](#page-133-0) using to retrieve event or data log [76](#page-82-0)

# **G**

[GET commands, troubleshooting 134](#page-140-1)

# **H**

Help on configuring UPS power options [52](#page-58-0) Host keys adding or replacing [93](#page-99-0) status [93](#page-99-1) [Host name of trap receivers 106](#page-112-2) [Hysteresis 67](#page-73-0)

# **I**

Identification (Name, Location, and Contact) in Web interfac[e 111](#page-117-1) [Inactivity timeout 82](#page-88-0) [ini files,](#page-126-0) *See* User configuration files

**Network Management Card** Network Management

by Schneider Electric

Network Management Card **Network Management Card**

by Schneider Electric

Input contacts brief status [68](#page-74-1) detailed status and configuration [68](#page-74-2)

# **J**

[JavaScript, required to launch log in new](#page-77-1) window 71

# **K**

[Keywords in user configuration file 120](#page-126-1)

### **L**

[Last Transfer Result codes 131](#page-137-0) [Launch Log in New Window, JavaScript](#page-77-1) requirement. 71 [Links, configuration 115](#page-121-0) [Load-shedding with outlet groups 57](#page-63-0) Local SMTP Server defining by IP address or DNS name [104](#page-110-3) recommended option for routing e-mai[l 105](#page-111-3) [Local Users, setting user access 78](#page-84-0) [Location \(system value\) 111](#page-117-1) Logging on command line interfac[e 12](#page-18-1) DNS name or IP address matched to common nam[e 39](#page-45-0) Web interface [39](#page-45-1) [Login date and time, command line interface](#page-21-0)  15 [Low-Battery Duration 53](#page-59-3)

### **M**

Main screen of command line interface information fields displaye[d 14](#page-20-0) status fields displaye[d 16](#page-22-0)

Management Card preventing restart for inactivit[y 11](#page-17-0) troubleshooting access problem[s 132](#page-138-0) [Maximum Required Delay, PowerChute](#page-59-4) Network Shutdown 53 **Menus** Diagnostic[s 55](#page-61-0) Log[s 71](#page-77-2) Network [83](#page-89-0) Notification [100](#page-106-1) [Message Generation \(Syslog setting\) 109](#page-115-1)

### **N**

[Network menu 83](#page-89-0) [Network Time Protocol \(NTP\) 112](#page-118-1) [Network timer, resetting 11](#page-17-1) [NMS IP/Host Name for trap receivers 106](#page-112-2) [NMS receiving unidentified trap,](#page-140-2) troubleshooting 134 [Notification menu 100](#page-106-1) [Notification, delaying or repeating 101](#page-107-1)

### **O**

Outlet groups control optio[n 57](#page-63-1) events [59](#page-65-0) events and traps [59](#page-65-1) settings optio[n 57](#page-63-2) Output relay mapping to alarms [69](#page-75-1) [Override keyword, user configuration](#page-126-2)  file 120

### **P**

Paging by using e-mai[l 104](#page-110-1)

# **Network Management Card** Network Management

by Schneider Electric

Passwords default for each account type [39](#page-45-2) defining for each account typ[e 78](#page-84-1) for data log repository [75](#page-81-1) [Ping utility for troubleshooting access 132](#page-138-1) [Port speed, configuring for Ethernet 87](#page-93-0) **Ports** FTP server [27,](#page-33-0) [99](#page-105-1) HTTP and HTTPS [90](#page-96-1) RADIUS server [31,](#page-37-0) [80](#page-86-1) Telnet and SS[H 92](#page-98-3) [Power option 52](#page-58-1) [Primary NTP Server 112](#page-118-2) [Put UPS In Bypass 52](#page-58-2)

[Put UPS To Sleep or To Sleep Gracefully 51](#page-57-0)

# **Q**

[Quick Links, configuration 115](#page-121-0)

# **R**

RADIUS configuration [80](#page-86-0) server configuratio[n 81](#page-87-0) supported RADIUS server[s 82](#page-88-1) [Reboot Management Interface 115](#page-121-1) [Reboot UPS or Reboot UPS Gracefully 50](#page-56-0) Recent Events Device Events on home pag[e 41](#page-47-0) [Recipient SMTP server 105](#page-111-4) [Remote Monitoring Service 116](#page-122-1) Remote Users authenticatio[n 79](#page-85-1) setting user access [79](#page-85-2) [Reset All 115](#page-121-2) [Reset Only 115](#page-121-3) [Return Delay 54](#page-60-0) [Reverse lookup 73](#page-79-1) [Runtime calibration requirements 34,](#page-40-0) [55](#page-61-1)

# **S**

[Scheduling option, UPS tab 59](#page-65-2) **SCP** for high-security file transfe[r 99](#page-105-2) transferring firmware files [127](#page-133-0) using to retrieve event or data log [76](#page-82-2) [Secondary NTP Server 112](#page-118-3) [Section headings, user configuration](#page-126-3)  file 120 [self-test schedule option 55](#page-61-2) [SET commands, troubleshooting 134](#page-140-3) [Severity Mapping \(Syslog setting\) 109](#page-115-2) [Shutdown Delay parameter 53](#page-59-5) [Shutdowns, configuring 53](#page-59-2) [Sleep Time 53](#page-59-6) SMTP server selecting for e-mail recipients [105](#page-111-5) setting[s 104](#page-110-4) SNMP access and access control SNMP<sub>v1</sub> [95](#page-101-0) SNMPv3 [96](#page-102-0) authentication trap[s 106](#page-112-0) disabling SNMPv1 for high-security systems [94](#page-100-0) monitoring outlet group[s 59](#page-65-3) **SSH** host keys [93](#page-99-1) SSL how to create, view, or remove certificate[s 91](#page-97-0) Status on command line interface main scree[n 16](#page-22-0) [Synchronize with NTP Server](#page-118-1) (Date & Time) 112 Synchronized Control Groups guideline[s 60](#page-66-0) member statu[s 61](#page-67-0)

### Syslog

identifying the Syslog server and por[t 108](#page-114-0) mapping event severity to Syslog prioritie[s 109](#page-115-2) [System Name 111](#page-117-1)

# **T**

[Take UPS off Bypass 52](#page-58-2) [TCP/IP configuration 83](#page-89-2) [Temperature units \(Fahrenheit or](#page-120-0)  Celsius) 114 Test DNS query [89](#page-95-1) e-mail recipient setting[s 105](#page-111-1) RADIUS server pat[h 80](#page-86-2) trap receiver [107](#page-113-0) [Thresholds, for temperature and](#page-72-1)  humidity 66 [Time setting 111](#page-117-2) [Time Zone, for synchronizing with NTP](#page-118-4) server 112 [Timeout setting for RADIUS 80](#page-86-3) [To Address, e-mail recipients 104](#page-110-5) [Trap generation, for trap receivers 106](#page-112-3) **Traps** trap receiver[s 106](#page-112-4) traps for outlet groups [59](#page-65-0) troubleshooting unidentified traps [134](#page-140-4) **Troubleshooting** management card access problems [132](#page-138-0) problems logging on to Web interface [39](#page-45-0) RADIUS only setting when RADIUS is unavailabl[e 79](#page-85-3) verification checklis[t 132](#page-138-2) [Turn UPS Off or On 49](#page-55-0)

# **U**

by Schneider Electric

**Network Management Card**

Network Management

Card

[Unidentified traps, troubleshooting 134](#page-140-2)

[Unit Preference 114](#page-120-0) Up Time command line interface main screen [15](#page-21-1) in Web interfac[e 116](#page-122-0) [Update Interval, Date & Time setting 112](#page-118-5) [Update Using NTP Now, Date & Time](#page-118-6) setting 112 [Upgrade firmware 125](#page-131-1) [Upload event 123](#page-129-0) User configuration files contents [120](#page-126-4) customizin[g 121](#page-127-0) exporting system time separatel[y 121](#page-127-1) messages for undiscovered device[s 124](#page-130-1) overriding device-specific value[s 120](#page-126-2) retrieving and exportin[g 120](#page-126-5) upload event and error message[s 123](#page-129-0) using file transfer protocols to transfe[r 122](#page-128-0) using the APC utility to retrieve and transfer the file[s 121,](#page-127-2) [129](#page-135-1) using the file as a boot file with DHC[P 87](#page-93-1) User names default for each account typ[e 39](#page-45-2) defining for each account type[. 78](#page-84-2) maximum number of characters for RADIU[S 79](#page-85-4)

### **W**

[WAP 99](#page-105-3) Web interface configuring access [90](#page-96-0) logging o[n 39](#page-45-1) troubleshooting access problem[s 133](#page-139-0) [Wireless Application Protocol \(WAP\) 99](#page-105-4)

# **X**

[XMODEM to transfer firmware files 130](#page-136-0)

# **APC Worldwide Customer Support**

Customer support for this or any other APC product is available at no charge in any of the following ways:

- Visit the APC Web site to access documents in the APC Knowledge Base and to submit customer support requests.
	- **[www.apc.com](http://www.apc.com)** (Corporate Headquarters) Connect to localized APC Web sites for specific countries, each of which provides customer support information.
	- **[www.apc.com/support/](http://www.apcc.com/support)** Global support searching APC Knowledge Base and using e-support.
- Contact the APC Customer Support Center by telephone or e-mail.
	- Local, country-specific centers: go to **[www.apc.com/support/contact](http://www.apc.com/support/contact)** for contact information.

For information on how to obtain local customer support, contact the APC representative or other distributors from whom you purchased your APC product.

# **Copyright**

Entire contents copyright 2008 American Power Conversion Corporation. All rights reserved. Reproduction in whole or in part without permission is prohibited. APC, the APC logo, InfraStruXure, Smart-UPS, Symmetra, PowerNet, and PowerChute are trademarks of American Power Conversion Corporation. All other trademarks, product names, and corporate names are the property of their respective owners and are used for informational purposes only.

### **990-3402-001 9/2008**

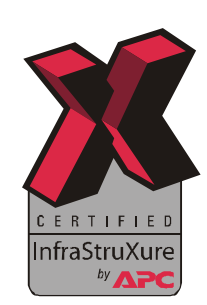

**PLE Network Management Card** anagement C by Schneider Electric